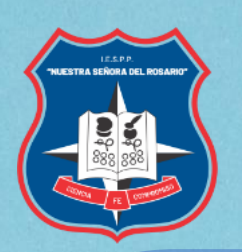

INSTITUTO DE EDUCACIÓN SUPERIOR PEDAGÓGICO PÚBLICO "NUESTRA SEÑORA DEL ROSARIO"

# MANUAL DE **USUARIO** ESTUDIANTE ROSOFT OFFICE 365 Al

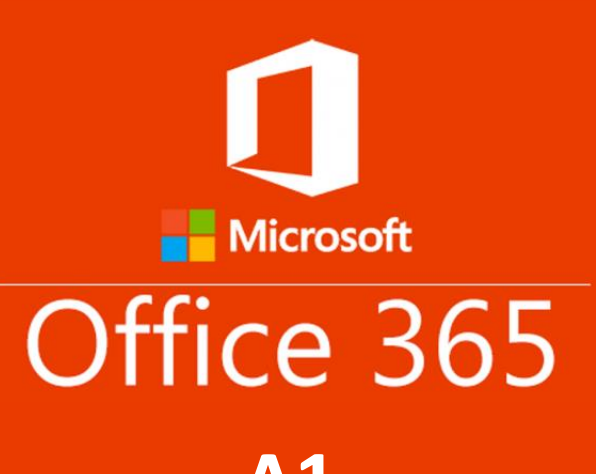

**A1**

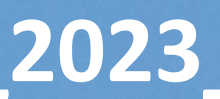

P á g i n a 1 | 48

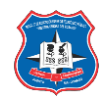

# Contenido

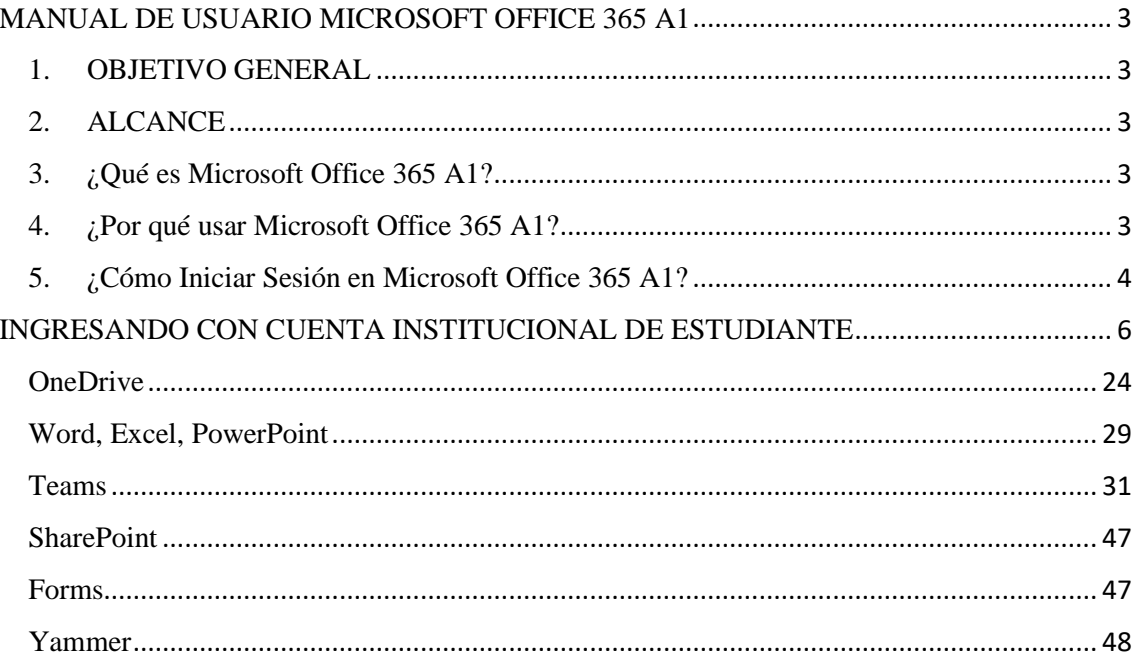

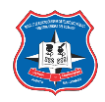

## **MANUAL DE USUARIO MICROSOFT OFFICE 365 A1**

## <span id="page-2-0"></span>**1. OBJETIVO GENERAL**

<span id="page-2-1"></span>Este manual le ayudará en todo el proceso, enseñándole como utilizar todos los servicios y herramientas de Microsoft Office 365 A1 para que usted pueda disfrutar de todos los beneficios que ofrece esta plataforma de entorno virtual de aprendizaje (EVA).

## **2. ALCANCE**

<span id="page-2-2"></span>Este manual está orientado para usuarios finales (docentes, administrativos y estudiantes) que utilizarán los servicios y herramientas de Microsoft Office 365 A1 para sus actividades como enviar y recibir correos, crear clases y/o equipo, agendar tareas y actividades, y hacer trabajos utilizando los programas de Microsoft Office 365 A1.

## **3. ¿Qué es Microsoft Office 365** A1**?**

<span id="page-2-3"></span>Es una plataforma de servicios alojados en la nube. Es una nueva tecnología que combina productos Microsoft para ofrecer servicios online como Microsoft OneDrive, Microsoft SharePoint, Microsoft Outlook, Microsoft Yammer, Microsoft OneNote, Microsoft Office Web Apps.

Los usuarios podrán comunicarse por videoconferencia con cualquier persona, realizar presentaciones y crear cursos, crear tareas, reuniones en línea a través de Teams, trabajar documentos en línea gracias a Microsoft Office Web Apps, guardar y compartir su trabajo en tiempo real y con total seguridad asegurando la colaboración y productividad con SharePoint, utilizar el correo electrónico (Outlook), programar actividades en su calendario.

## **4. ¿Por qué usar Microsoft Office 365** A1**?**

<span id="page-2-4"></span>Es una plataforma de productividad, comunicación y colaboración alojada en la nube. Es una solución completa que ofrece a los usuarios la capacidad de trabajar en cualquier momento y desde cualquier lugar. Gracias a los servicios online que ofrece su organización, independientemente de su tamaño, puede reducir tiempo y costos permitiéndole ser más efectiva y segura.

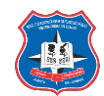

## **5. ¿Cómo Iniciar Sesión en Microsoft Office 365** A1**?**

<span id="page-3-0"></span>Para acceder a esta plataforma lo primero que debe hacer es entrar en la página web Institucional **Instituto de Educación Superior Pedagógico Público "Nuestra Señora del Rosario"**:

## <https://www.pedagogicomadrededios.edu.pe/,>

Paso 1:

Ingresar por herramientas digitales, clic en aula virtual.

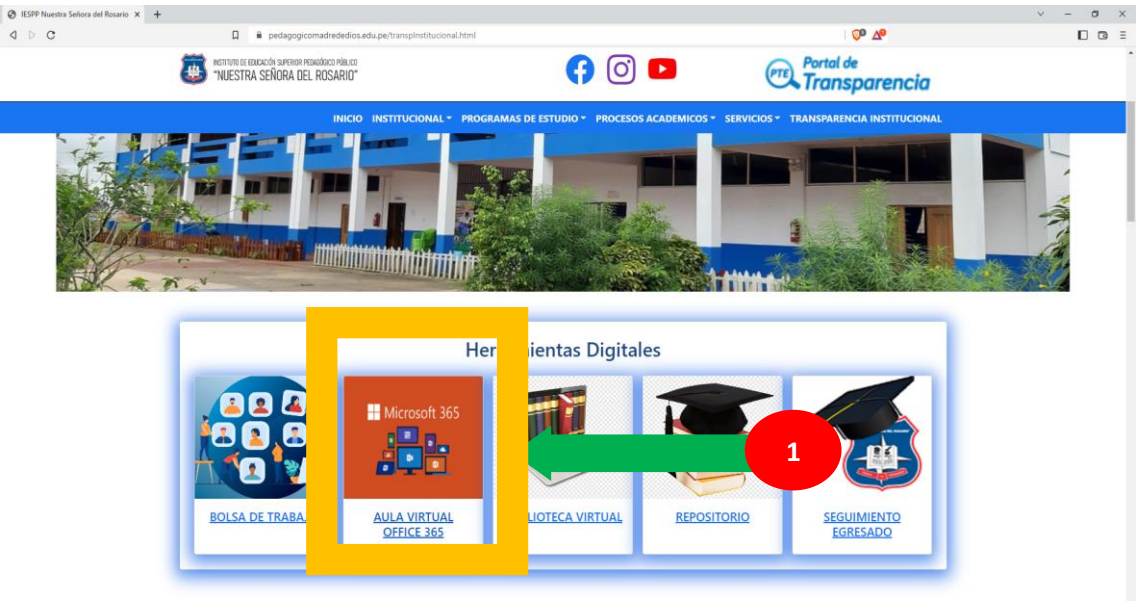

Paso 2: a) Ingresar con el correo institucional y clic en "Siguiente",

b) Ingresar contraseña temporal y clic en "Iniciar Sesión"

(Información proporcionado por el administrador de EVA).

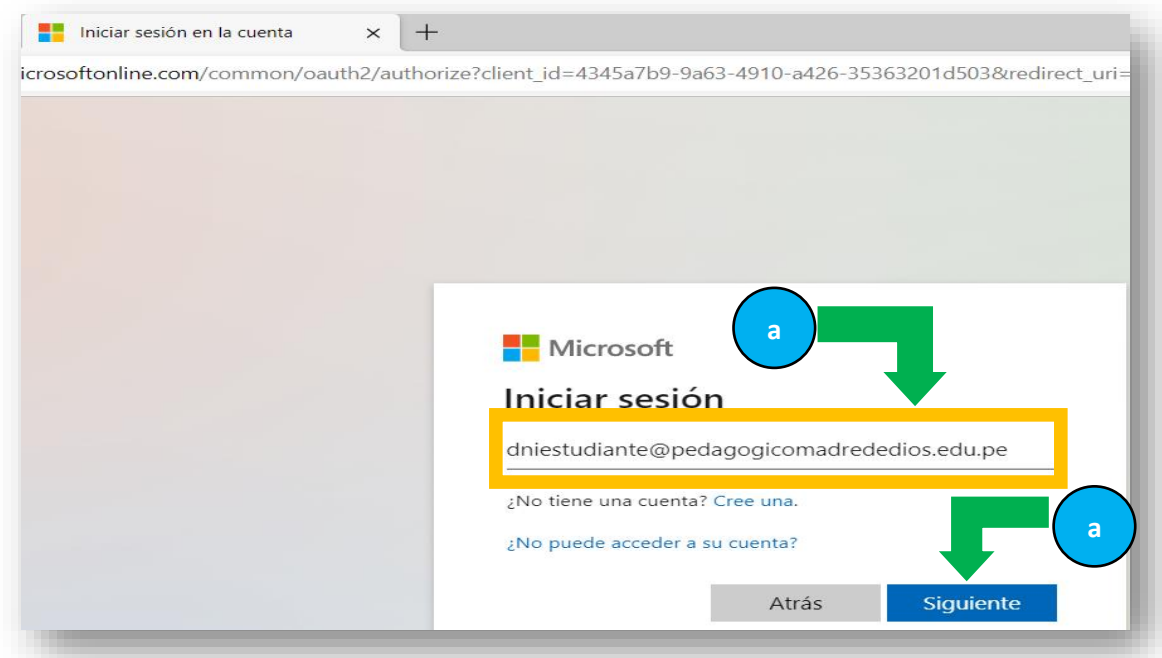

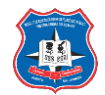

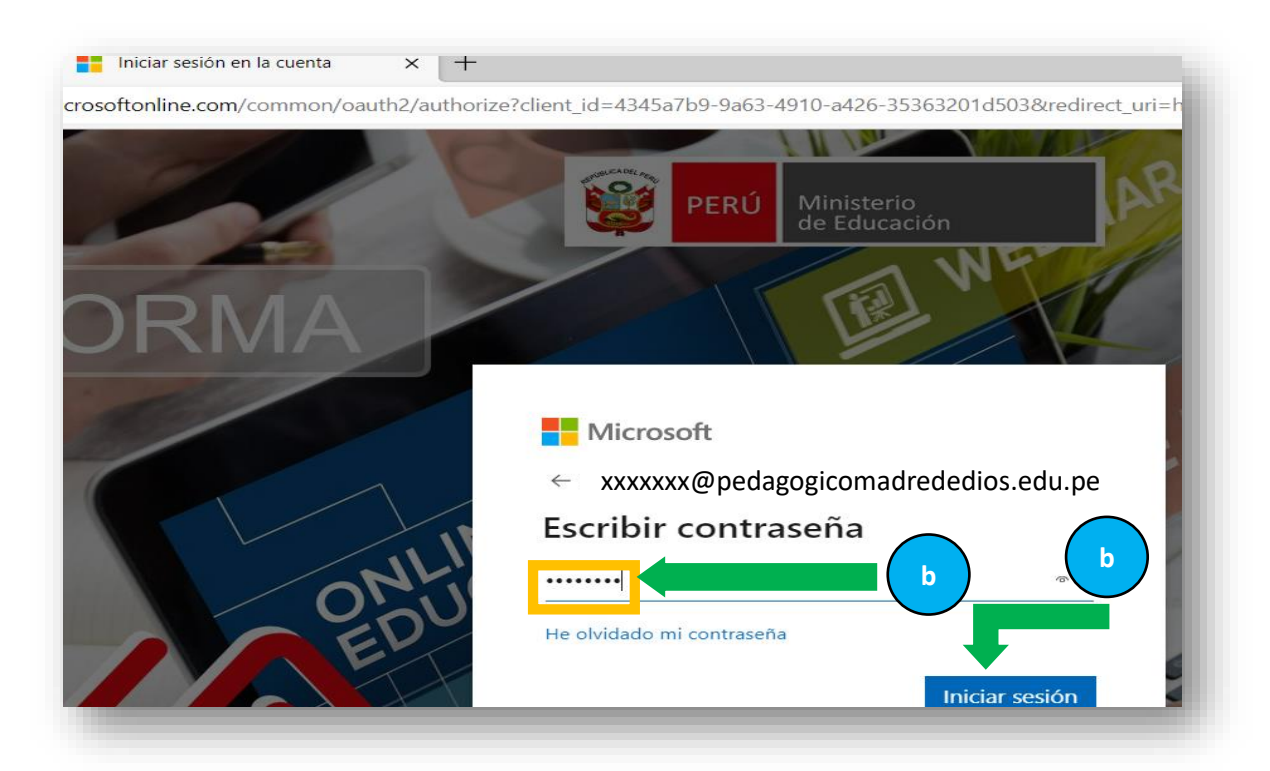

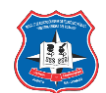

## <span id="page-5-0"></span>**INGRESANDO CON CUENTA INSTITUCIONAL DE ESTUDIANTE**

## **EJEMPLO**

Correo: dniestudiante@pedagogicomadrededios.edu.pe

Contraseña temporal: Wos84342

a) ingresando correo institucional

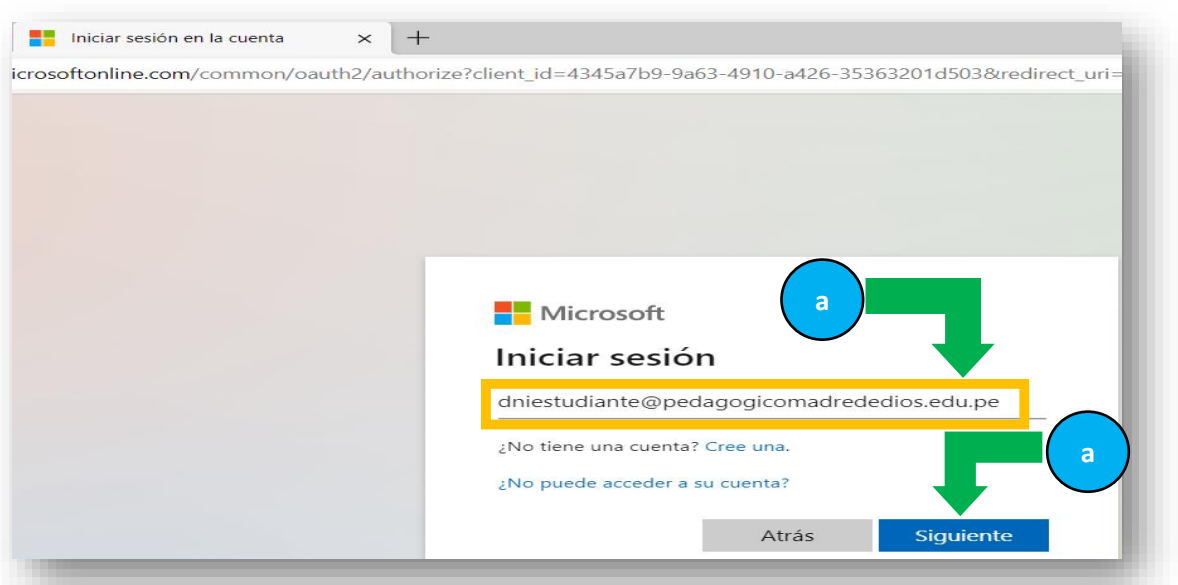

## b) Ingresando contraseña temporal

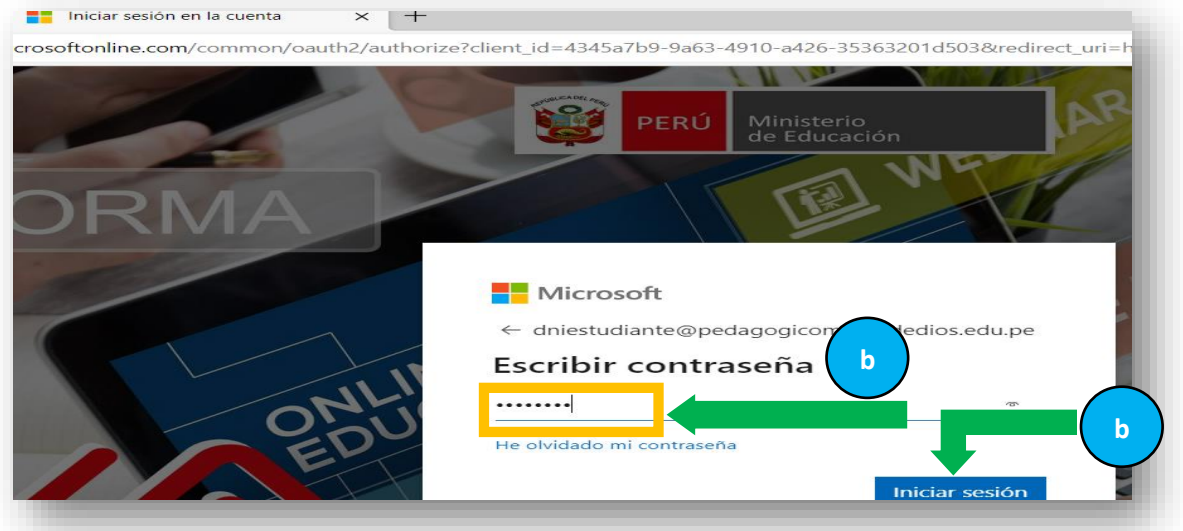

c) Actualizando contraseña: la nueva contraseña debe de ser mínimo 8 caracteres (1 letra mayúscula, 1 letra minúscula, 1 numero).

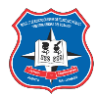

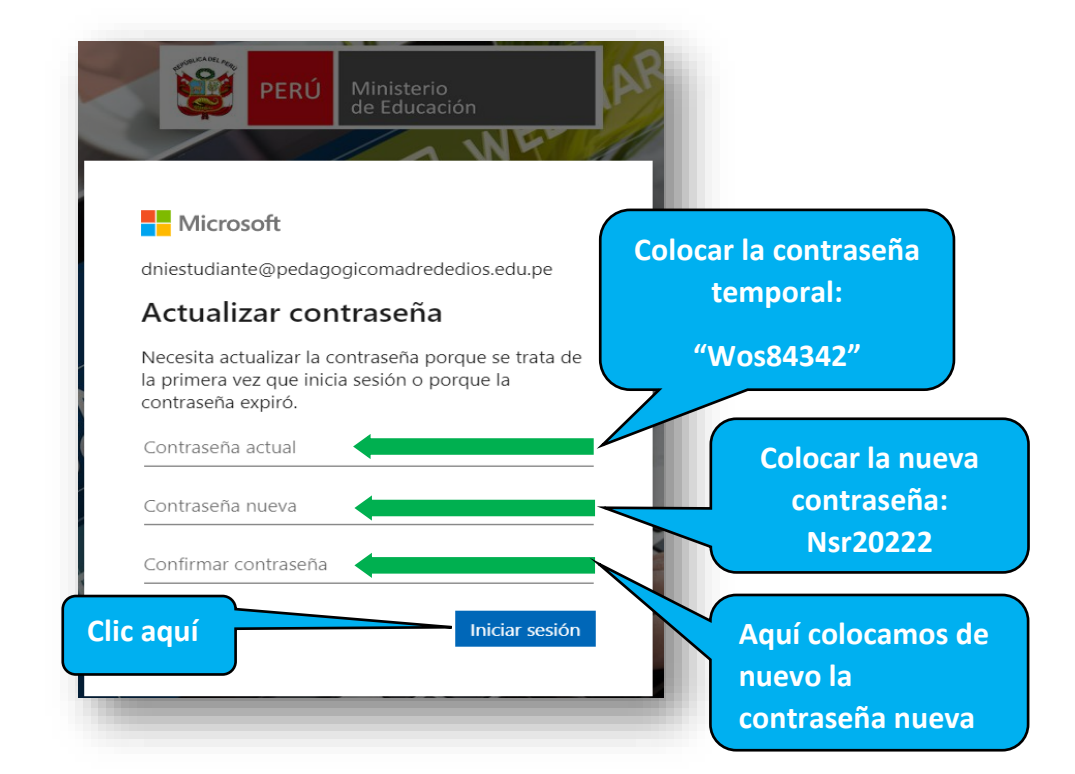

d) Ingresamos a la pantalla principal del **"Microsoft Office 365 A1"**

Ingresamos de manera exitosa a nuestra cuenta de "Estudiante NSR"

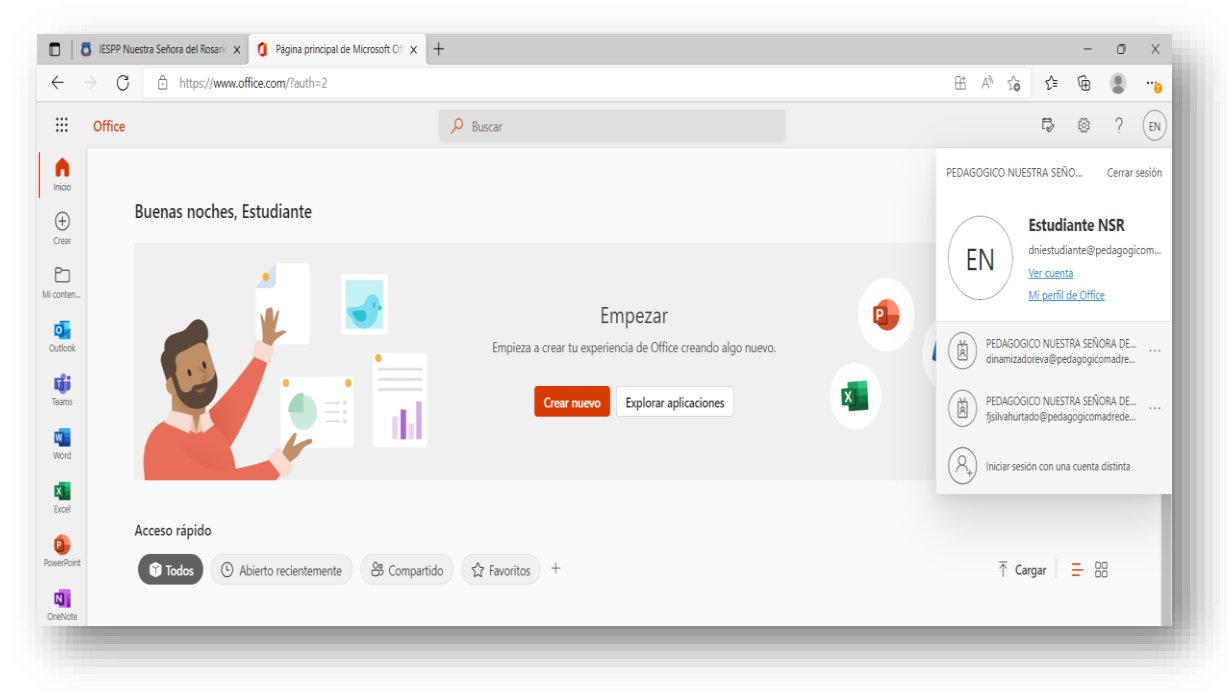

Podemos modificar la imagen del perfil de la cuenta haciendo clic en las iniciales del nombre.

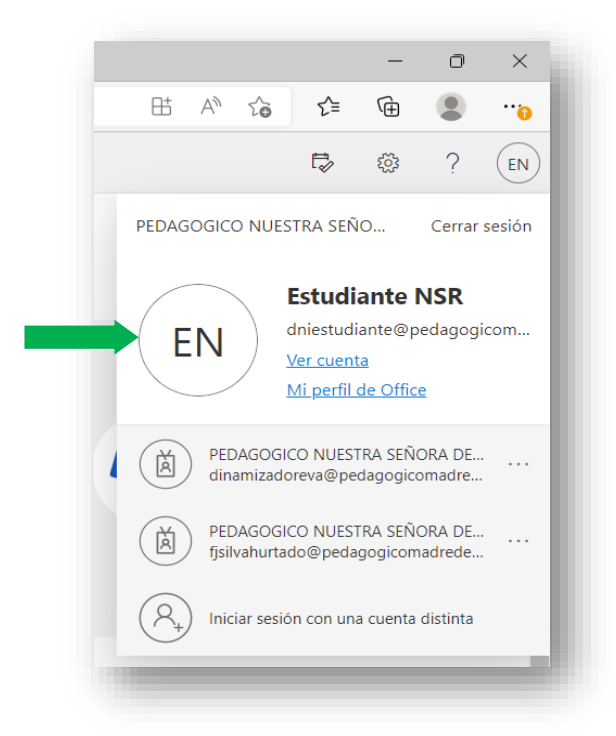

En esta parte superior izquierda ( $\overline{||||}$ ), podemos observar todas las aplicaciones relacionadas a la cuenta institucional.

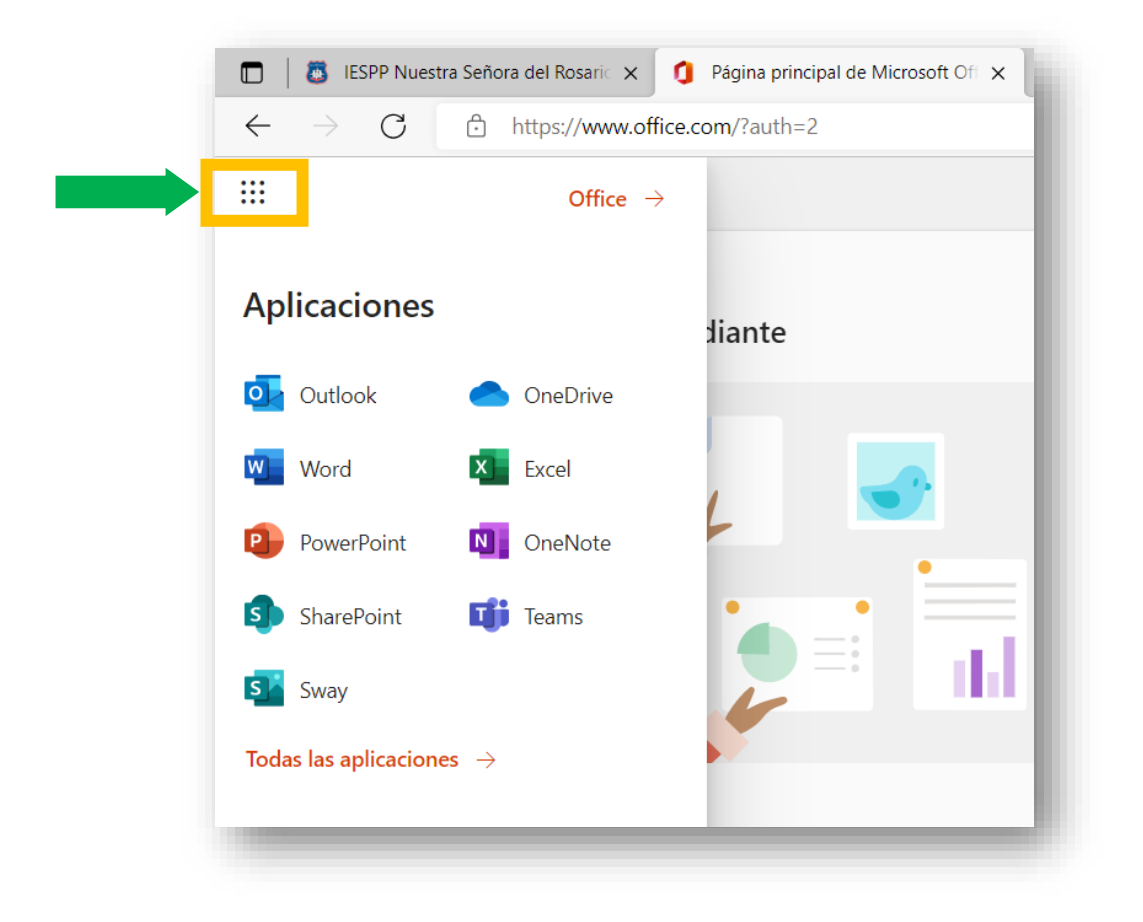

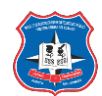

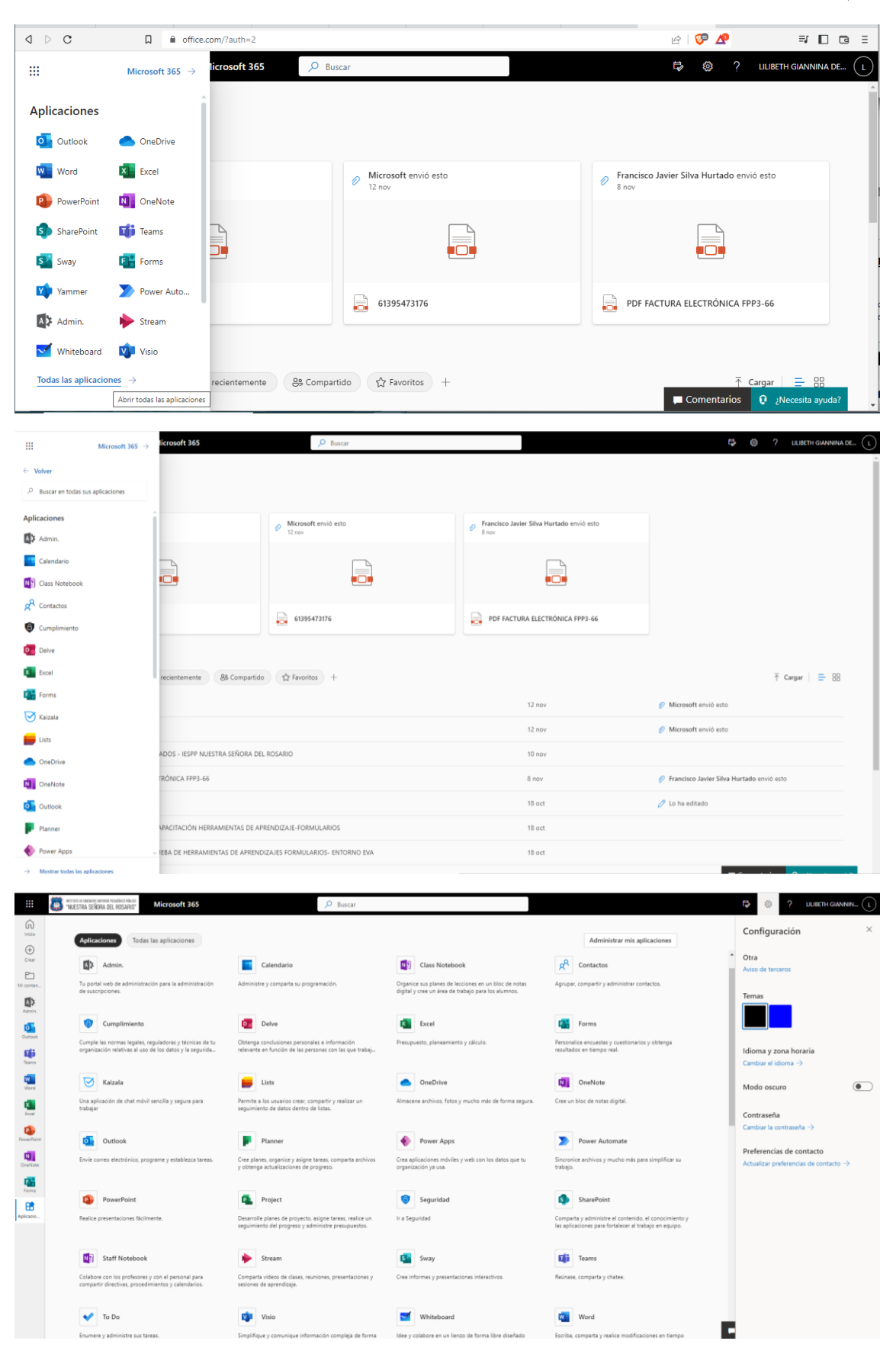

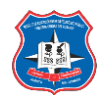

## USO DE ALGUNAS APLICACIONES DEL OFFICE 365:

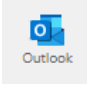

# **Outllook:**

El uso de la aplicación Outlook, es similar al uso de una plataforma de correo (Gmail, la bandeja de entrada, elementos enviados, borradores, correos otros), tenemos:  $a<sub>r</sub>$ spam, otros.

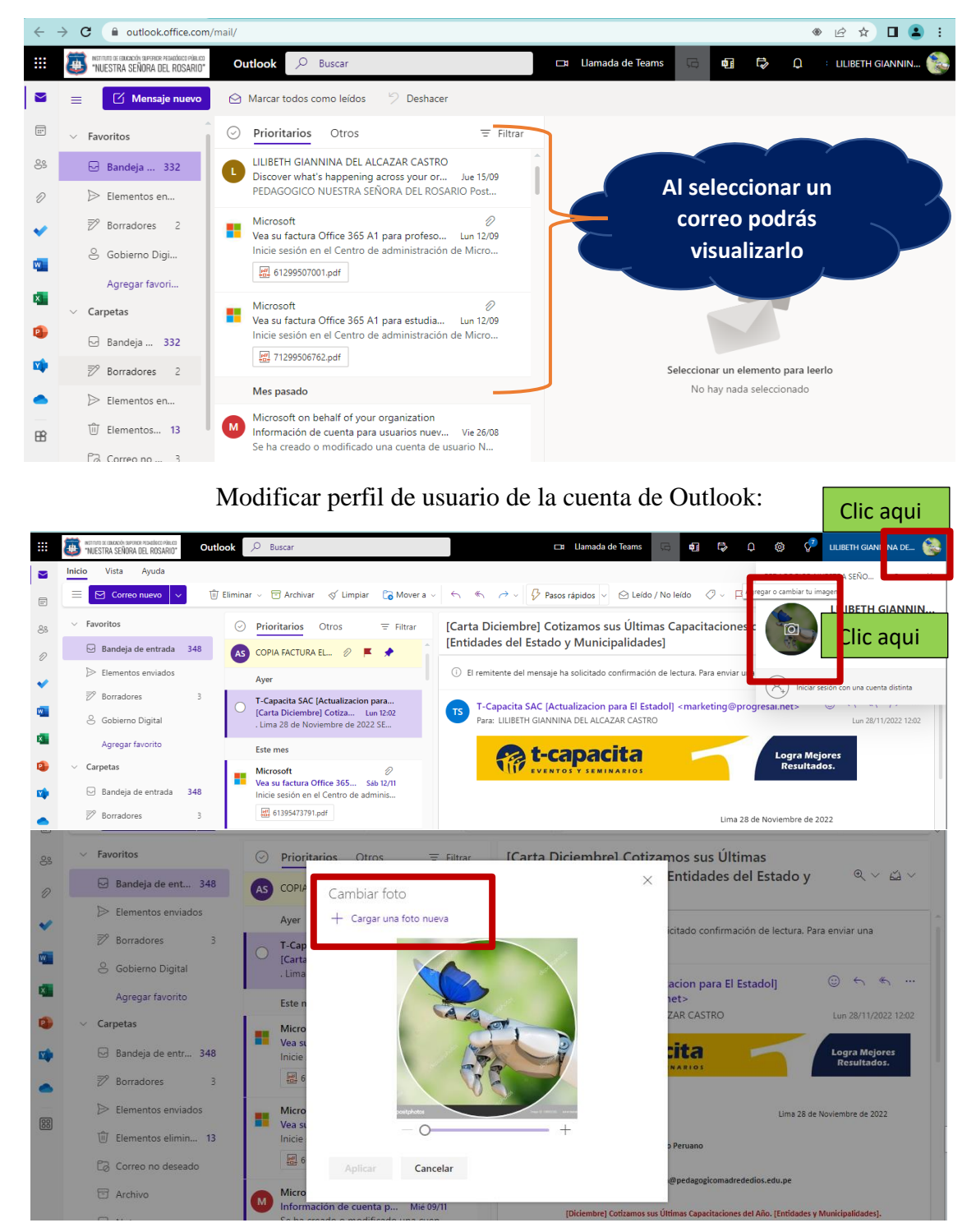

#### MANUAL DE USUARIO DEL ESTUDIANTE - MICROSOFT OFFICE 365 A1

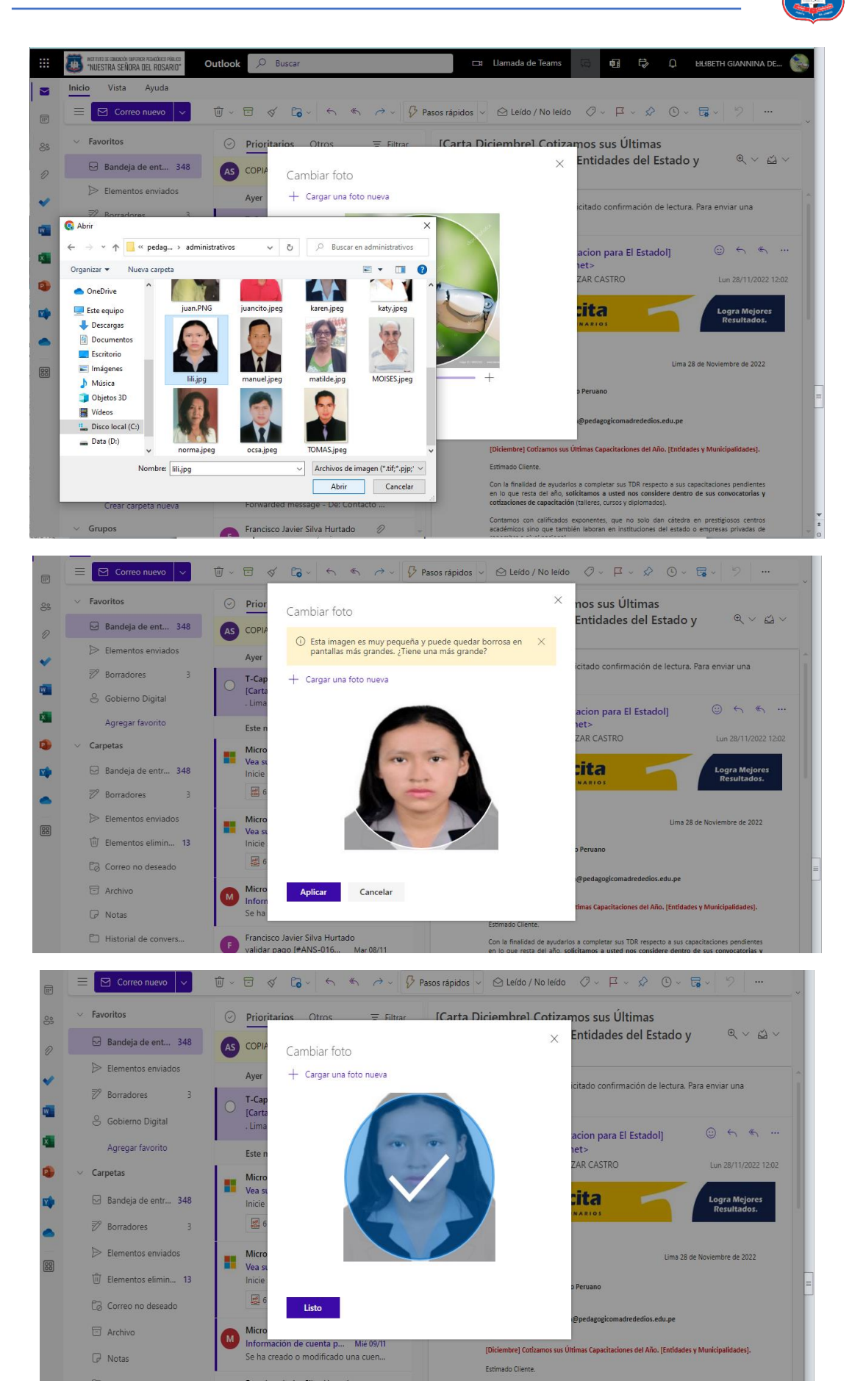

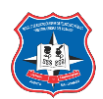

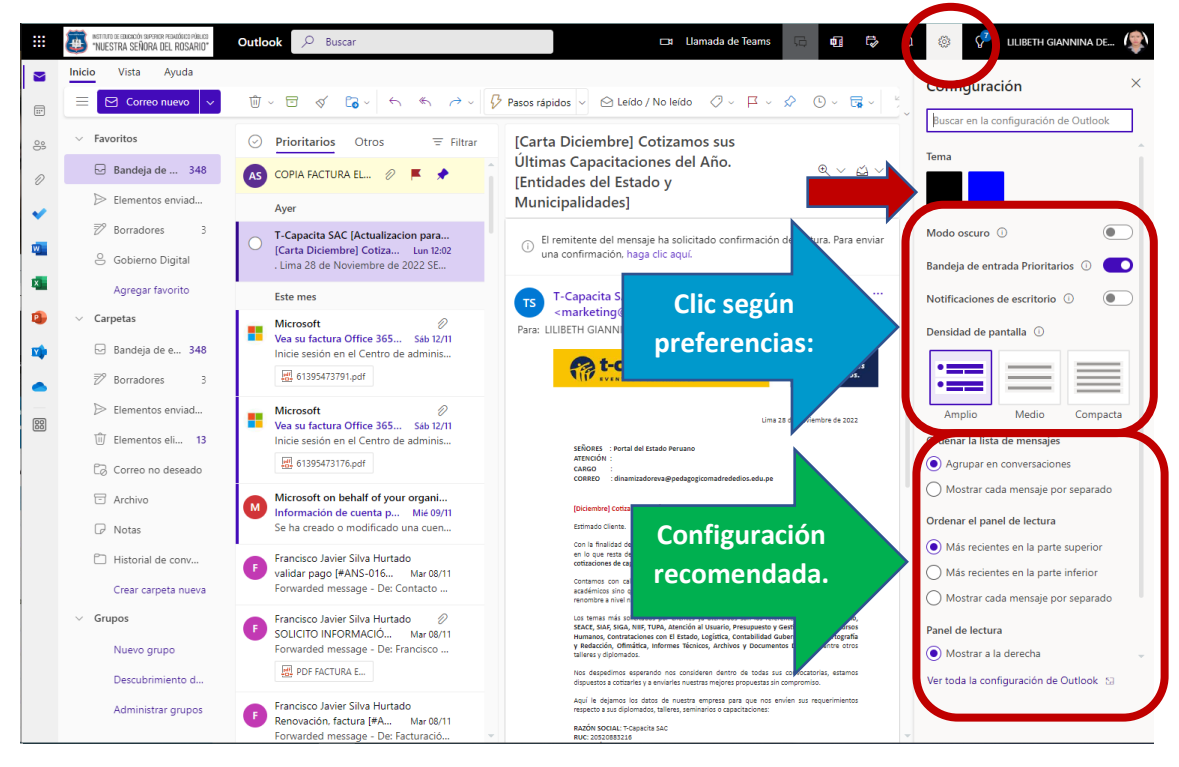

Configuración básica de correo electrónico (Outlook), temas, color, otros.

Insertar firma de correo electrónico al redactar un correo, debes seguir los siguientes pasos:

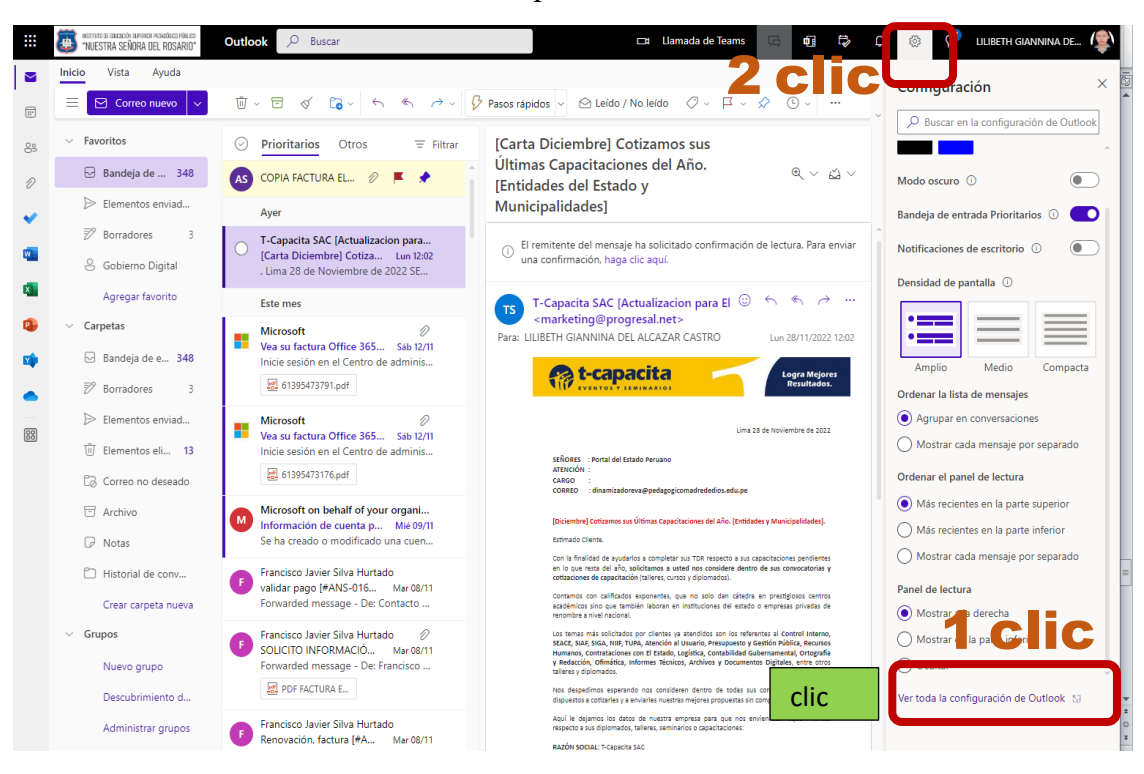

## MANUAL DE USUARIO DEL ESTUDIANTE - MICROSOFT OFFICE 365 A1

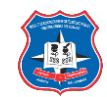

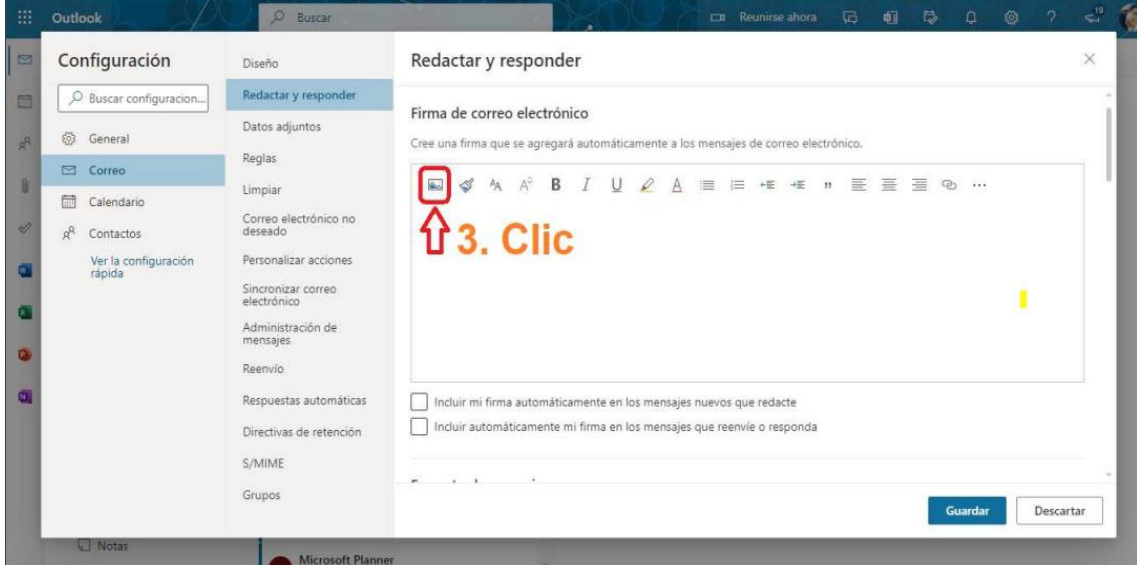

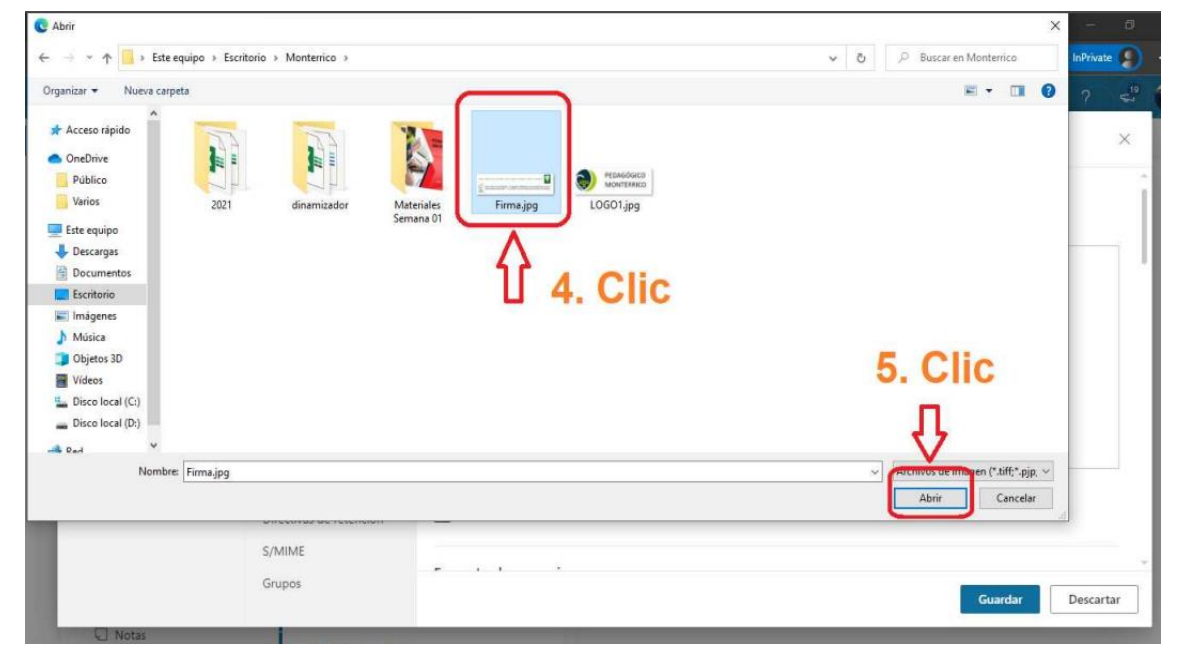

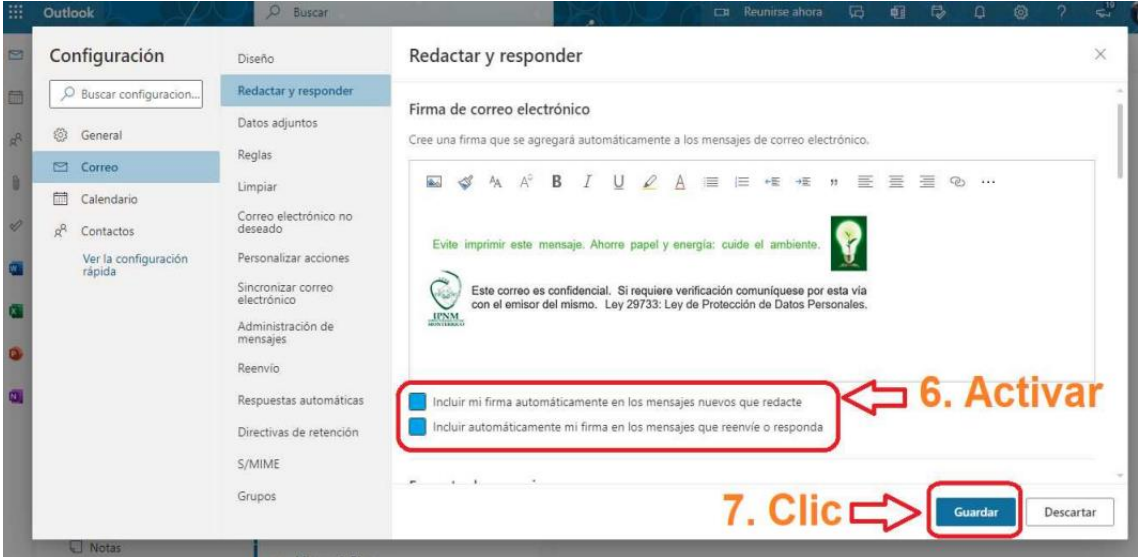

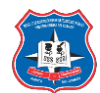

Fuente (letra) por defecto de correo electrónico (Outlook). Opciones por defecto de responder correos y cancelar envíos de correos.

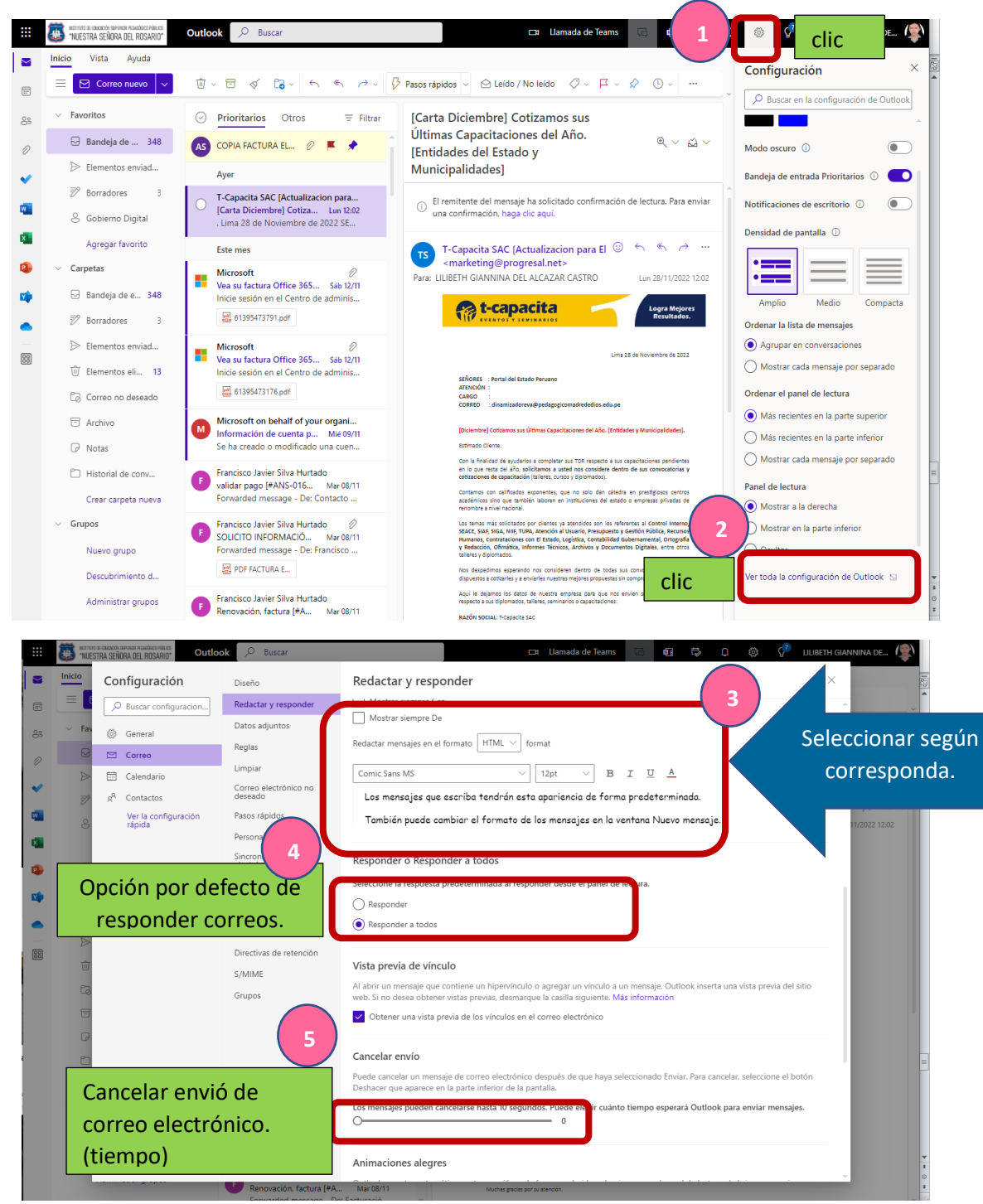

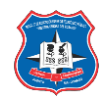

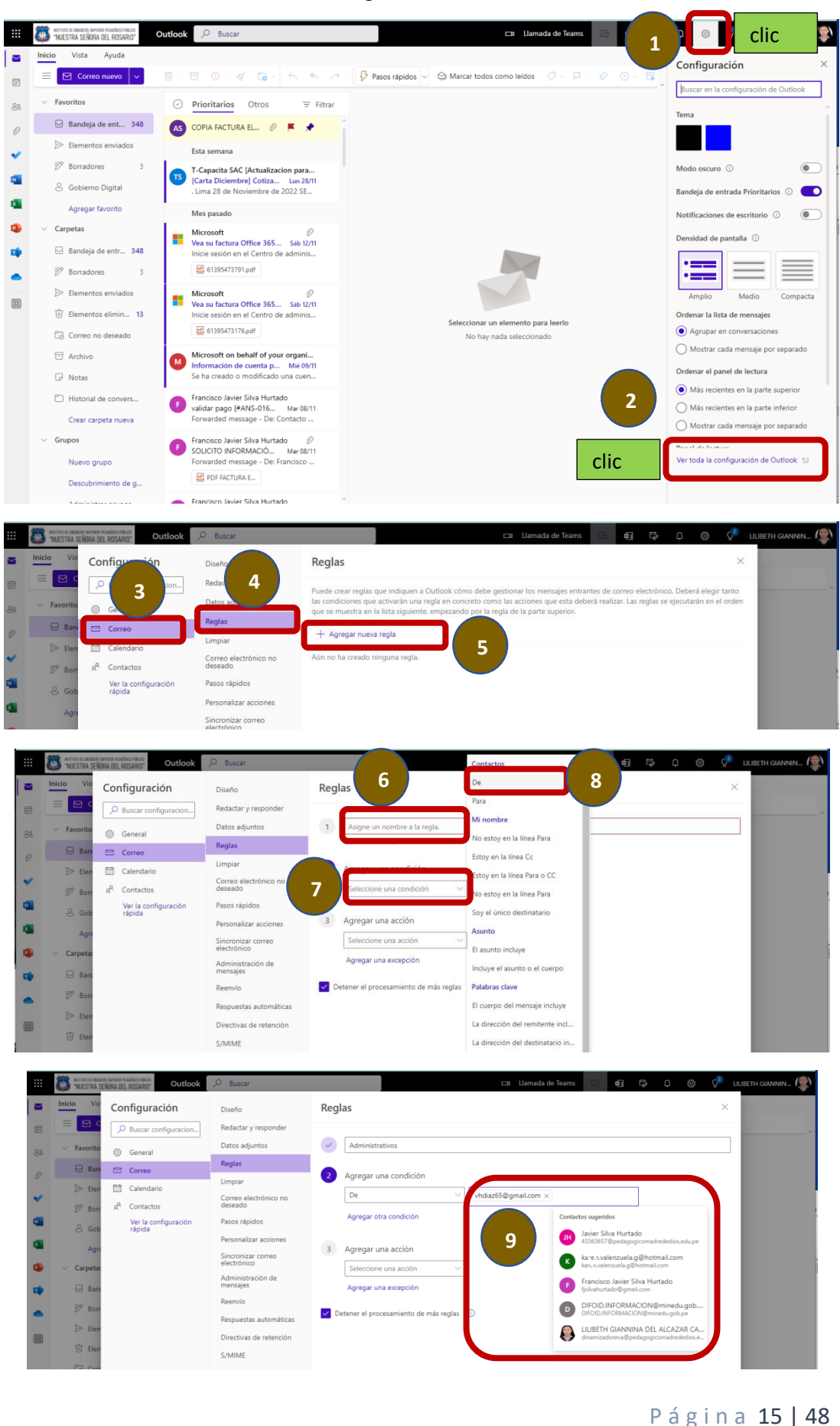

Creación de reglas de correo electrónico:

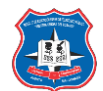

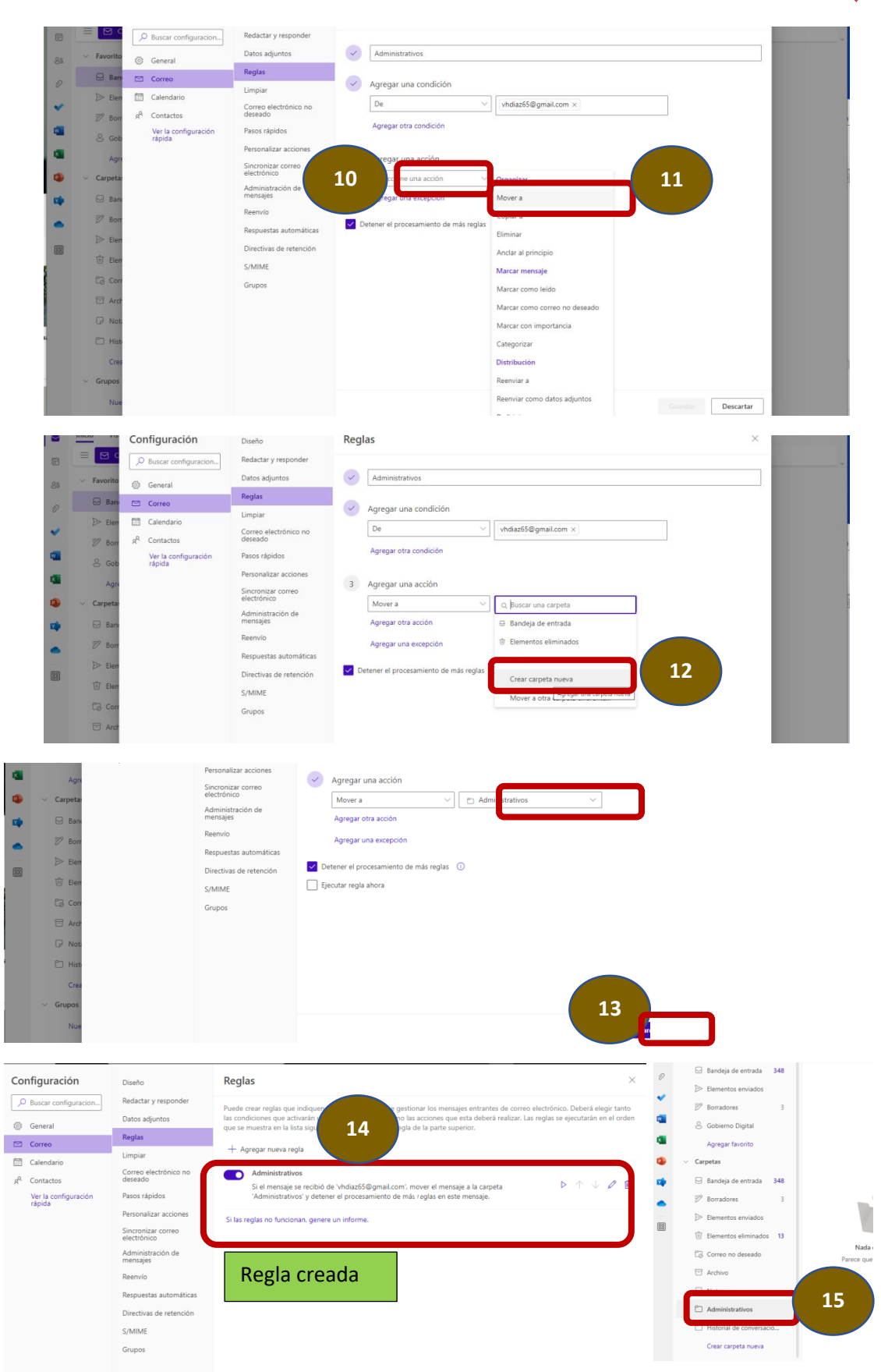

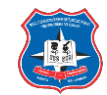

## Recibir y enviar correos:

## a. Entorno de Outlook.

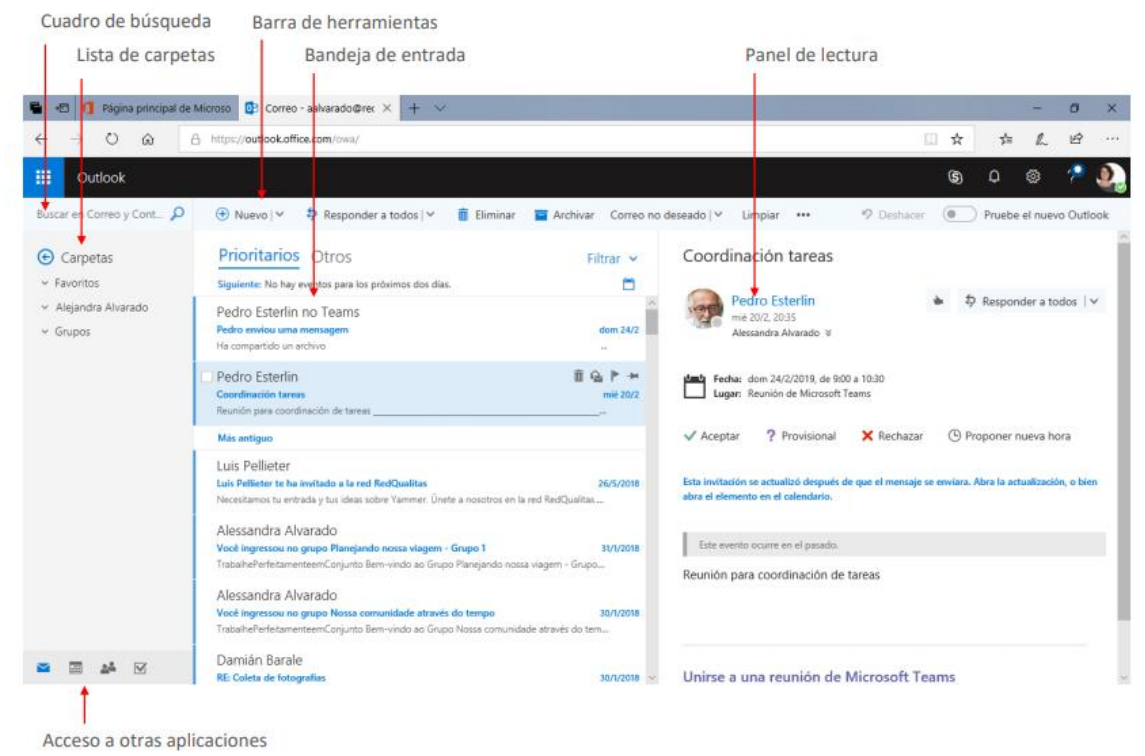

-

## b. Visualización de mensajes:

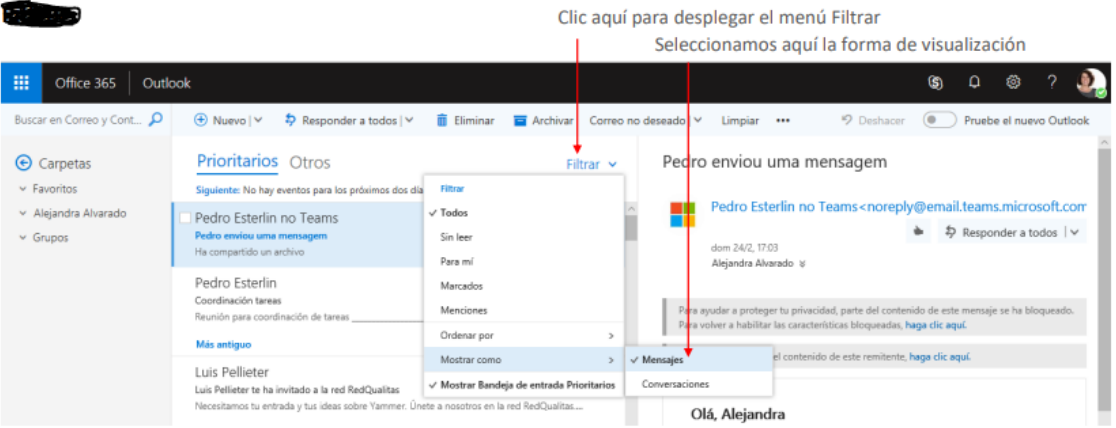

#### c. Leer correo recibido

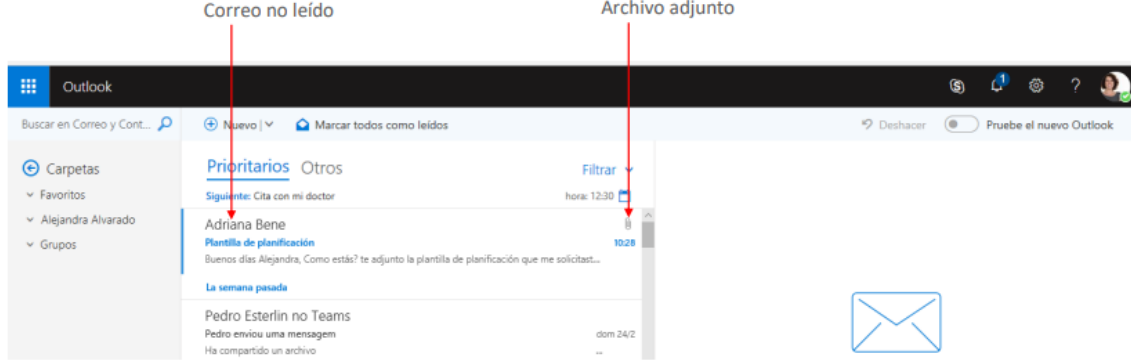

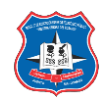

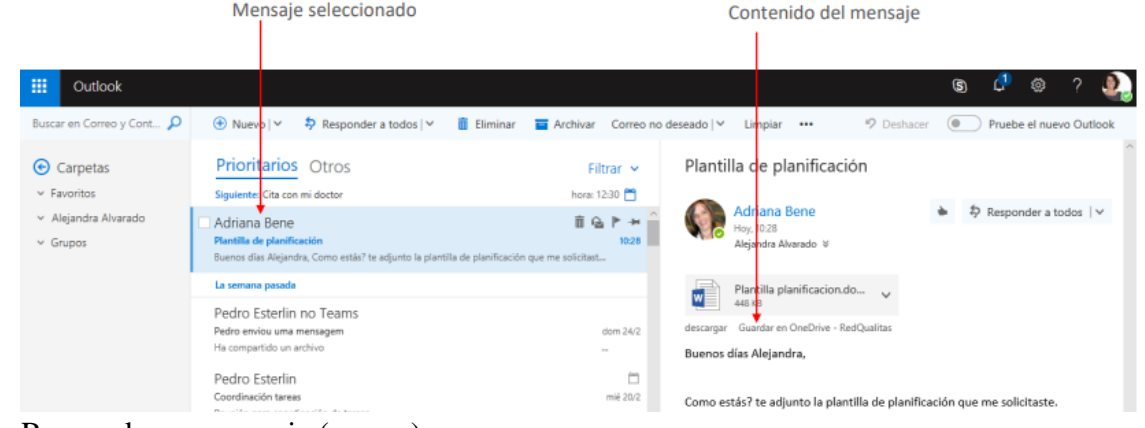

# d. Responder un mensaje (correo)

1

Opciones del menú Responder a todos

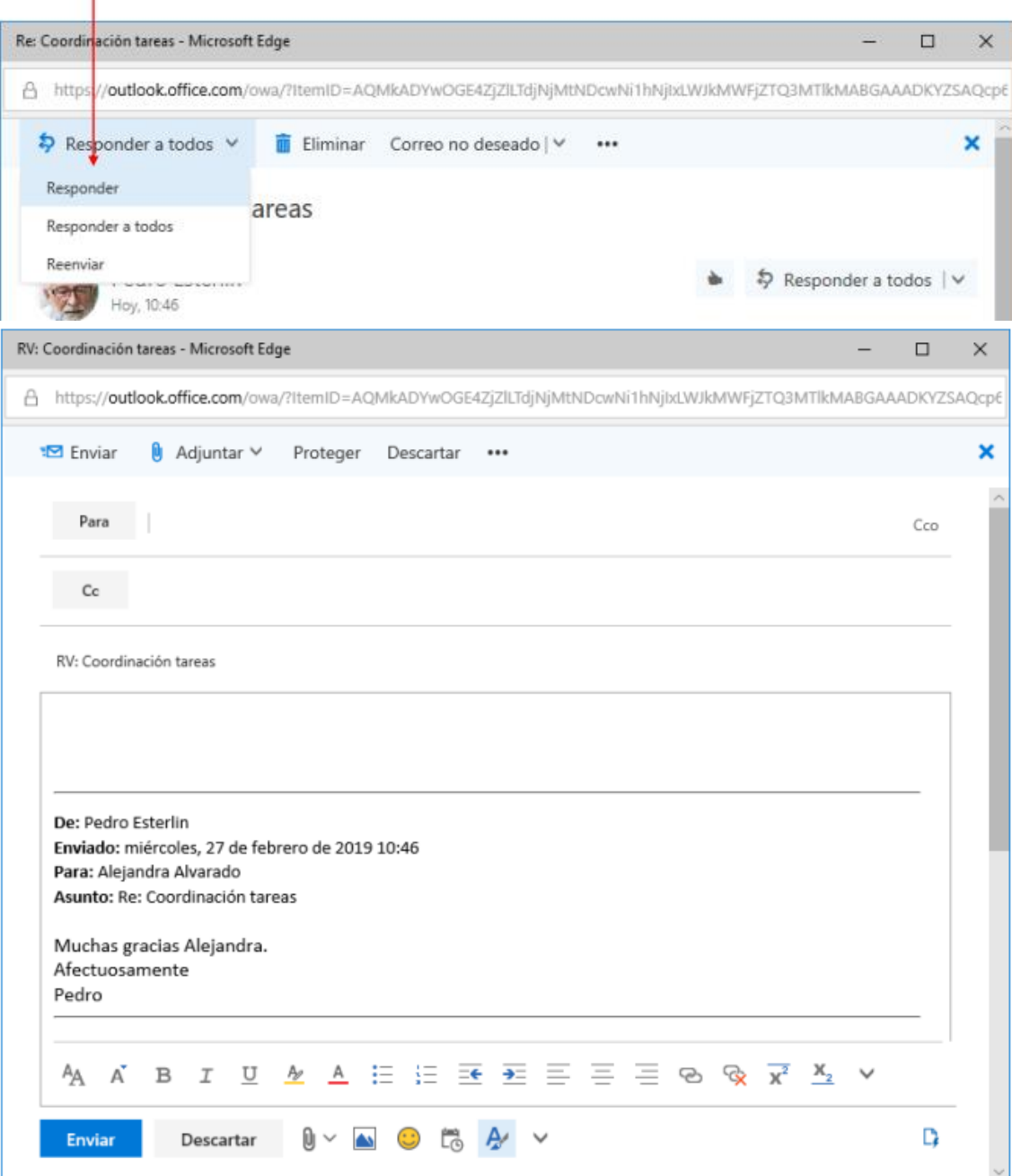

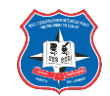

e. Administrar el correo recibido:

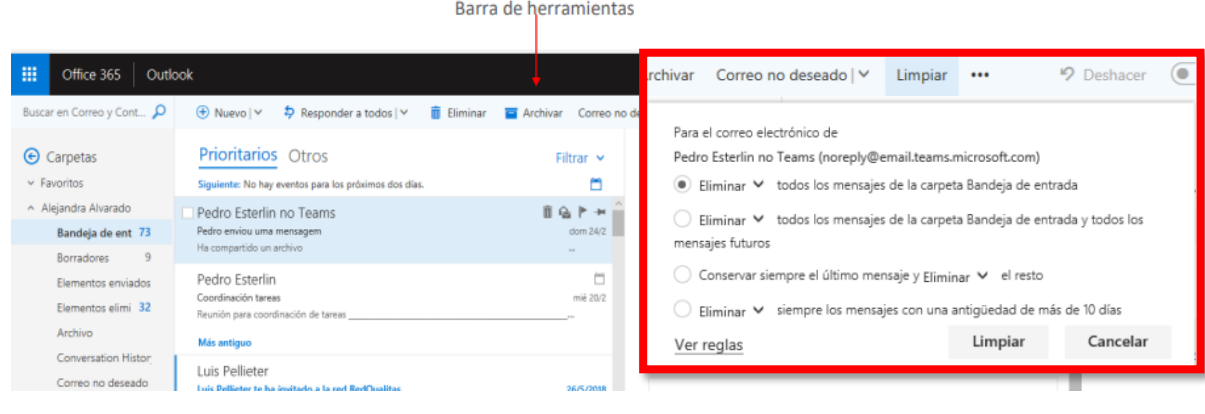

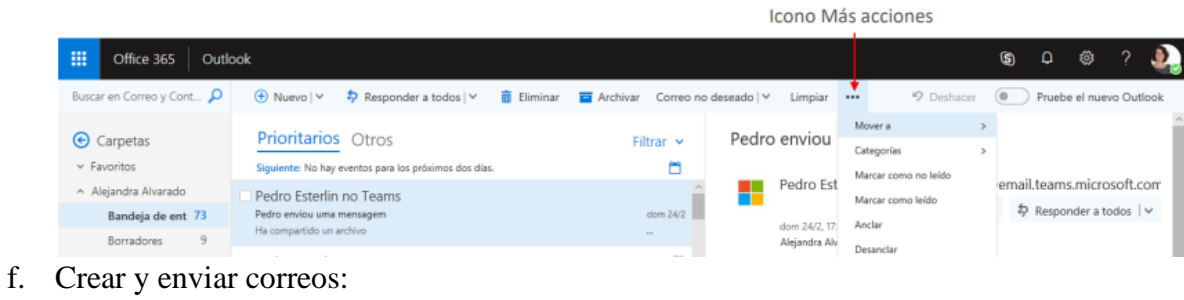

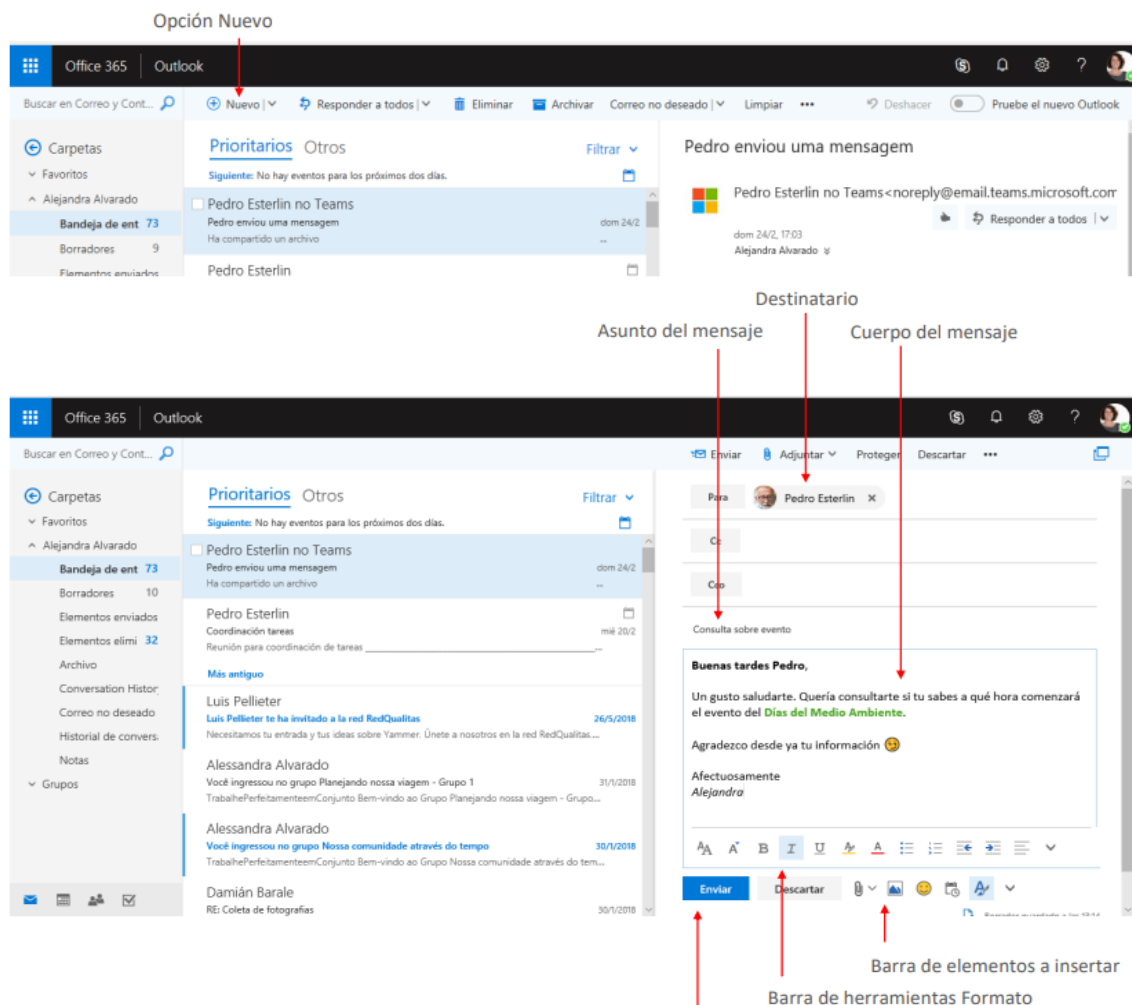

 $\overline{a}$  Botón Enviar

Página 19 | 48

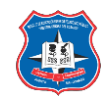

Gestionar contactos:

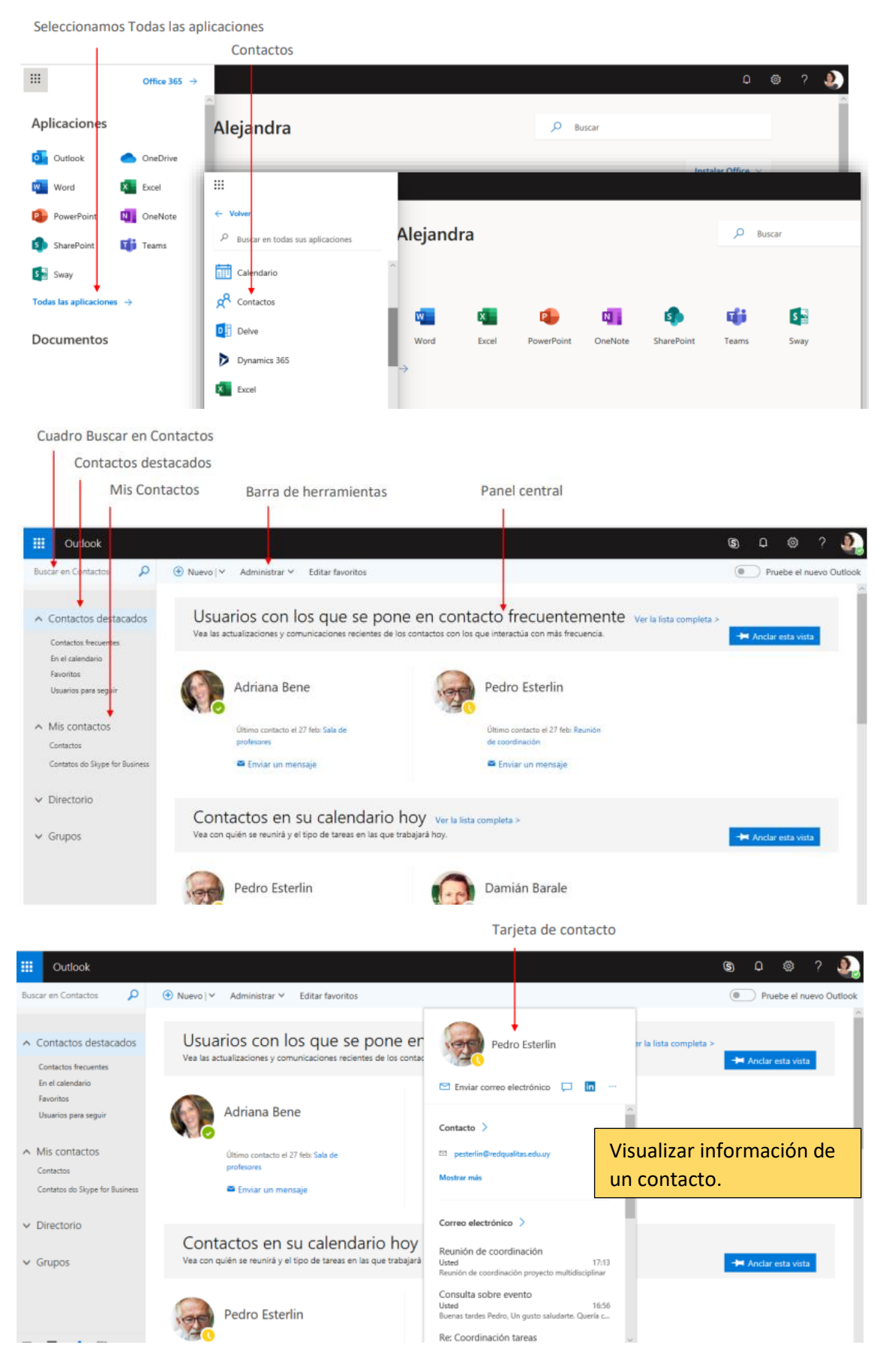

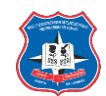

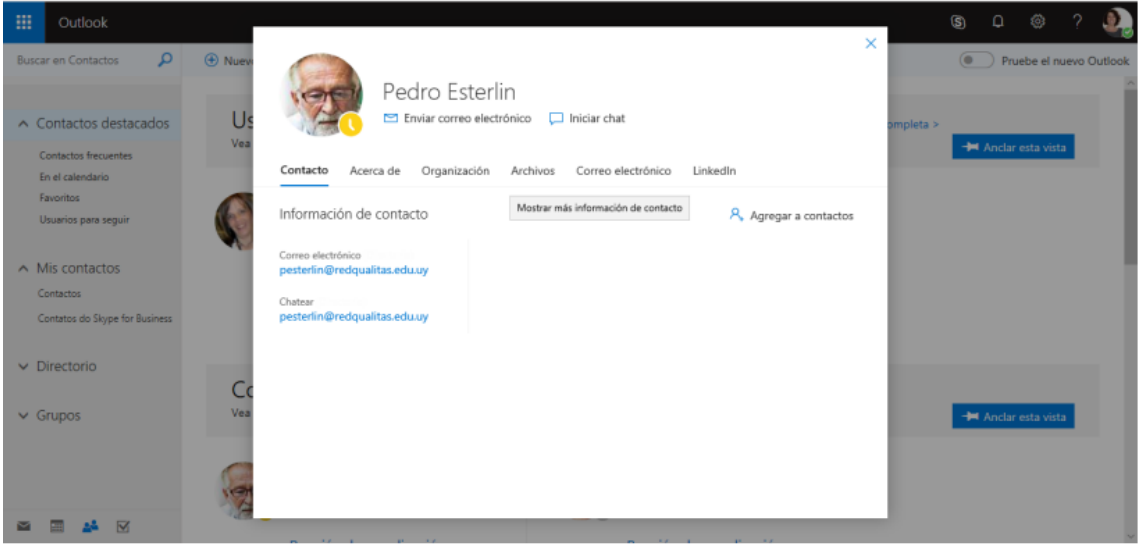

Agregar un contacto:

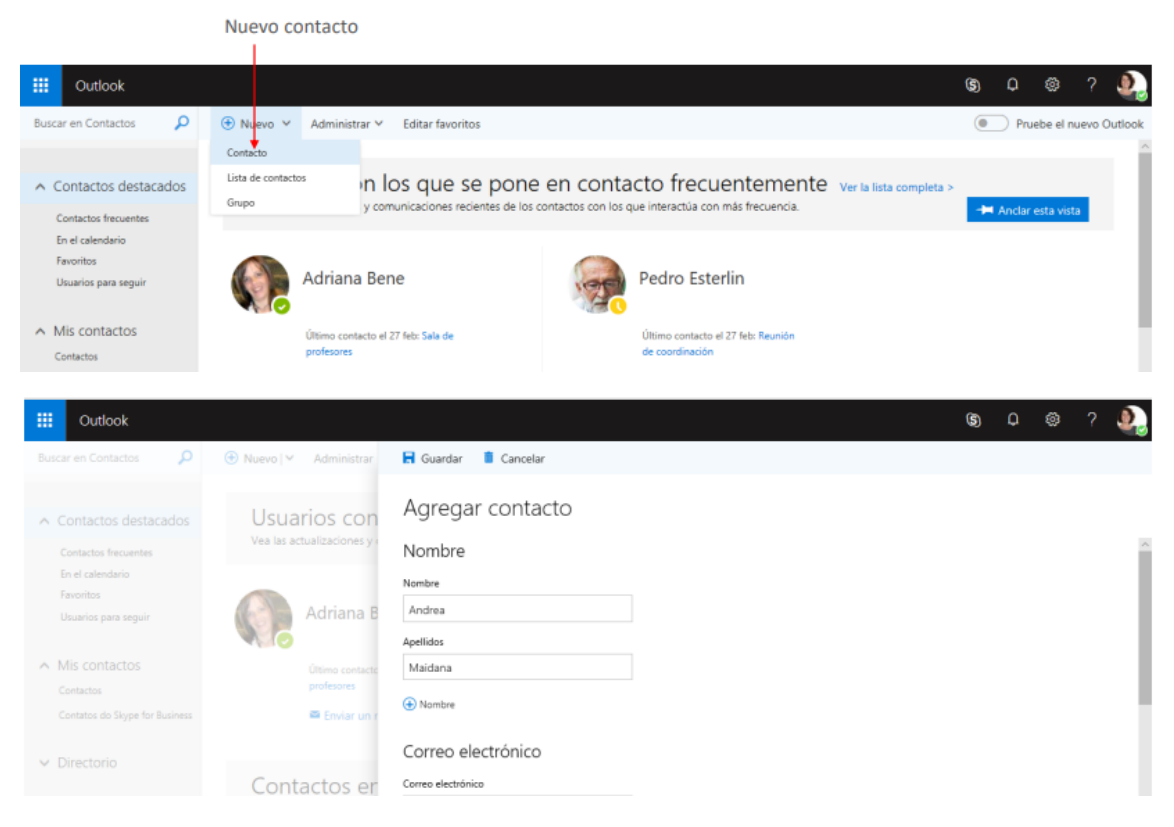

Crear lista de contactos:

del elemento

**Sandware** 

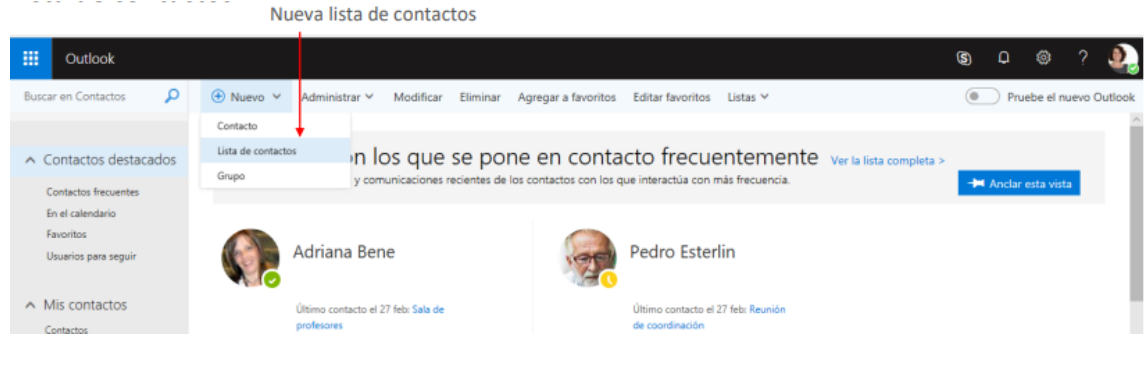

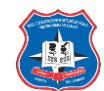

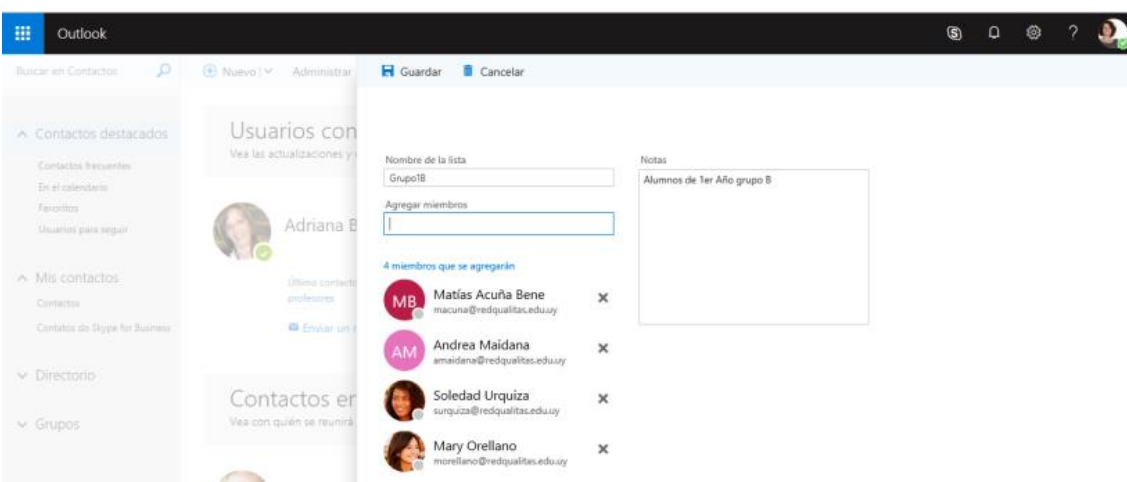

Editar contactos y listas:

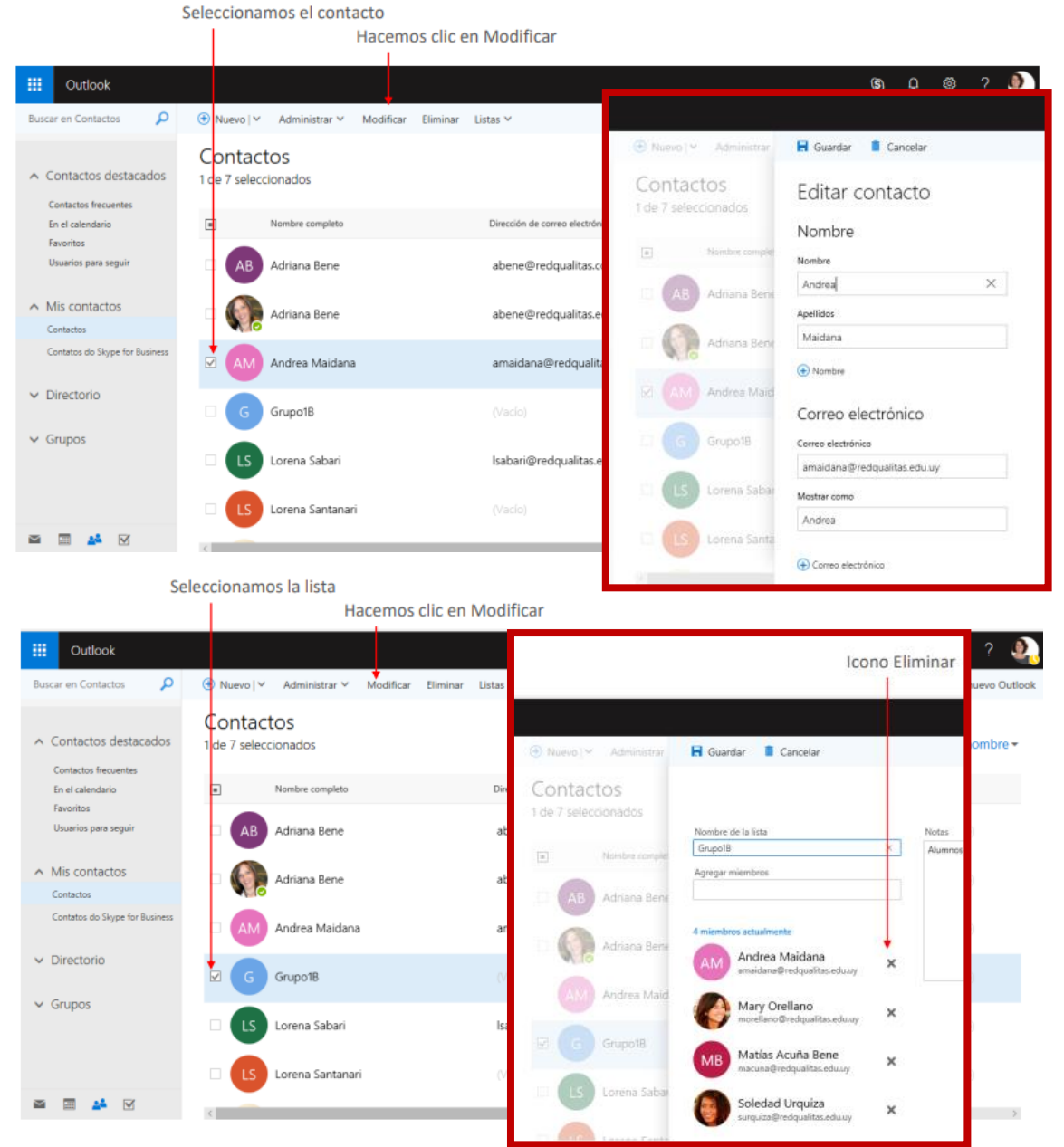

Eliminar contactos o listas:

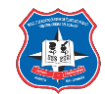

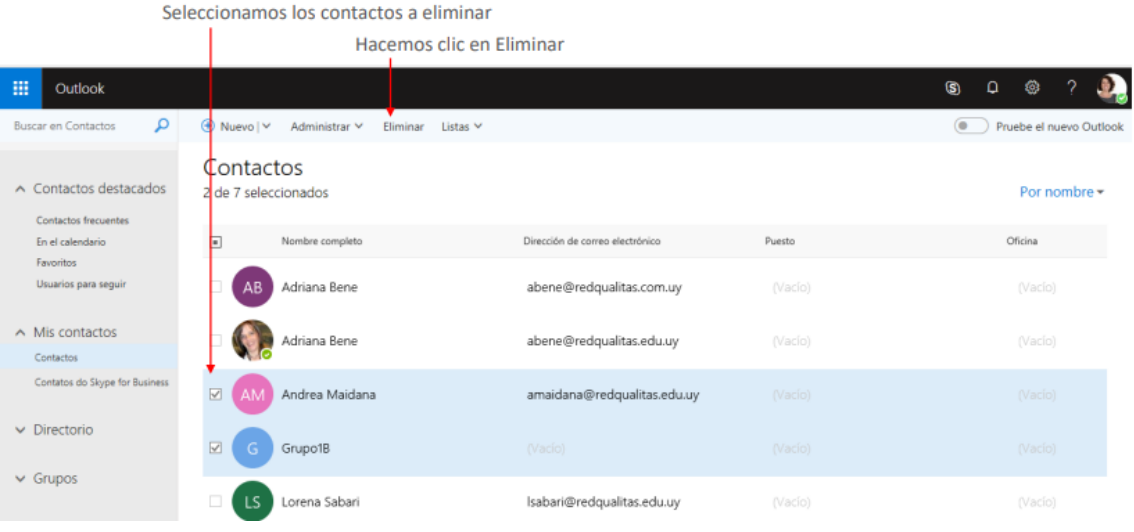

# Visualizar y gestionar calendario:

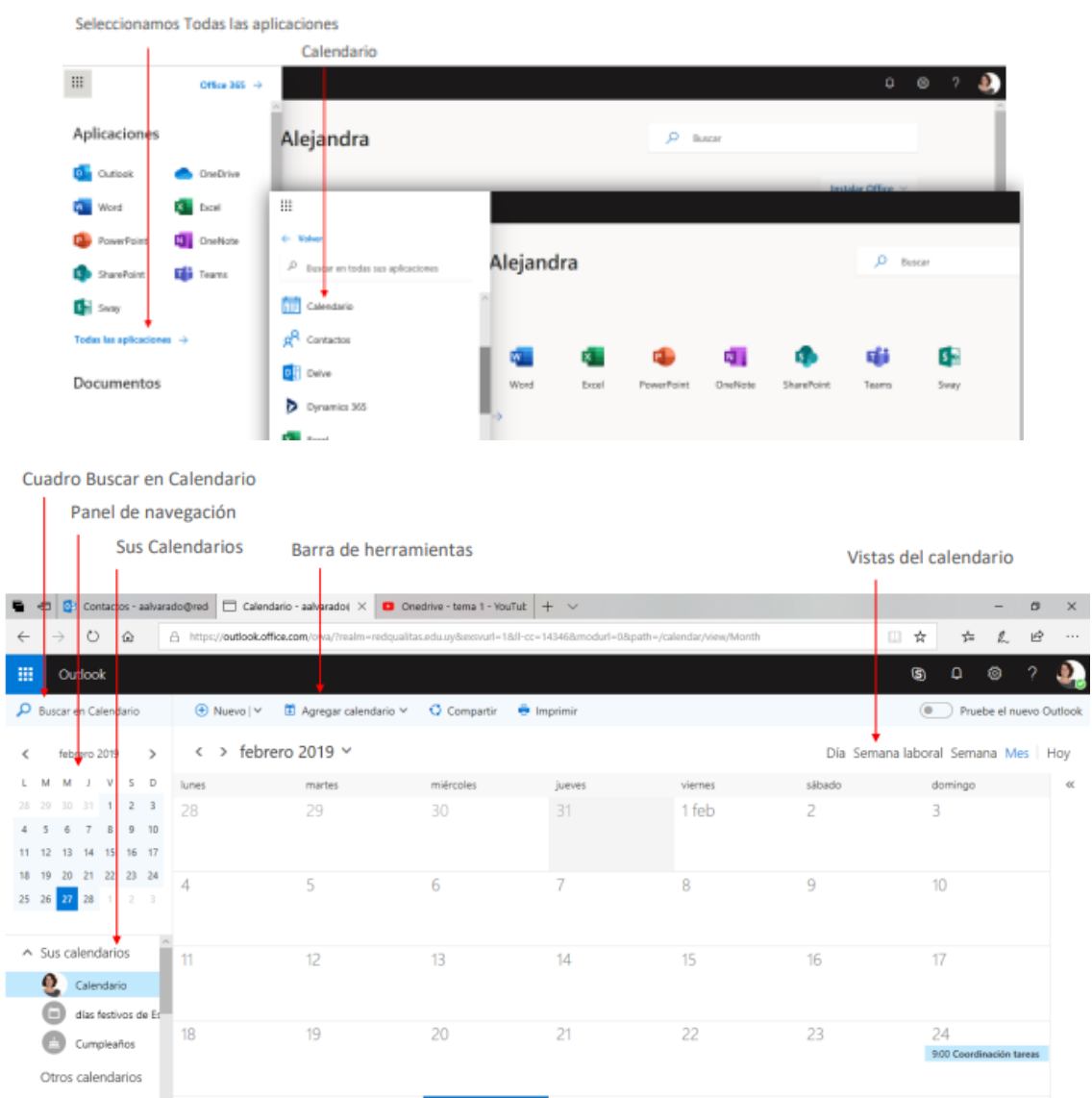

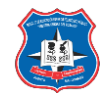

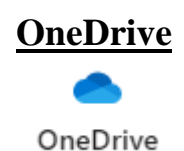

<span id="page-23-0"></span>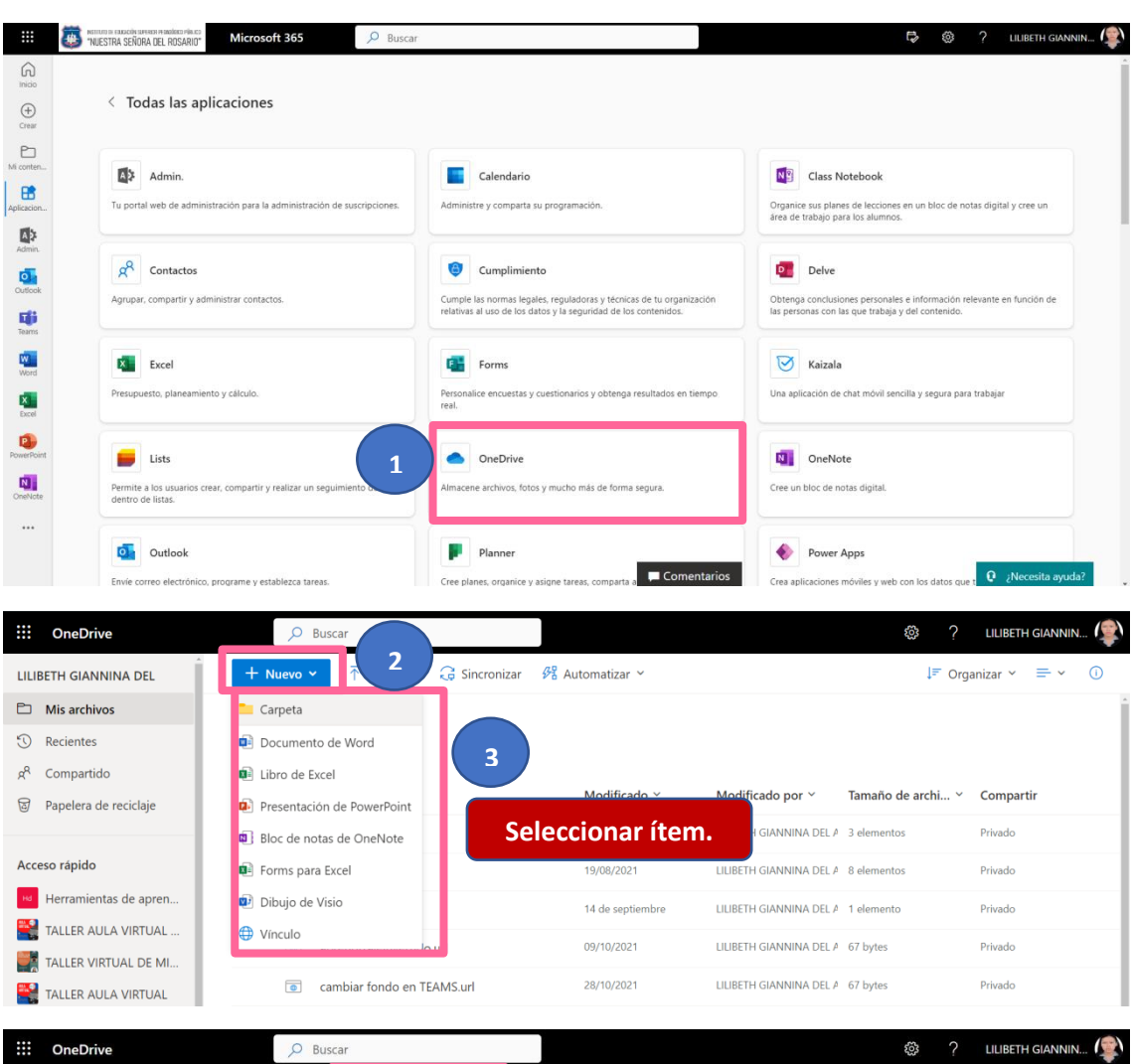

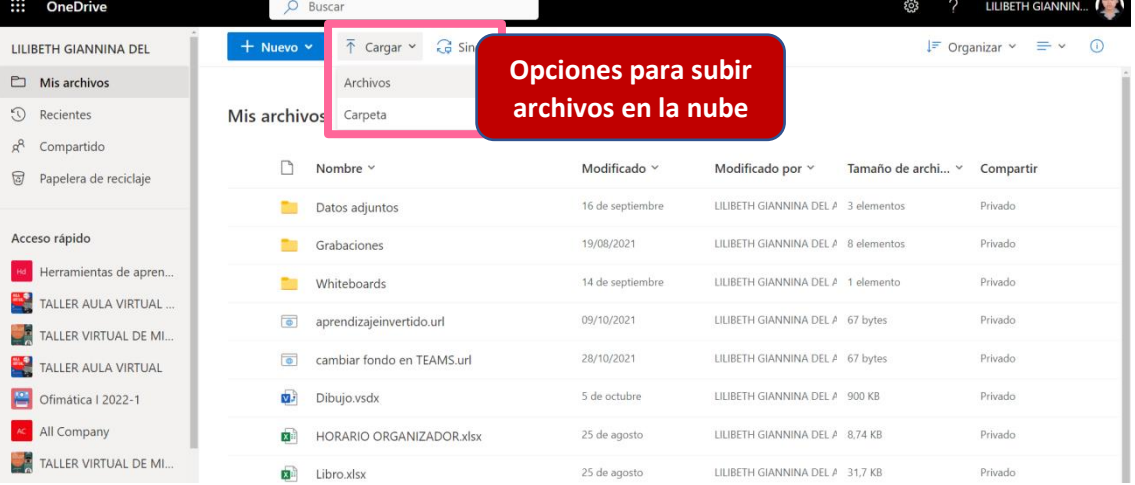

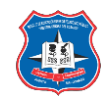

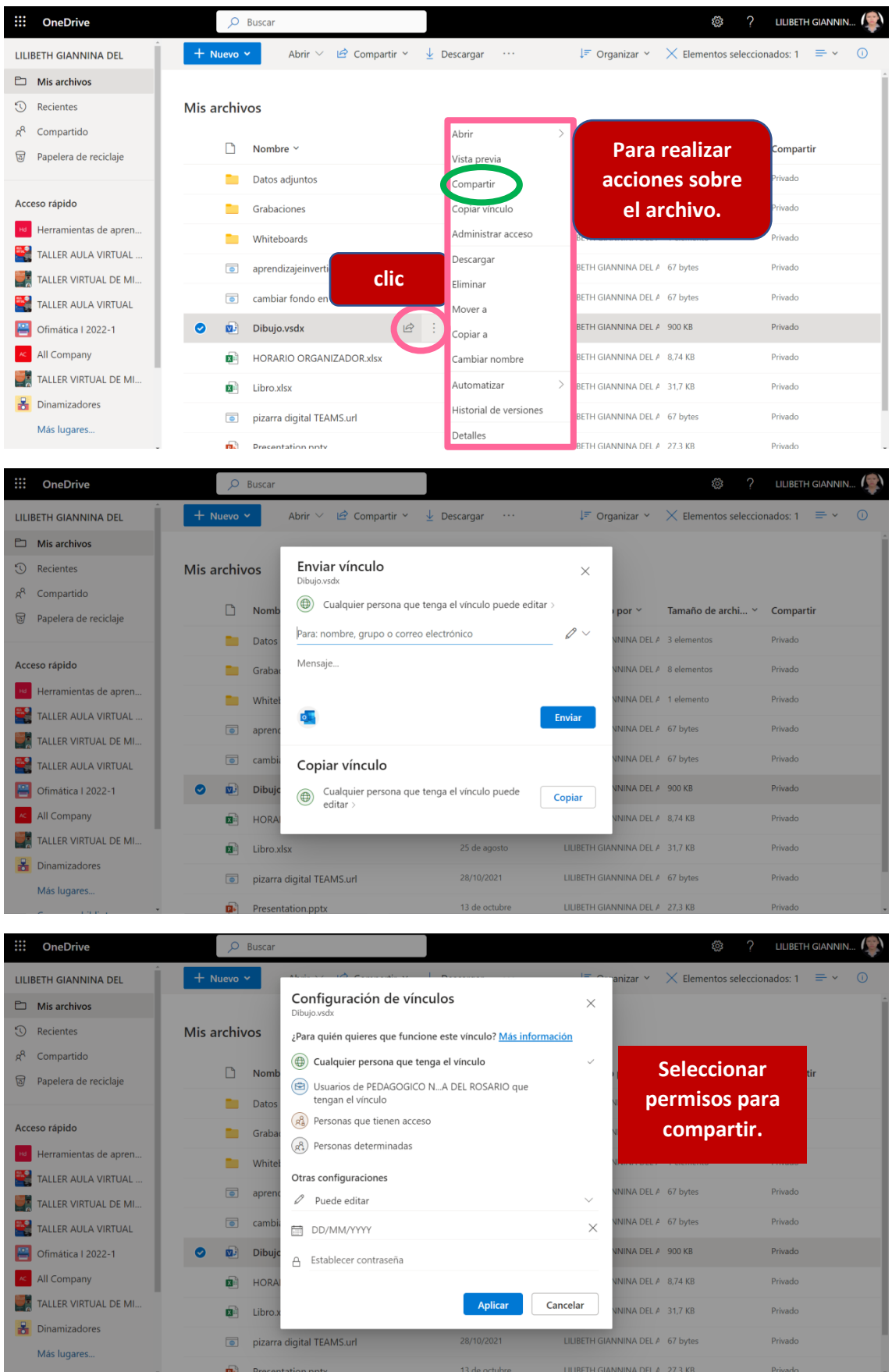

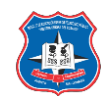

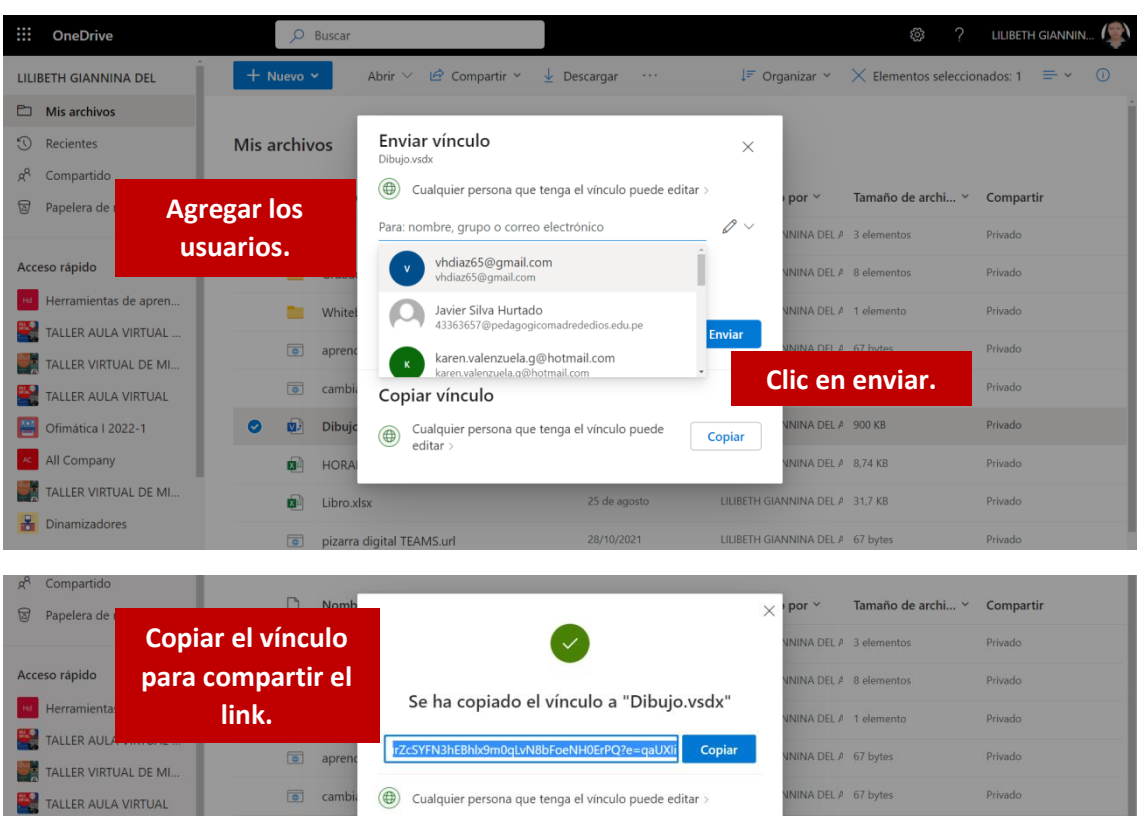

Entorno de OneDrive.

 $\left| \frac{1}{2} \right|$  Ofimática I 2022-1

**O Q**<sub>2</sub> Dibujo.vsdx

SIANNINA DEL A 900 KB

<sub>R</sub>A Compartido

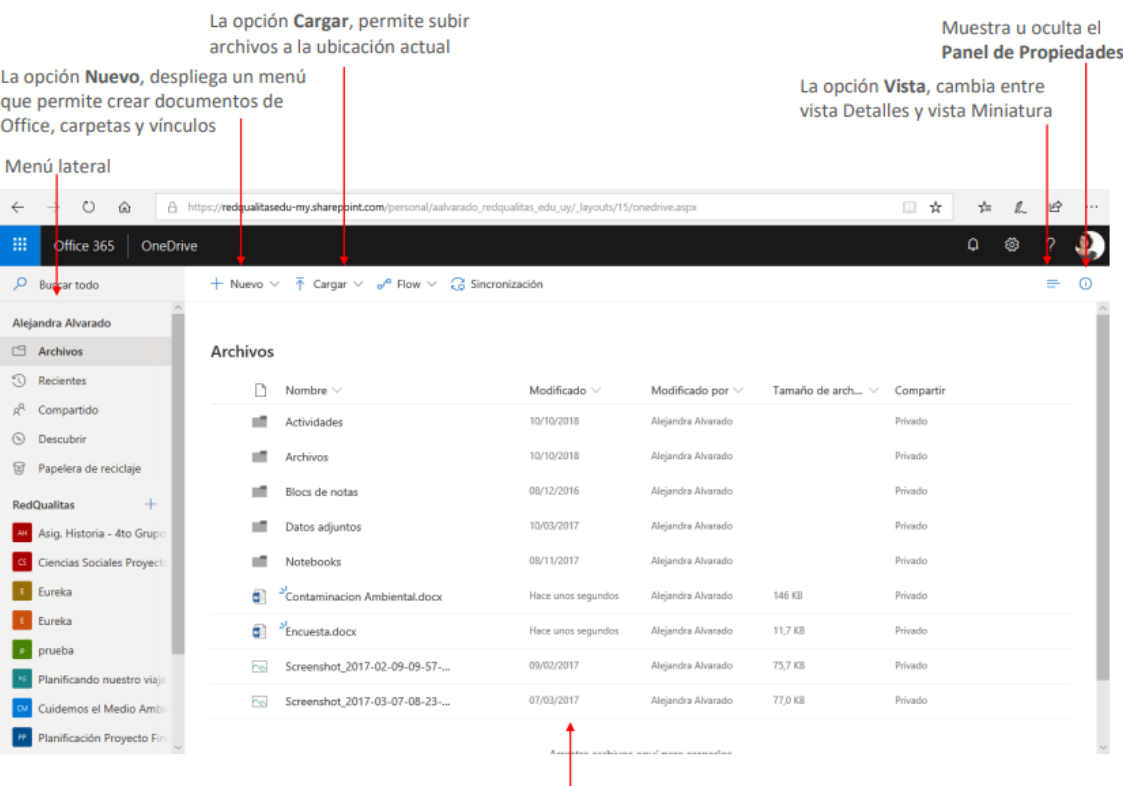

Archivos y carpetas de OneDrive

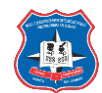

# Visualizar el contenido de una carpeta:

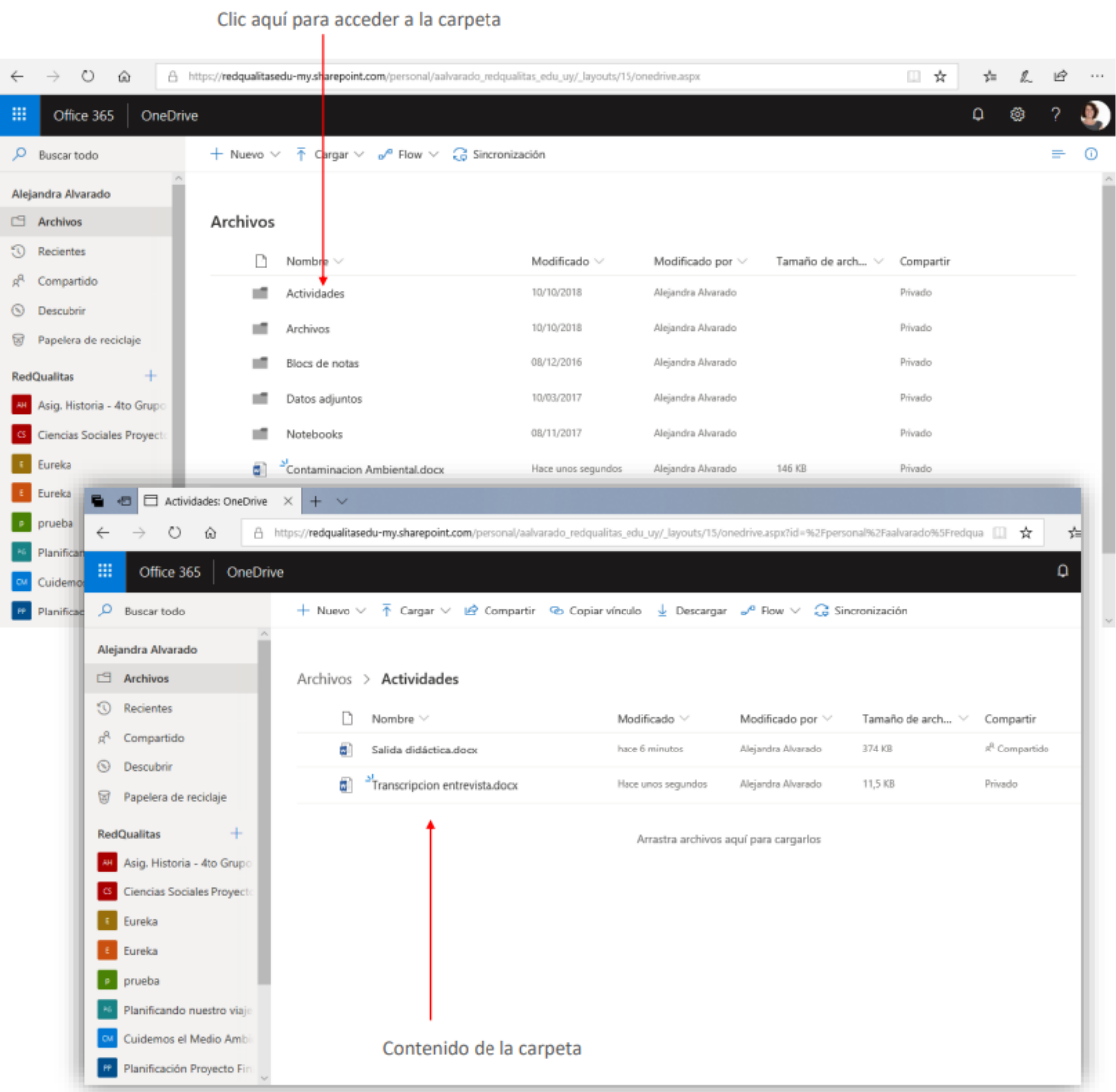

# Crear una carpeta:

l.

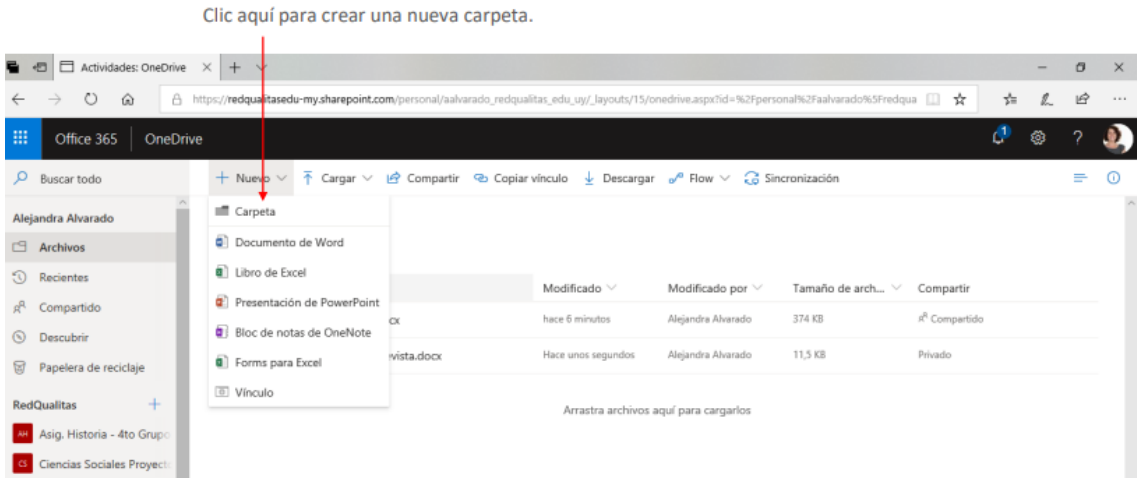

Compartir archivo o carpeta:

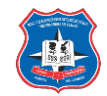

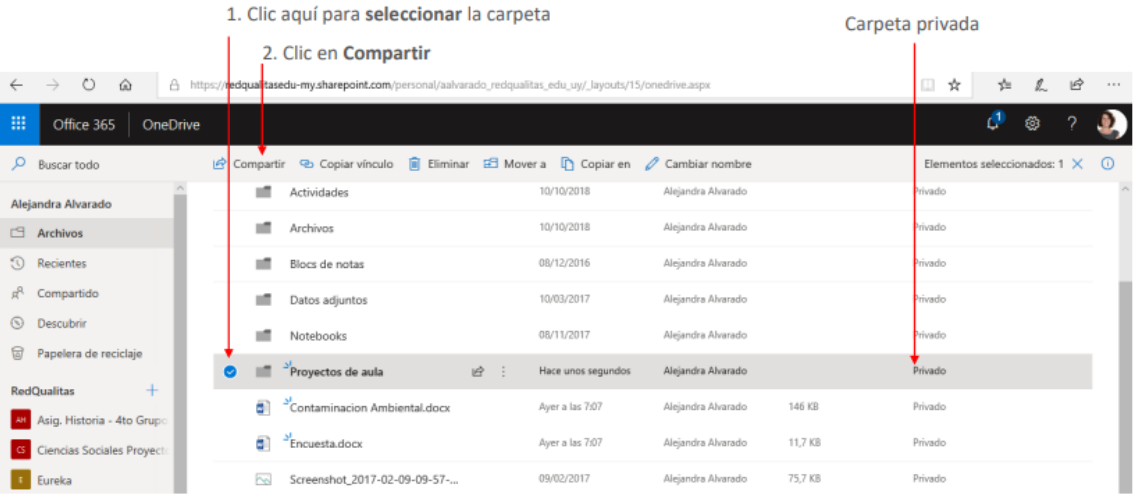

Crear un documento de office en OneDrive:

Desplegamos el menú Nuevo

Hacemos clic el tipo de documento que deseamos crear

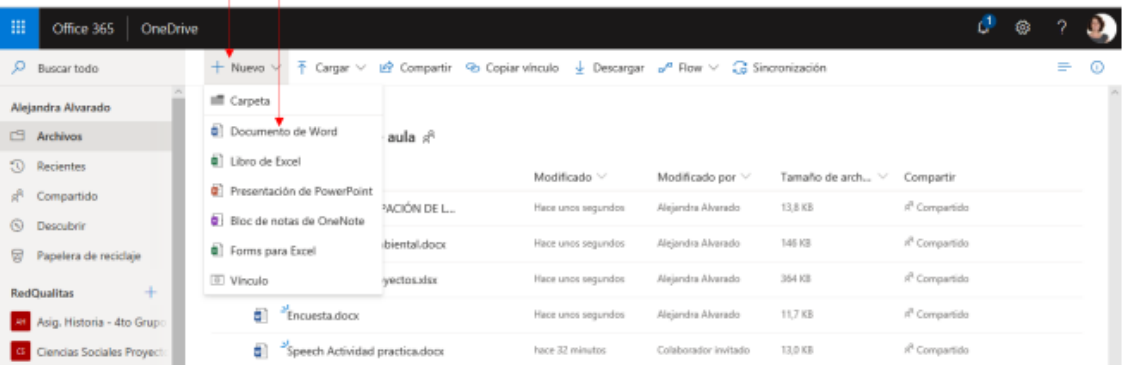

Hacemos clic aquí y asignamos un nombre al documento ۰

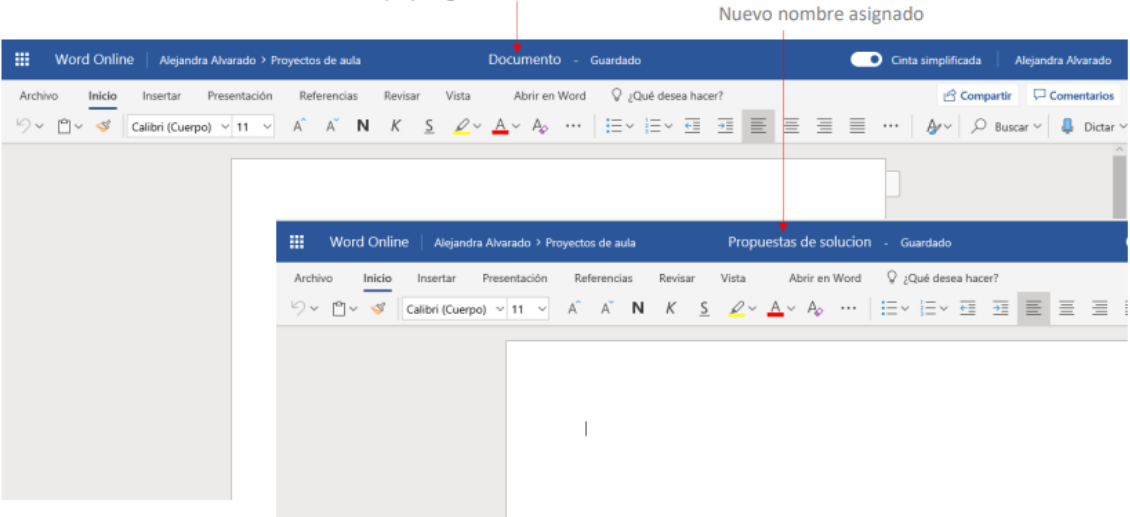

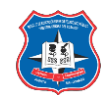

# **Word, Excel, PowerPoint**

<span id="page-28-0"></span>Estas aplicaciones son las más usadas en la edición documentaria, hojas de cálculo y presentaciones, su uso no varía con respecto al Office de escritorio.

Tiene una peculiaridad, la de compartirse y poder trabajar en línea con varios usuarios a la vez, podría servir para trabajos grupales, esta se aplica en todas las aplicaciones de edición.

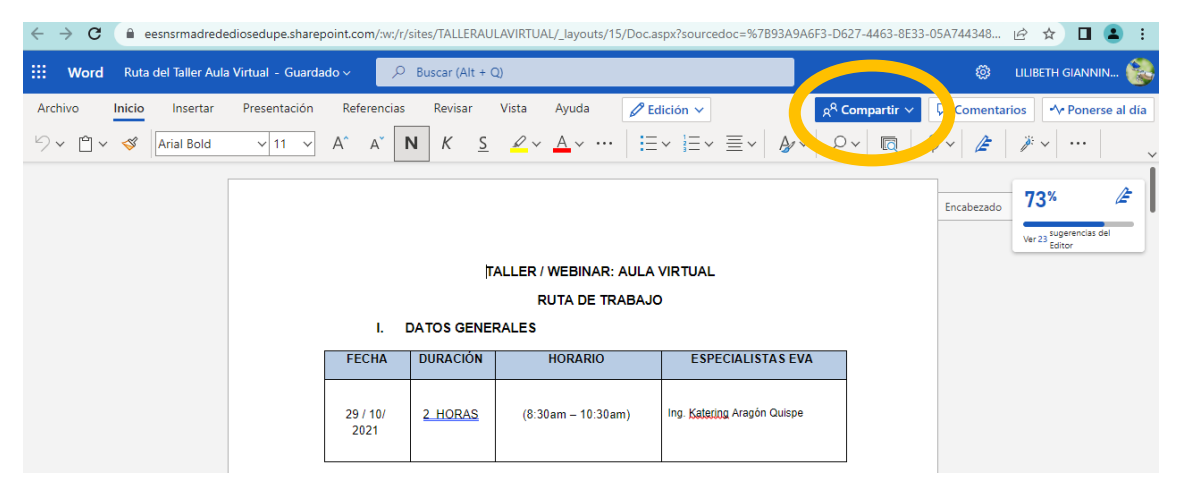

## Abrir y editar un documento guardado:

Hacemos clic en el nombre del archivo que deseamos abrir  $Q = \otimes$ Office 365 | OneDrive : . + Nuevo  $\vee$   $\bar{\uparrow}$  Cargan  $\vee$   $\bar{\mathcal{B}}$  Compartir  $\Phi$  Copiar vínculo  $\bar{\downarrow}$  Descargar  $\sigma^a$  Flow  $\vee$   $\bar{\mathcal{G}}$  Sincronización  $O$  Buscar todo Alejandra Alvarado  $\Box$  Archivos Archivos > Proyectos de aula R <sup>5</sup> Recientes  $\Box$  Nombre  $\vee$ Modificado V Modificado por  $\vee$ Tamaño de arch... > Compartir  $g^{\text{R}}$  Compartido  $\bigcirc$   $\bigcirc$   $\bigcirc$   $\bigcirc$   $\bigcirc$  BASES DE PARTICIPACIÓN DE L...  $\bigcirc$   $\bigcirc$   $\bigcirc$   $\bigcirc$  Hace una hora Alejandra Alvarado 13,8 KB  $\mathbb{R}^{\mathbb{R}}$  Compartido  $\odot$  Descubrir Contaminacion Ambiental.docx 146 KB  $R^R$  Compartido Hace una hora Alejandra Alvarado Papelera de recio Detailes costos proyectos.xlsx 364 KB RR Comp Hace una hora Vejandra Alvarado RedQualitas <sup>a</sup>Encuesta.docx Hace una hora Alejandra Alvarado 11,7 KB R<sup>R</sup> Compartido **E** Eureka  $\bullet$  Propuestas de solucion.docx hace 3 minutos Alejandra Alvarado 10,8 KB  $R^{\rm R}$  Compartido **Nossa comunidade atrav** 

## Compartir documentos de office:

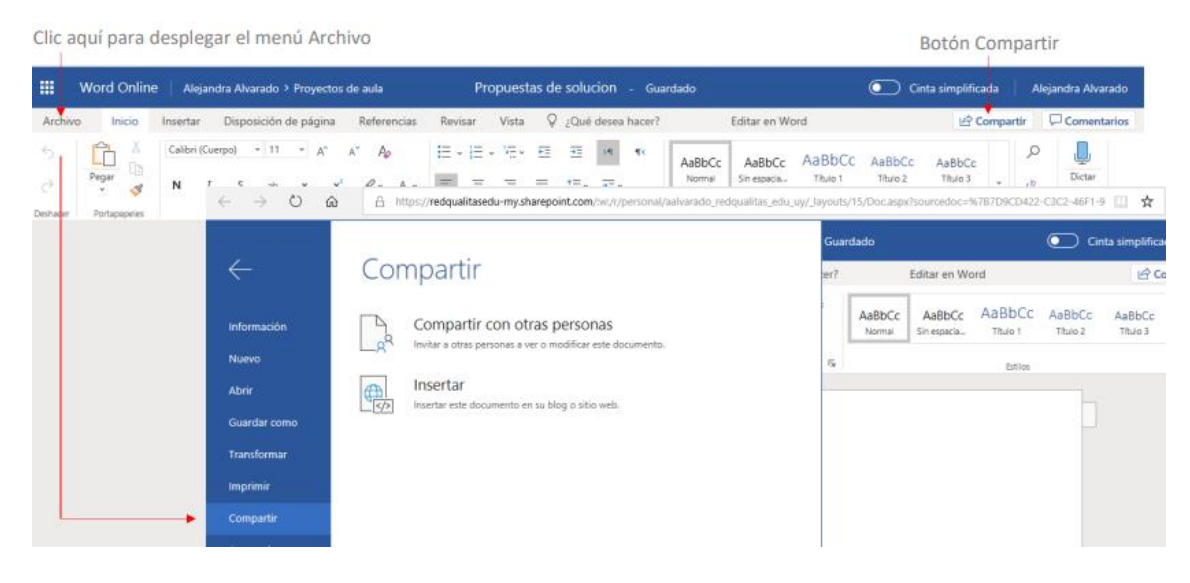

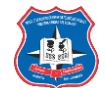

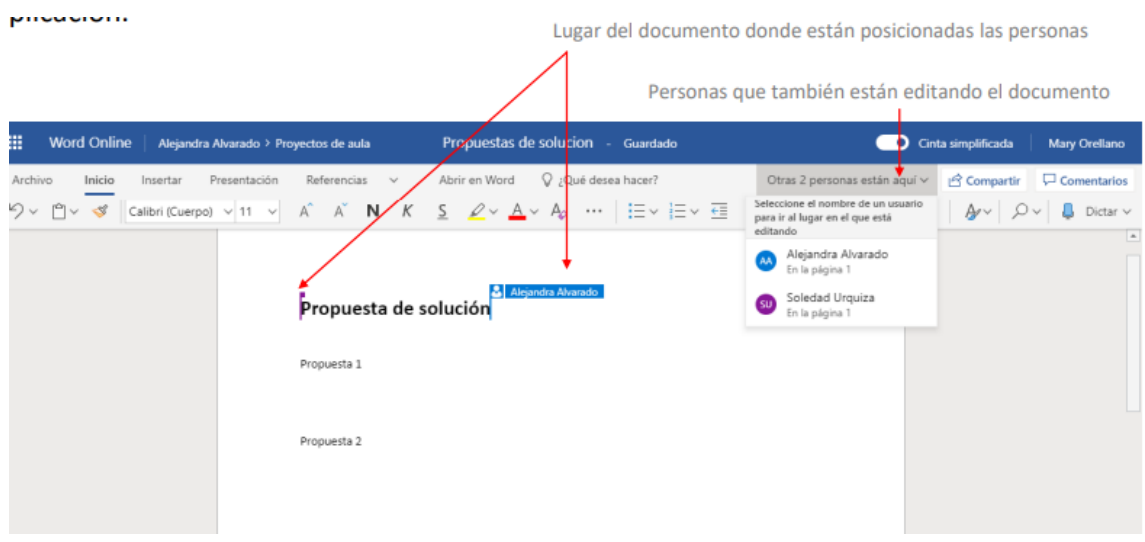

## Tareas de colaboración y coautoría:

Hacemos clic aquí para visualizar el Panel de chat

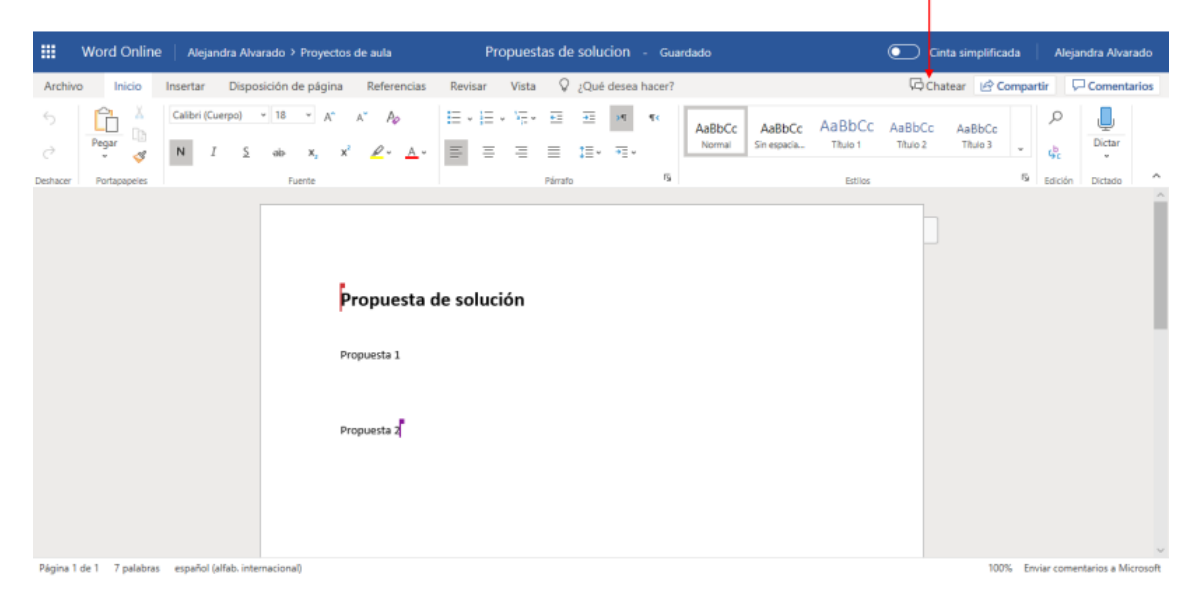

Propuestas de solucion - Guardad m Word Online | Alejandra Alvarado > Proyectos de aula Cinta simplificada Alejandra Alvara Insertar Disposición de página Referencias Revisar Vista  $\bigvee$ <sub>2</sub>Qué desea hacer? Archive Inicio 2 personas están disponibles > × 旧・日・阳・田 田  $\leftarrow$ ø U AaBbCc AaBbCc AaBbCc  $Dictar$ .<br>Sin espacia.. Titulo 1 ٠. Normal  $\mathbf{d}_{\mathbf{r}}^{\mathbf{b}}$  $\overline{c}$ Chatee con personas que editan este archivo<br>en Office Online.  $\overline{\mathbf{u}}$  Edición  $\mathbb{R}$ Dictade Párrafo Este chat no se quardará cuando cierre el archivo Propuesta de solución Propuesta 1 Buenos días chicas! Propuesta 2 ☺  $\overline{\phantom{a}}$ Página 1 de 1 7 palabras español (alfab. internacional) 100% Enviar comentarios a Microsoft Panel de chat

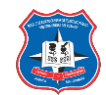

Historial de versiones de documentos de office.

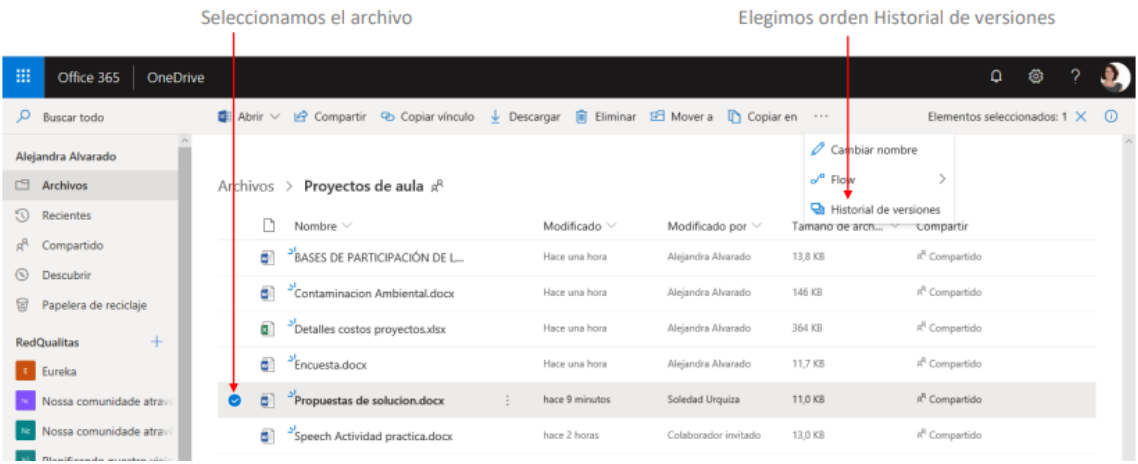

# **Teams**

<span id="page-30-0"></span>Es un espacio de trabajo colaborativo donde todos pueden chatear, reunirse, llamar, compartir documentos, planificar y colaborar; todo en el mismo lugar.

En la parte educativa se diría que es el medio de realizar las clases virtuales, las videoconferencias, las reuniones para trabajo en grupo y otras muchas mas actividades.

Ingresamos a teams:

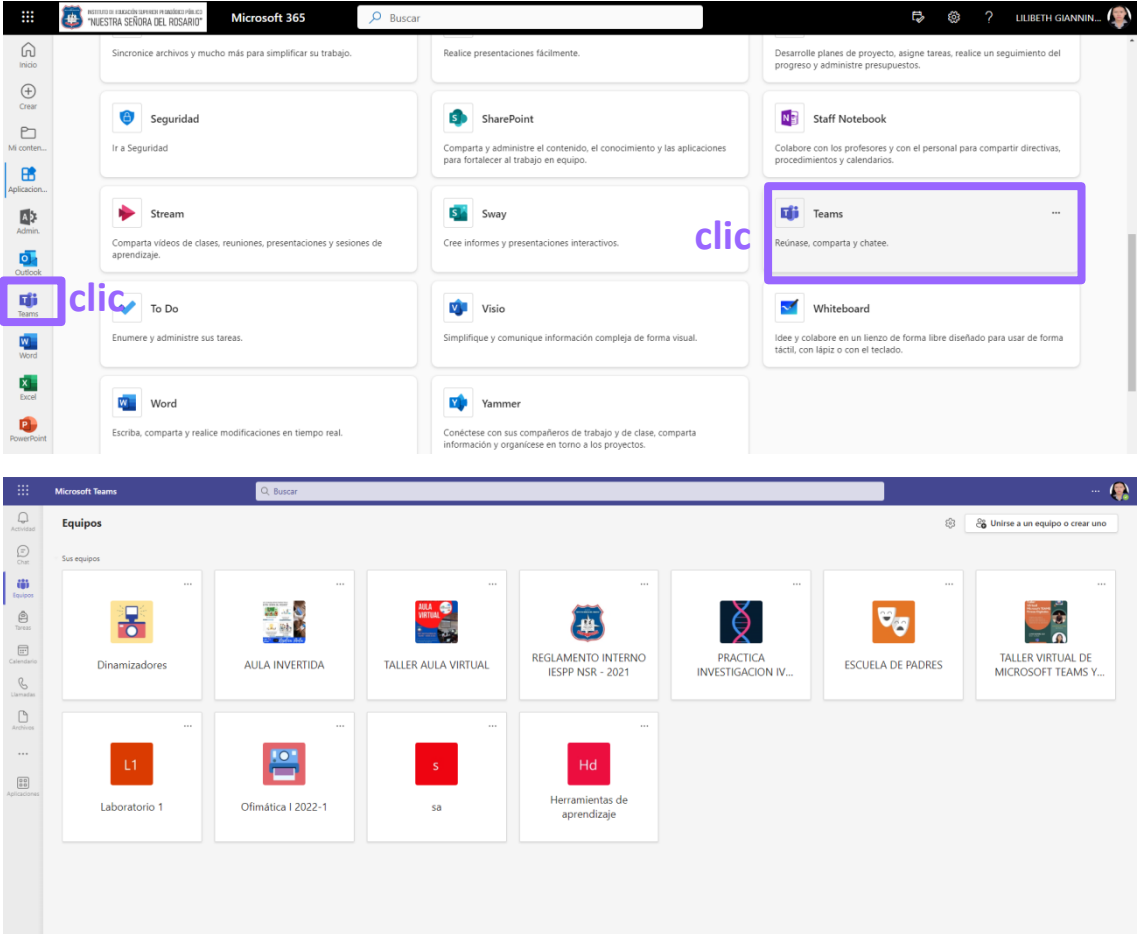

Crear equipos y canales:

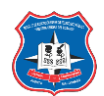

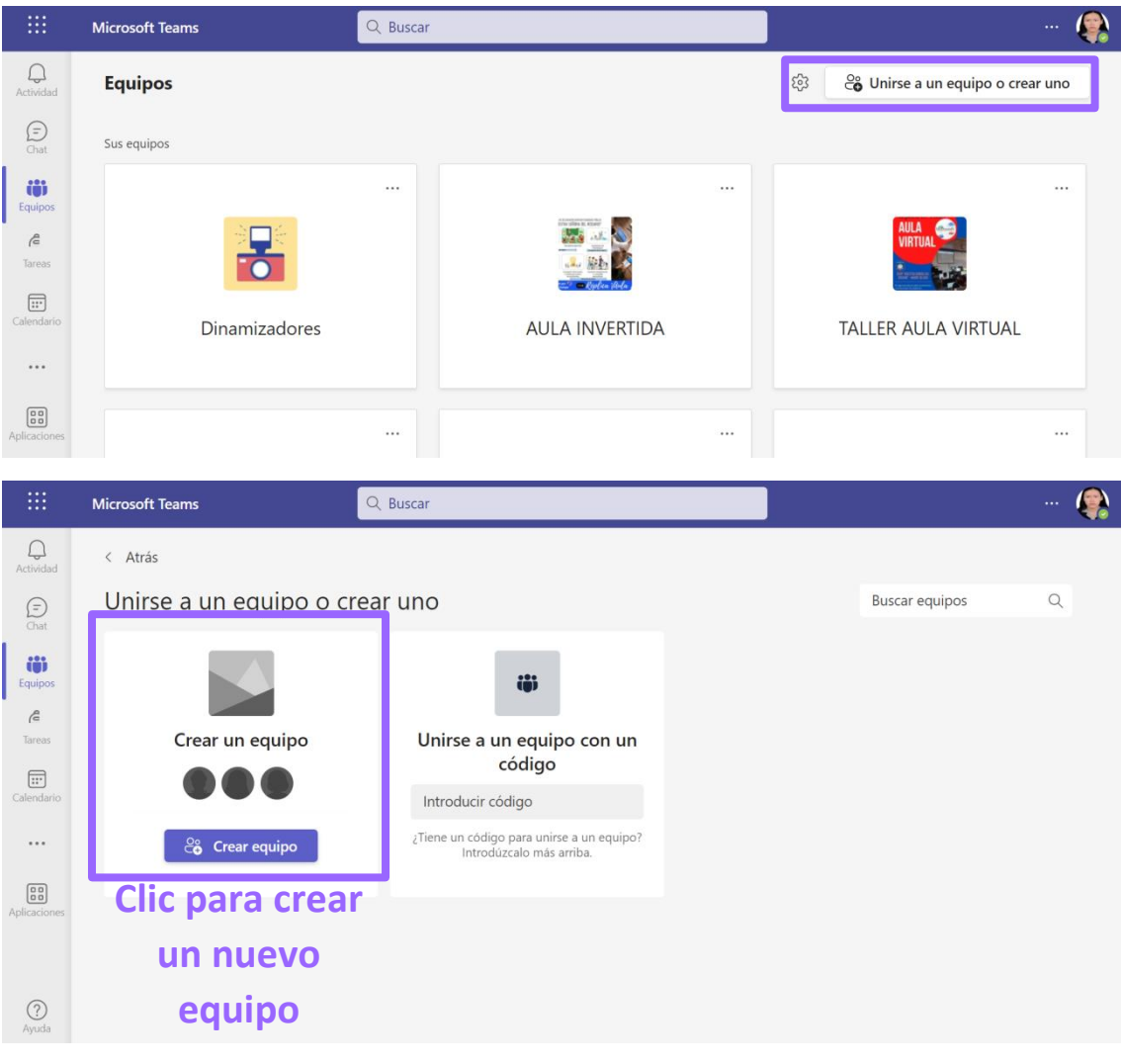

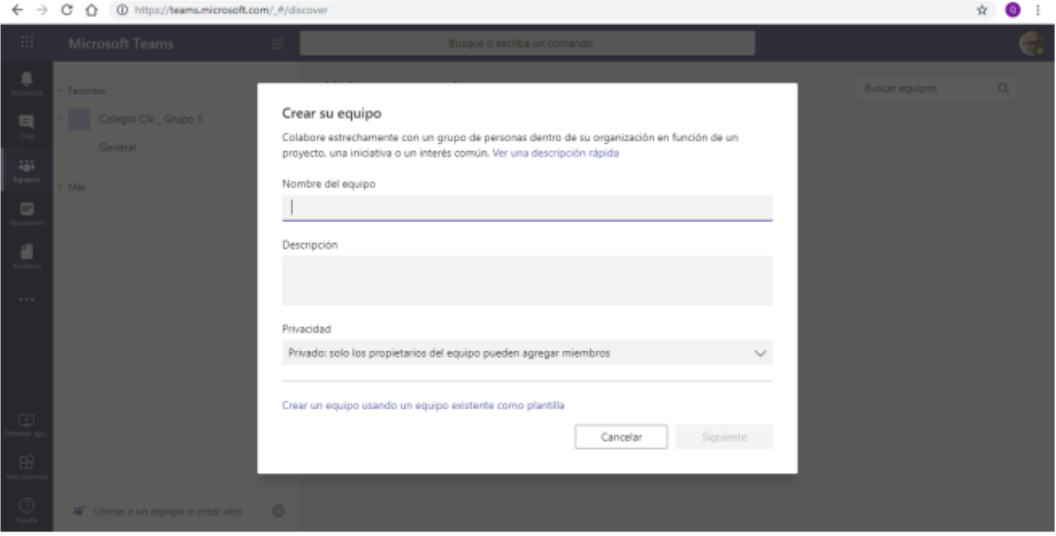

En esta, indicamos un nombre para el equipo y una descripción para el mismo. En el área Privacidad, indicamos: Privado para que a este puedan acceder solo los miembros que agreguemos al equipo o Público para que puedan acceder todos los miembros de la organización.

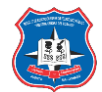

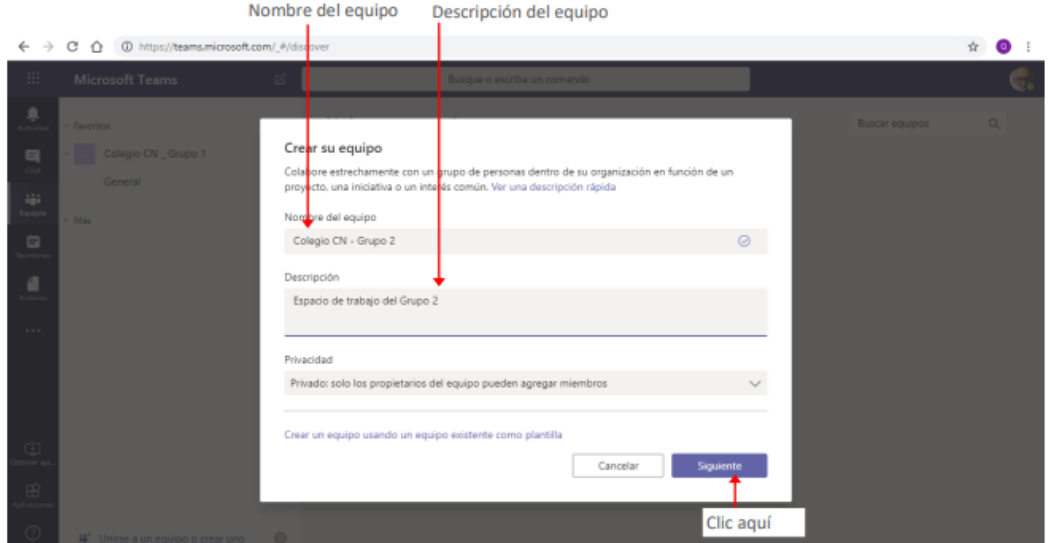

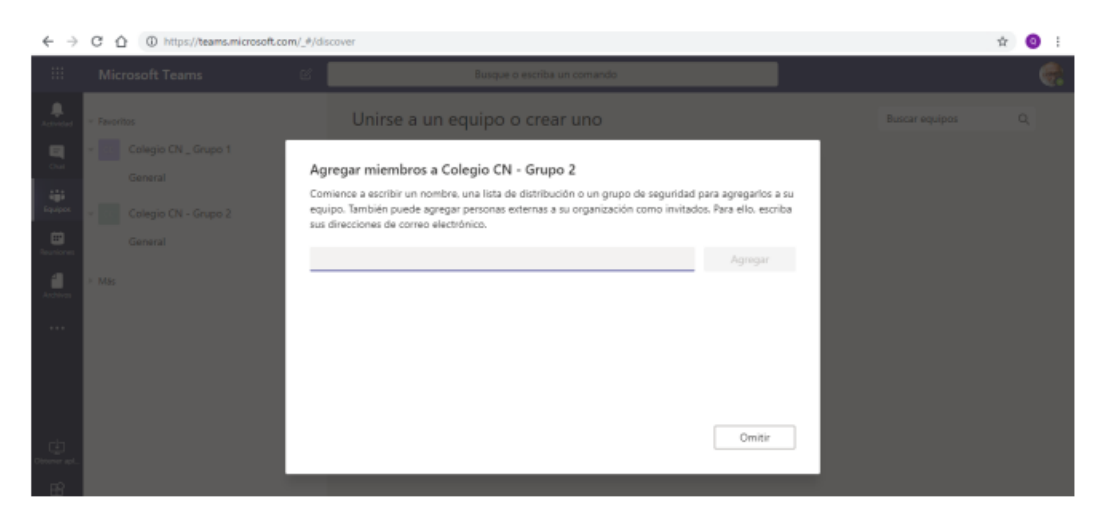

Los miembros podrán ser personas, grupos o listas de distribución que ya tengamos creadas. Para esto basta con ingresar el nombre de la persona o grupo a agregar, al comenzar a ingresar el nombre, se listarán las coincidencias con el texto que vamos escribiendo. Hacemos clic en el nombre de la persona o grupo que deseamos agregar.

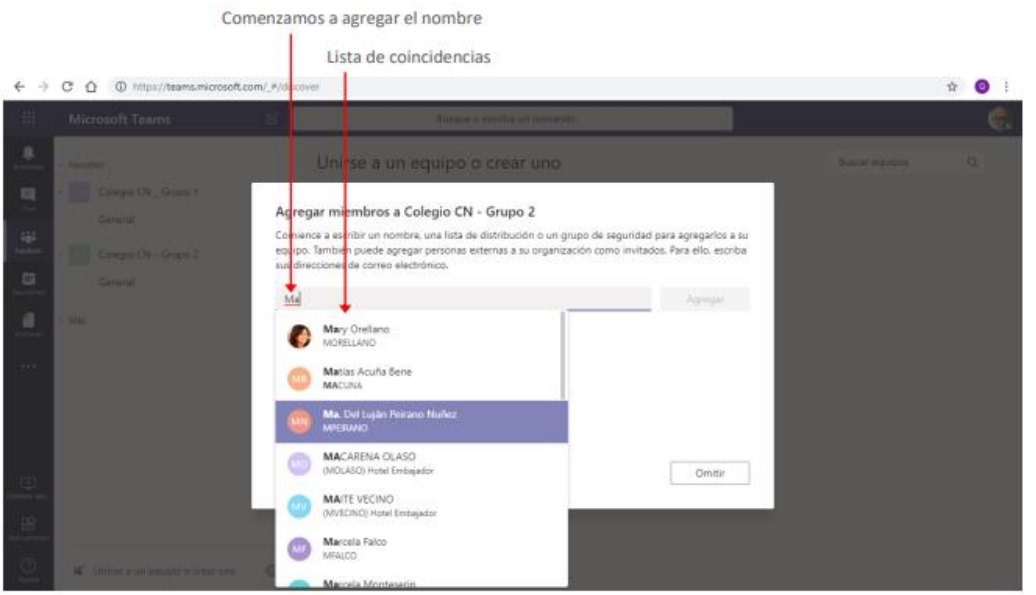

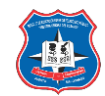

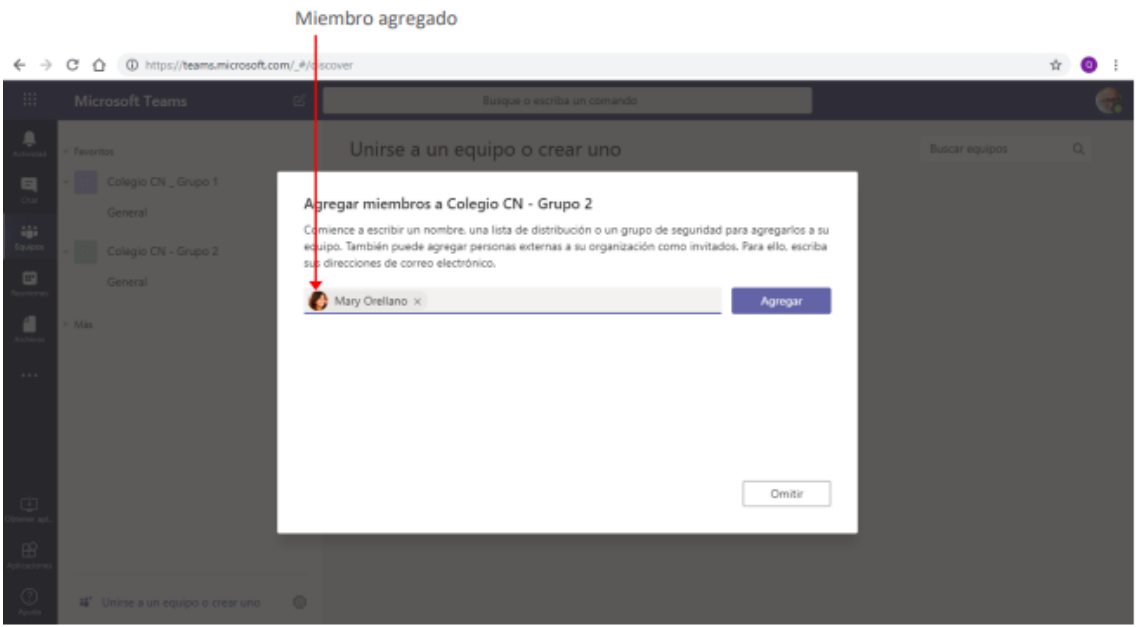

Repetimos la operación para agregar todos los miembros que necesitemos y presionamos por último el botón Agregar.

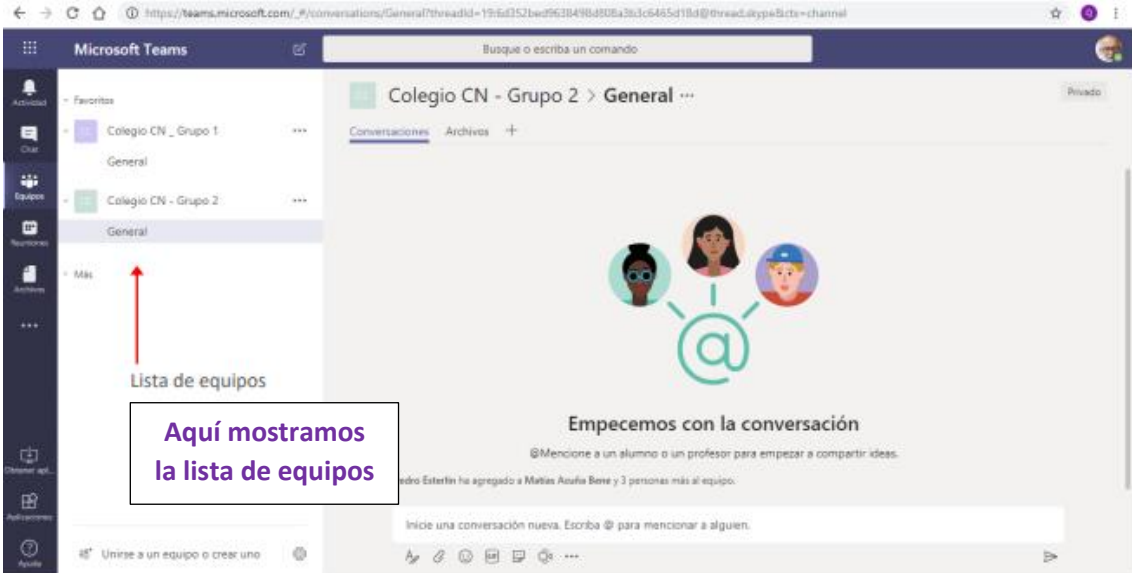

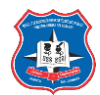

## Creación de canales:

Un canal te ayudara a mantener organizada la comunicación e intercambios del equipo. Podemos crear canales para temas específicos, proyectos, disciplinas o lo que necesitemos.

Cuando creamos un equipo, este tendrá un solo canal que se llama **General.**

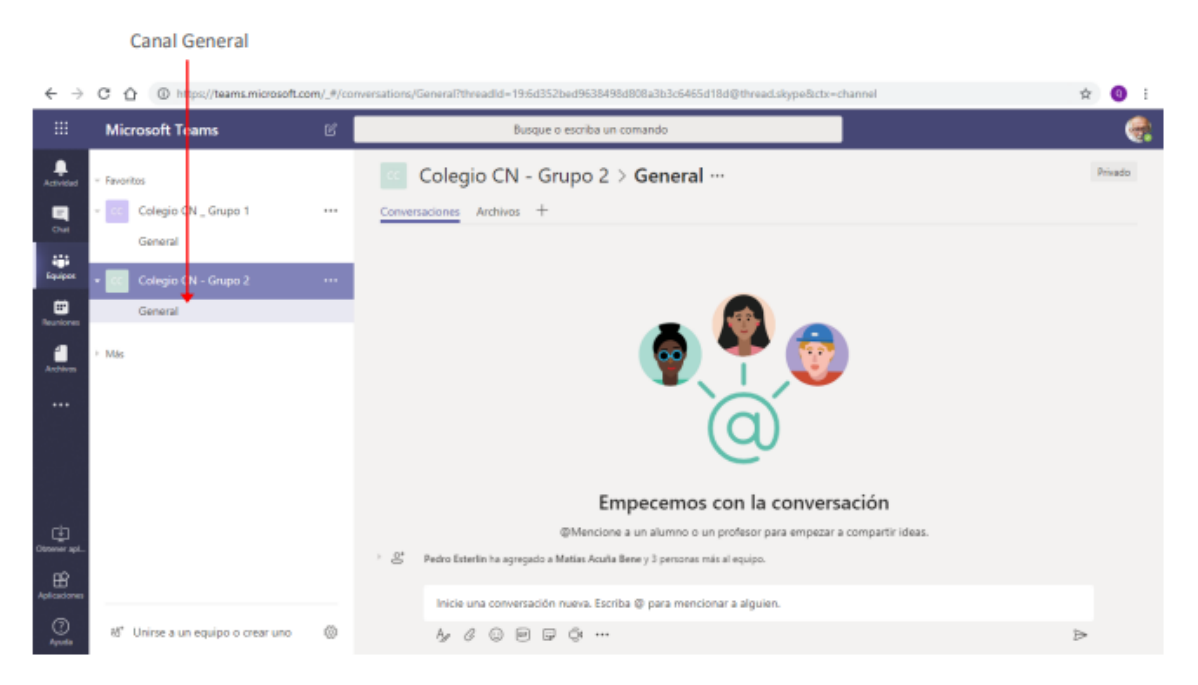

## Agregar canal:

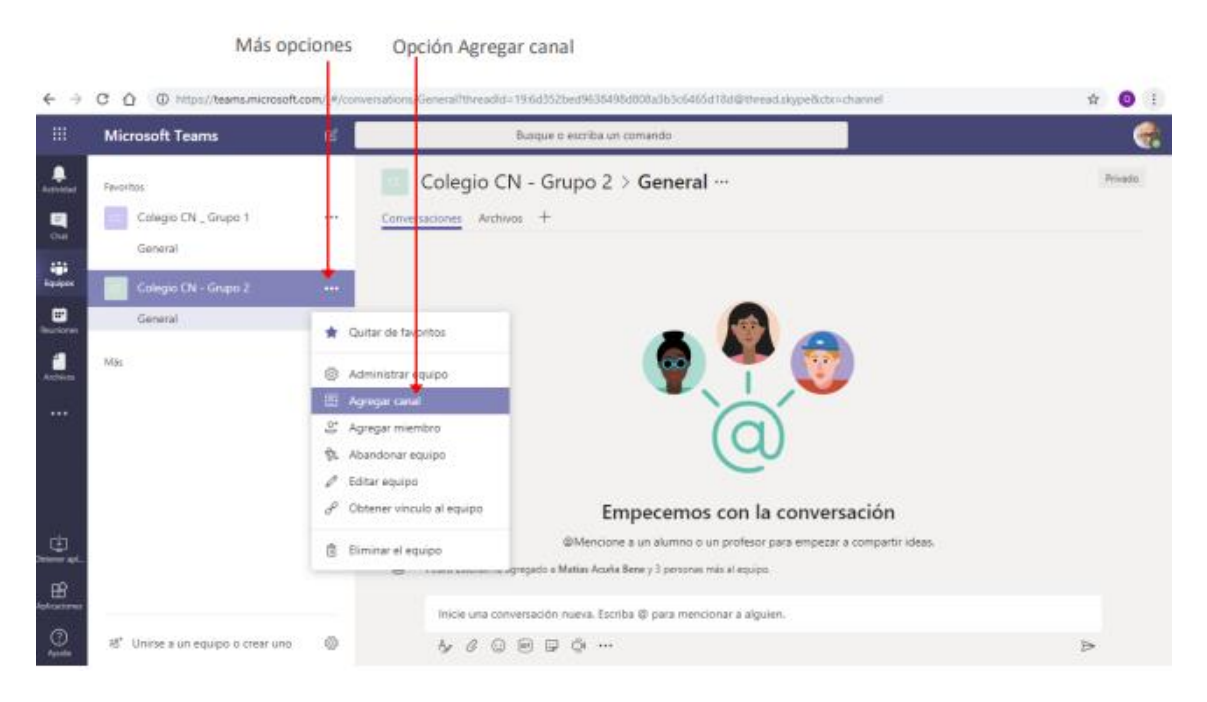

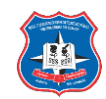

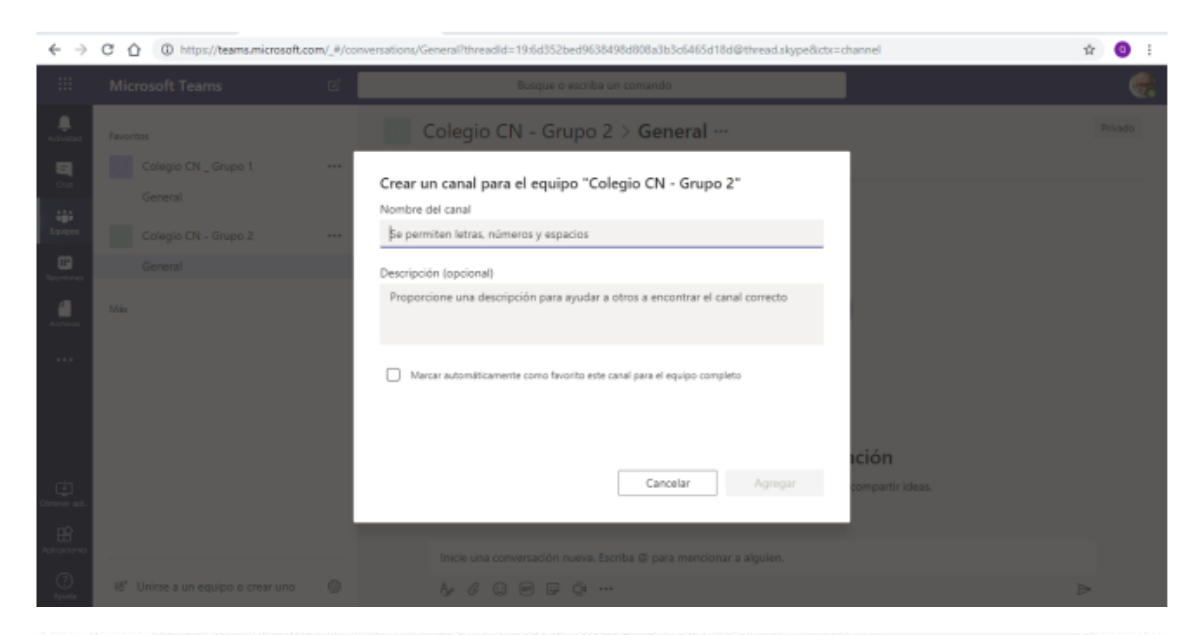

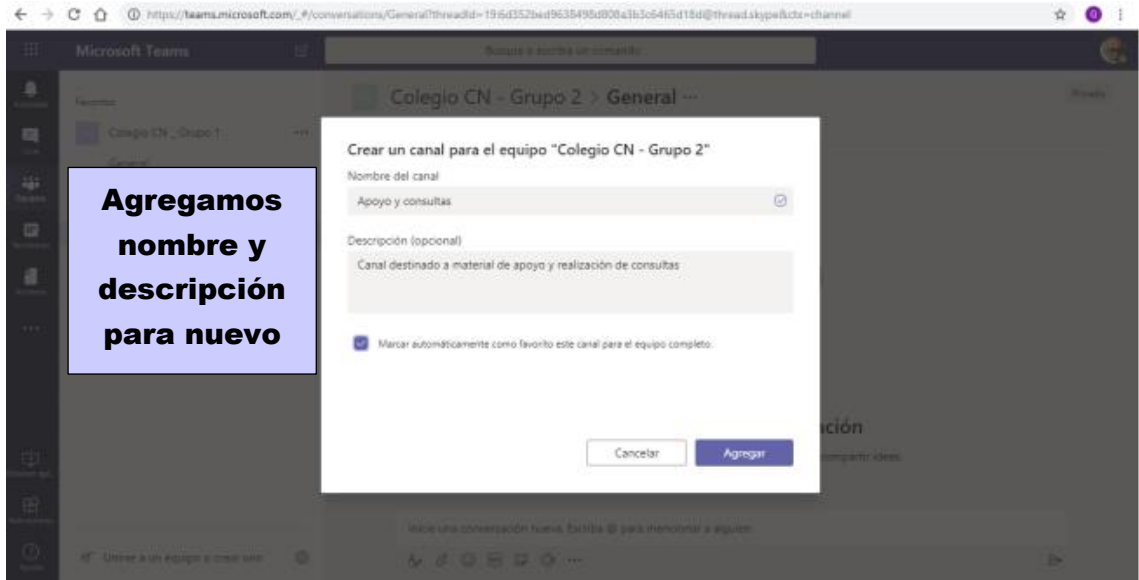

Nuevo canal agregado

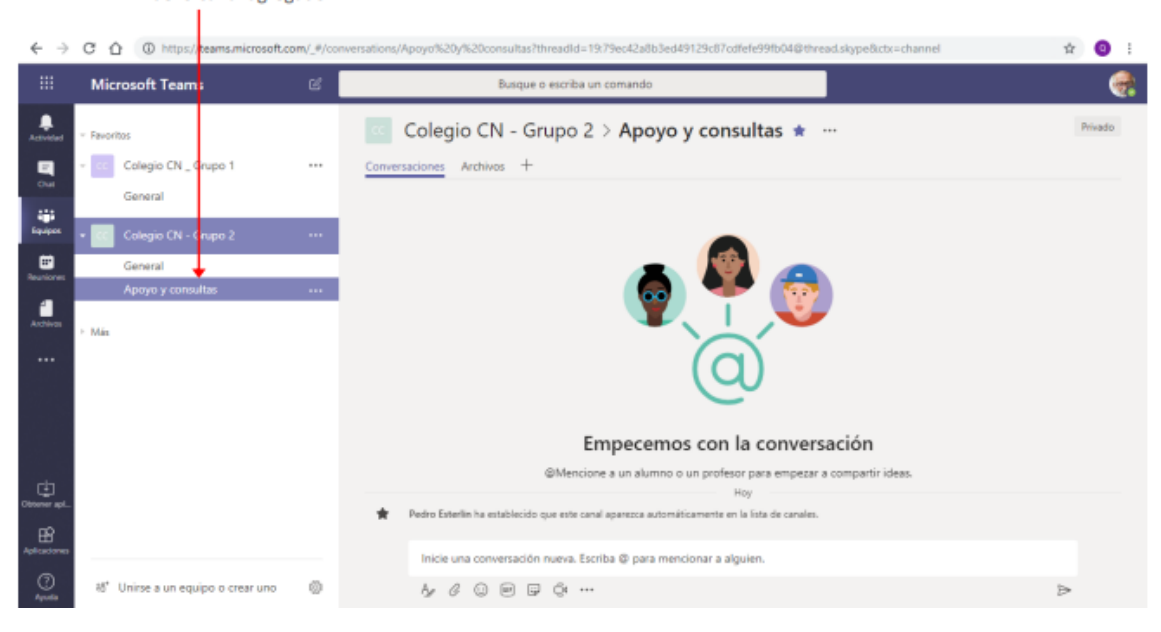

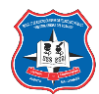

#### Recursos predeterminados de un canal:

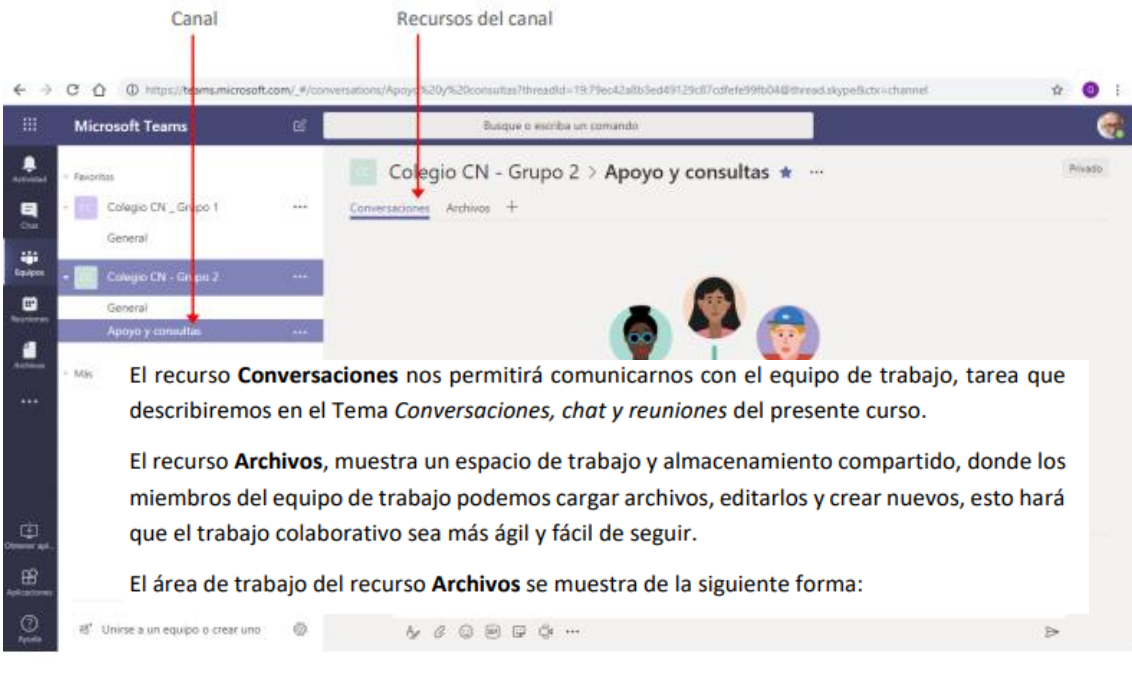

#### En el área de archivos tenemos las siguientes opciones:

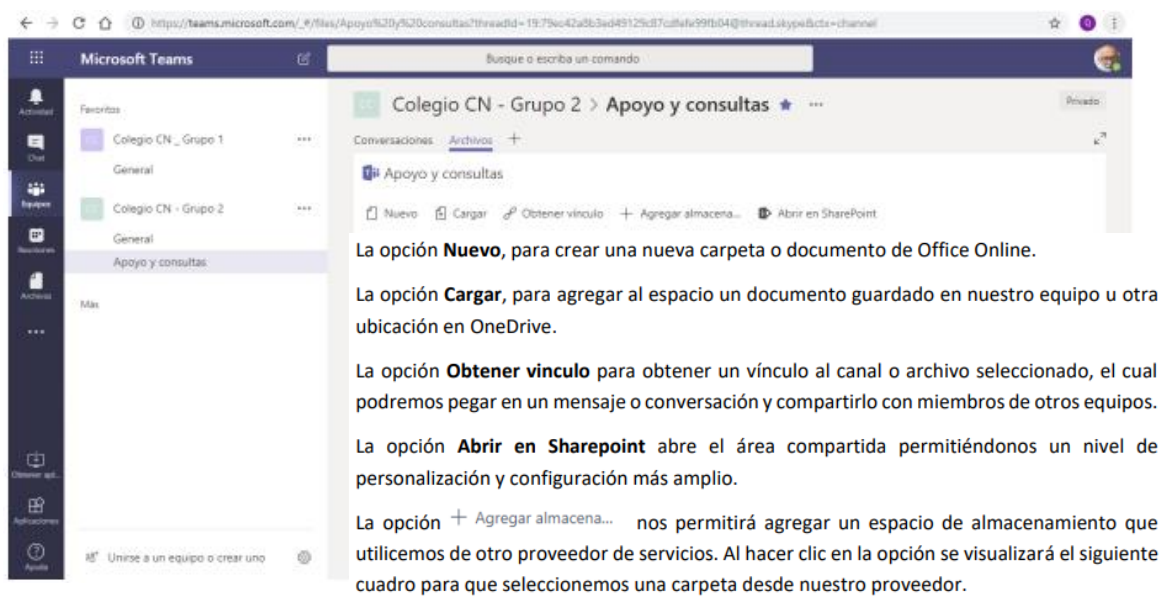

Agregando nuevos recursos al canal:

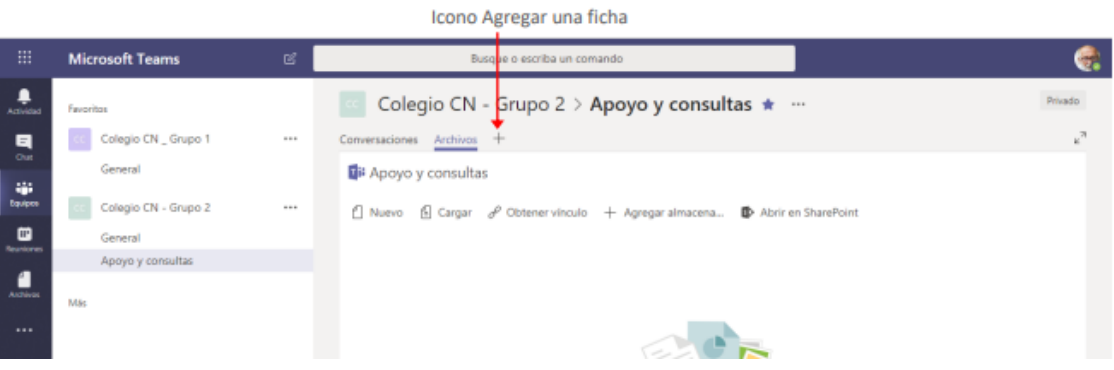

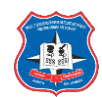

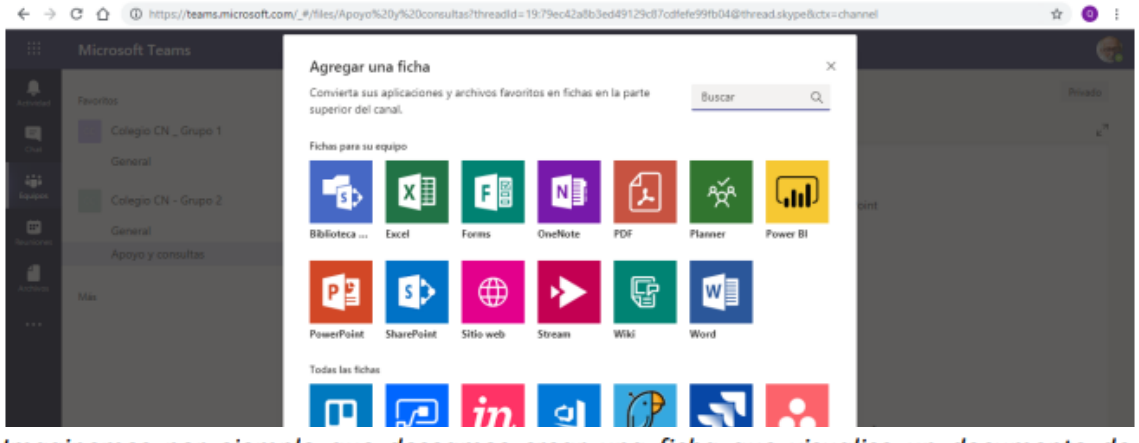

Imaginemos por ejemplo que deseamos crear una ficha que visualice un documento de Microsoft Word en el cual los miembros del equipo realicen consultas a su docente.

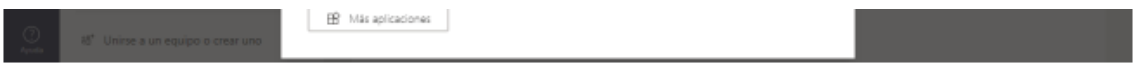

 $\alpha$   $\land$   $\alpha$ De la lista de herramientas seleccionamos la opción a agregar, (en nuestro ejemplo Word). Al seleccionar la aplicación, se mostrará el siguiente cuadro:

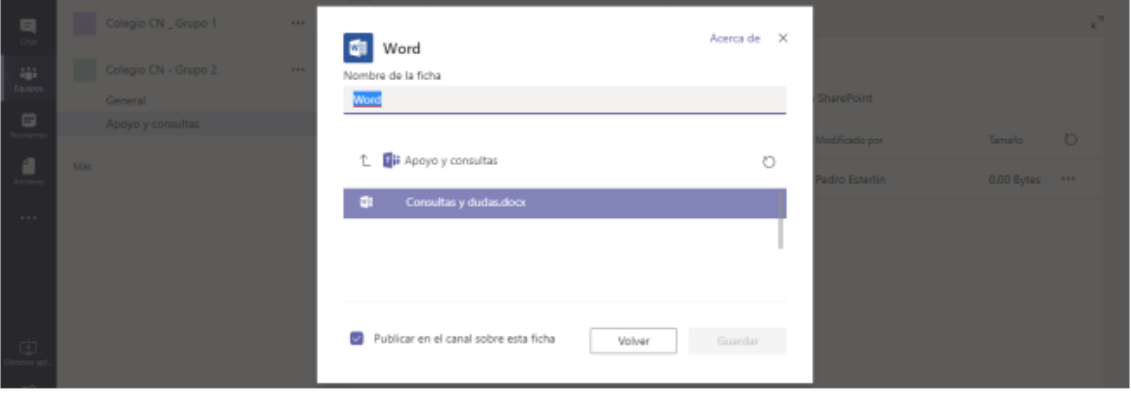

En este punto es importante tener en cuenta que el documento que mostraremos en la nueva ficha debe ser previamente creado en la ficha Archivos de algún canal del equipo.

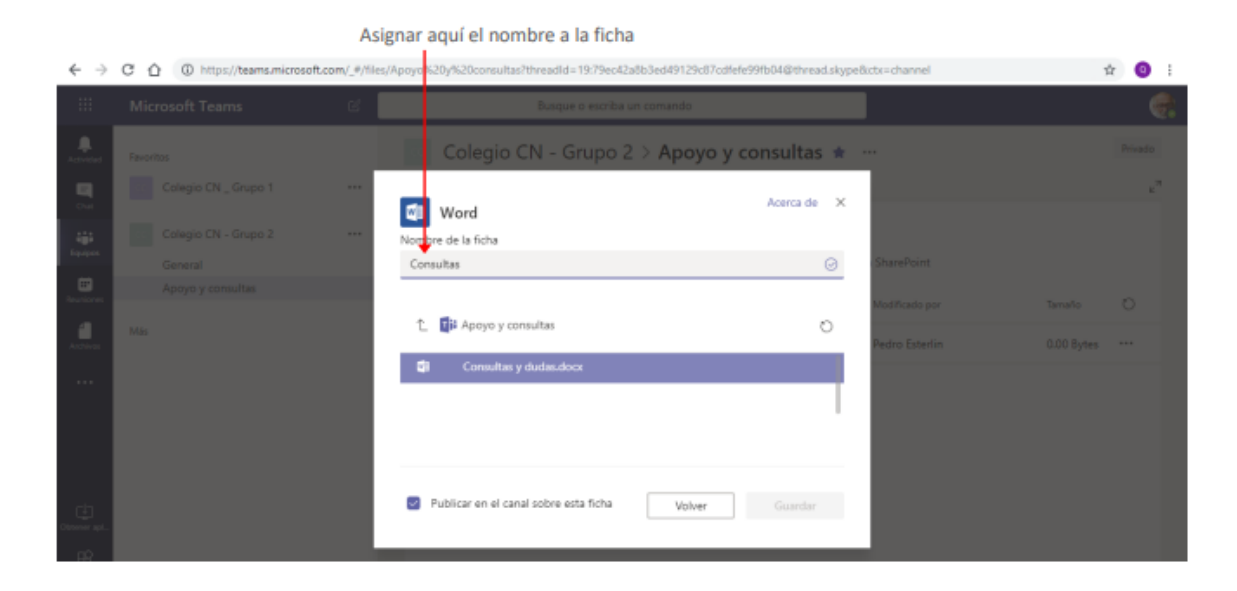

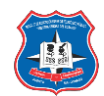

 $\phi$  0

Clic en el documento para seleccionarlo

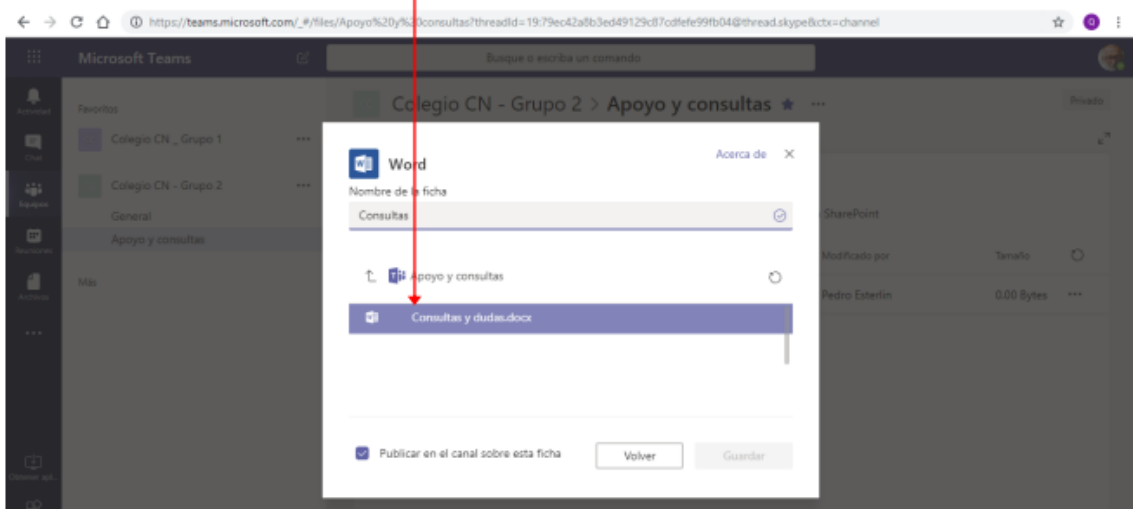

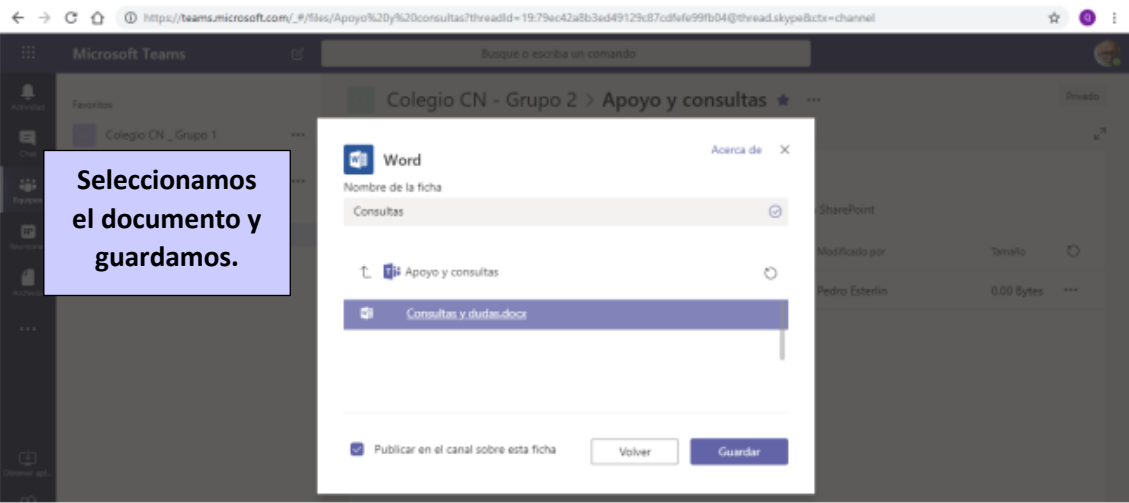

Ficha creada Documento asociado a la ficha

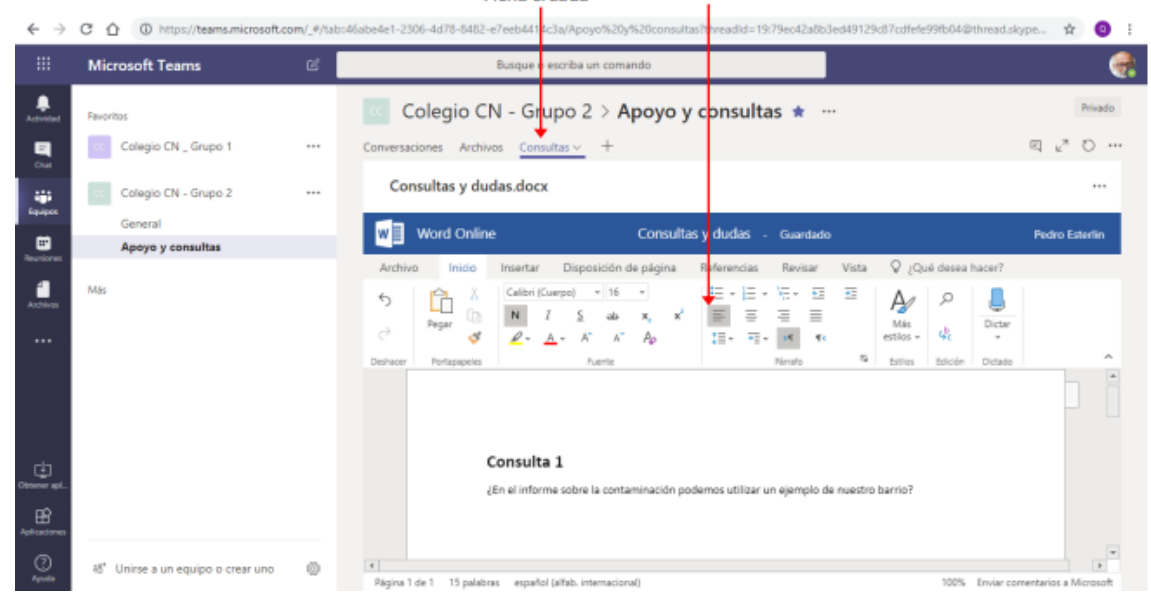

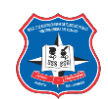

ï.

Si deseamos que el contenido de la ficha se visualice más grande hacemos clic en el icono **Expandir ficha.** 

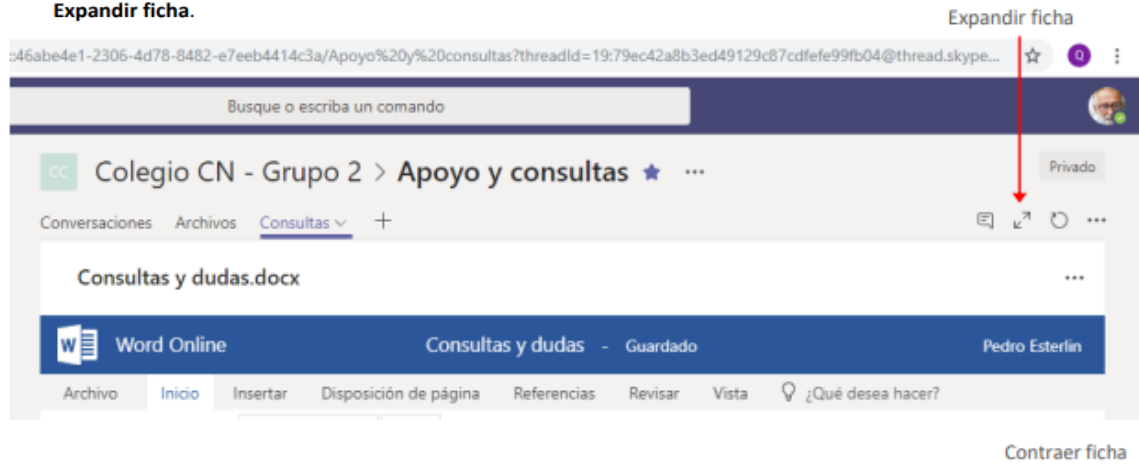

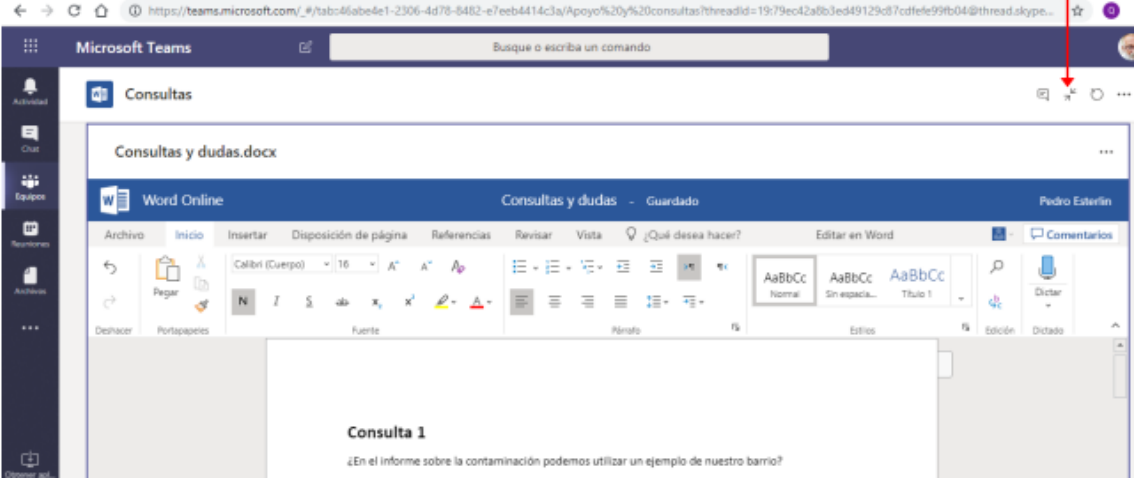

Conversaciones, chats y reuniones en Teams: Iniciar conversación:

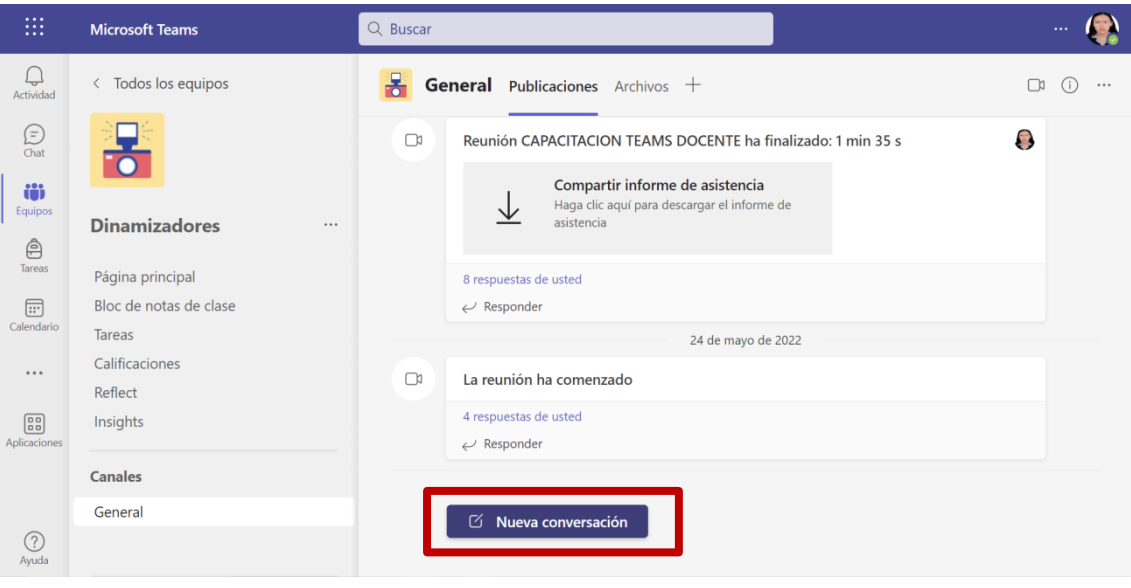

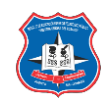

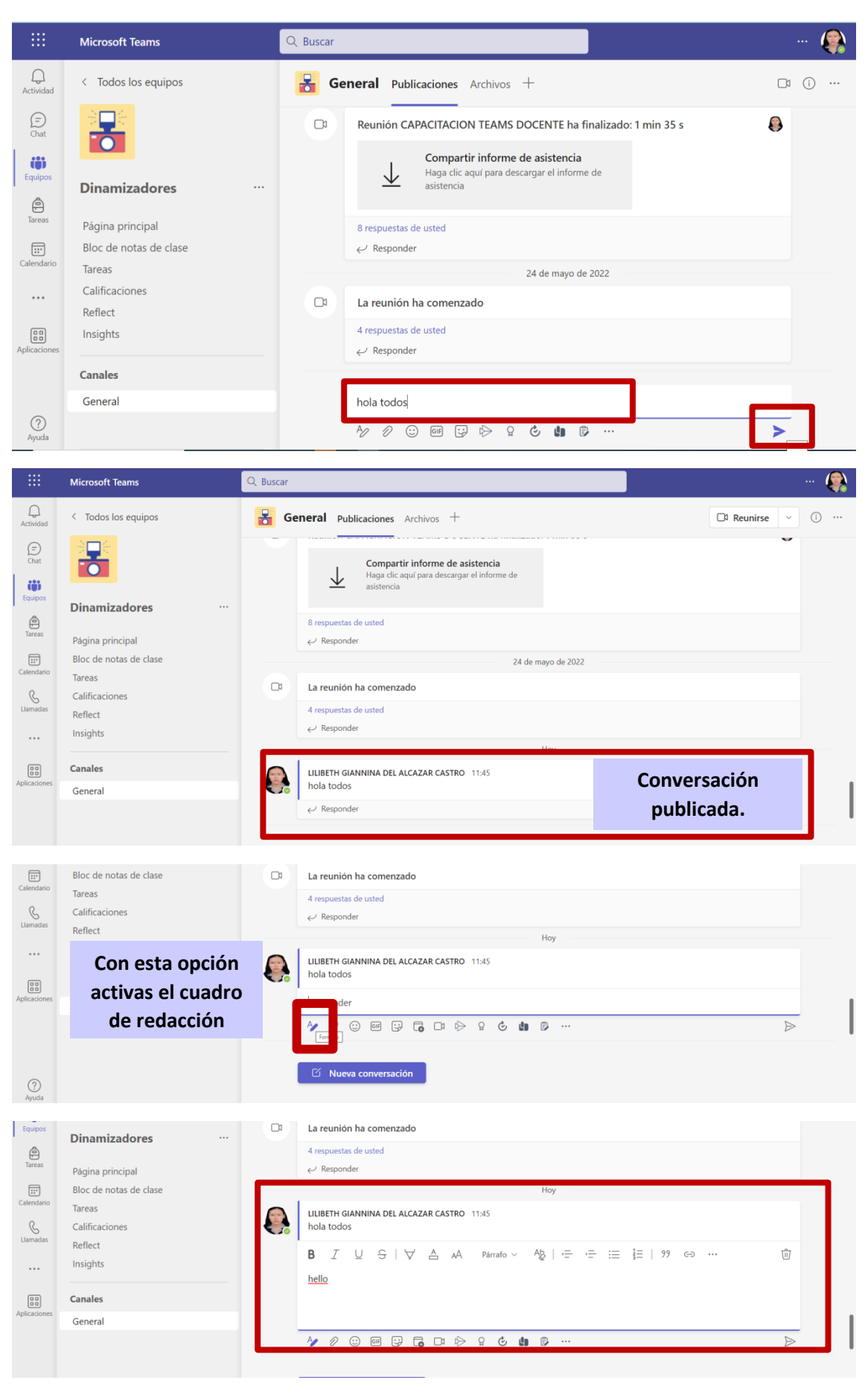

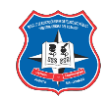

Si deseamos, enviar archivos adjuntos u otros elementos utilizamos las opciones de la barra inferior.

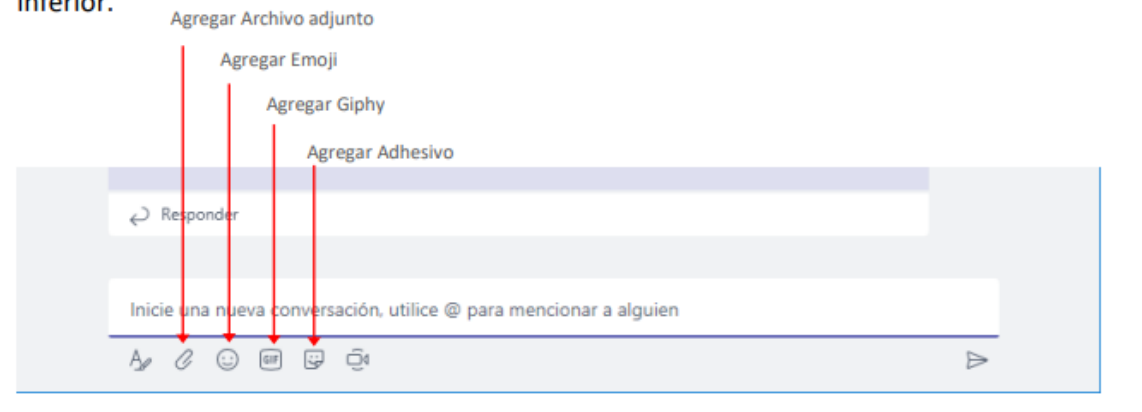

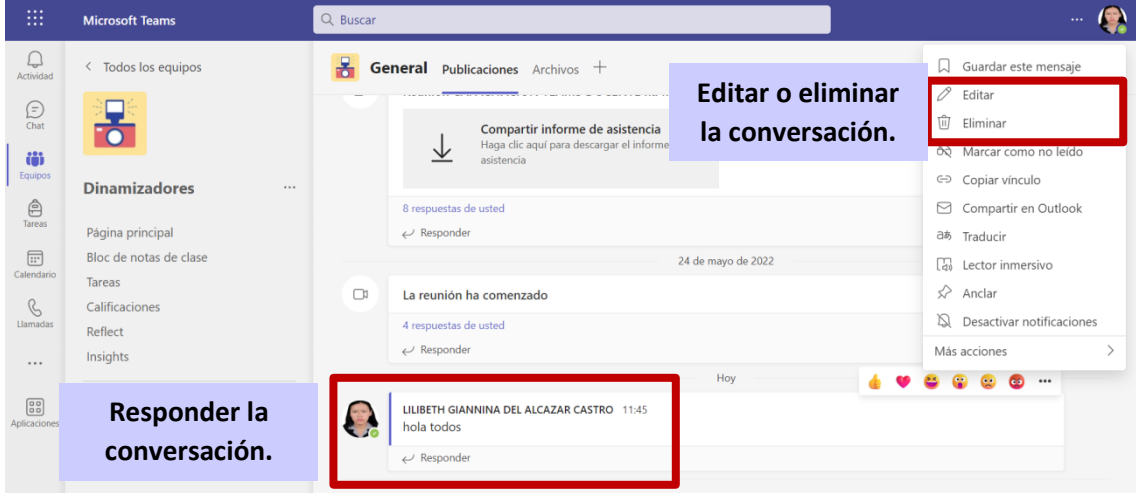

## Iniciar un chat:

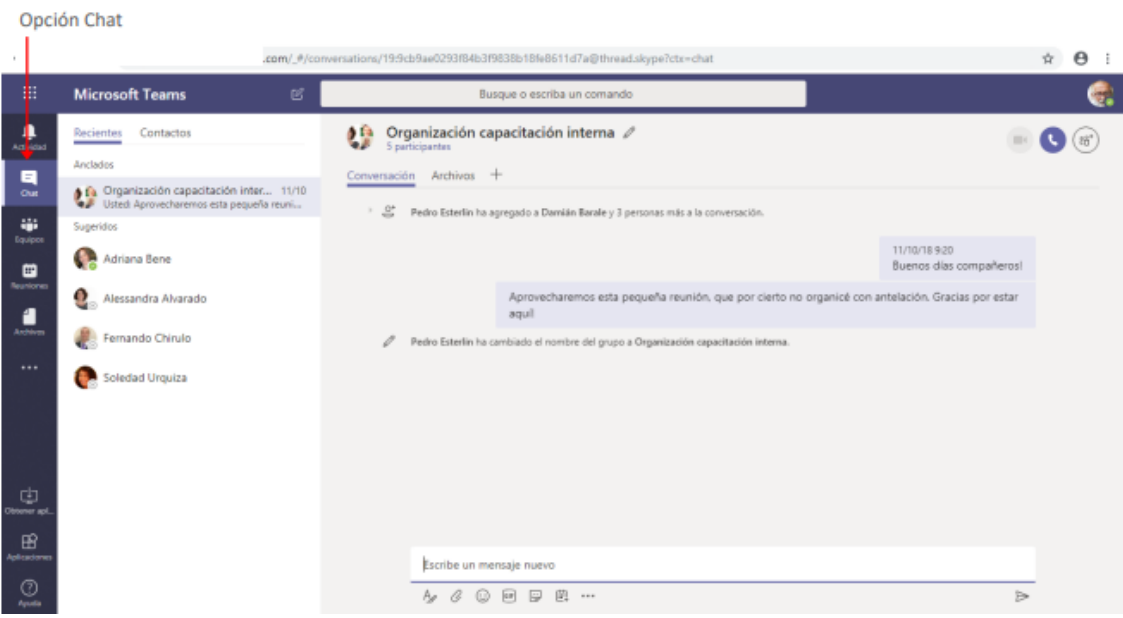

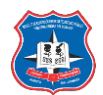

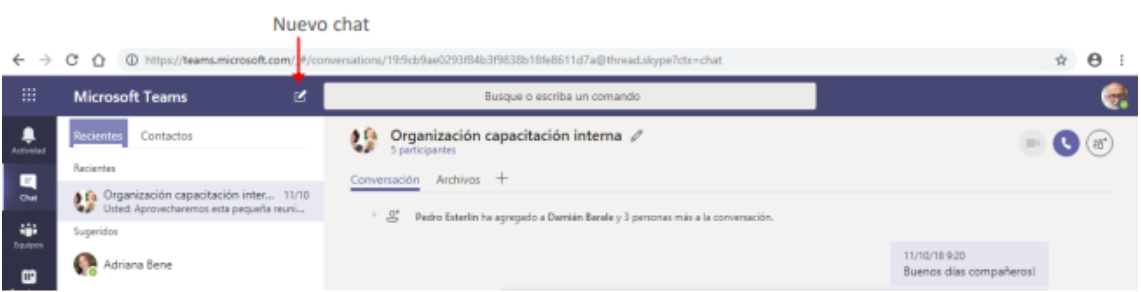

En el cuadro Para: ingresamos el nombre de la persona con la que deseamos entablar la conversación.

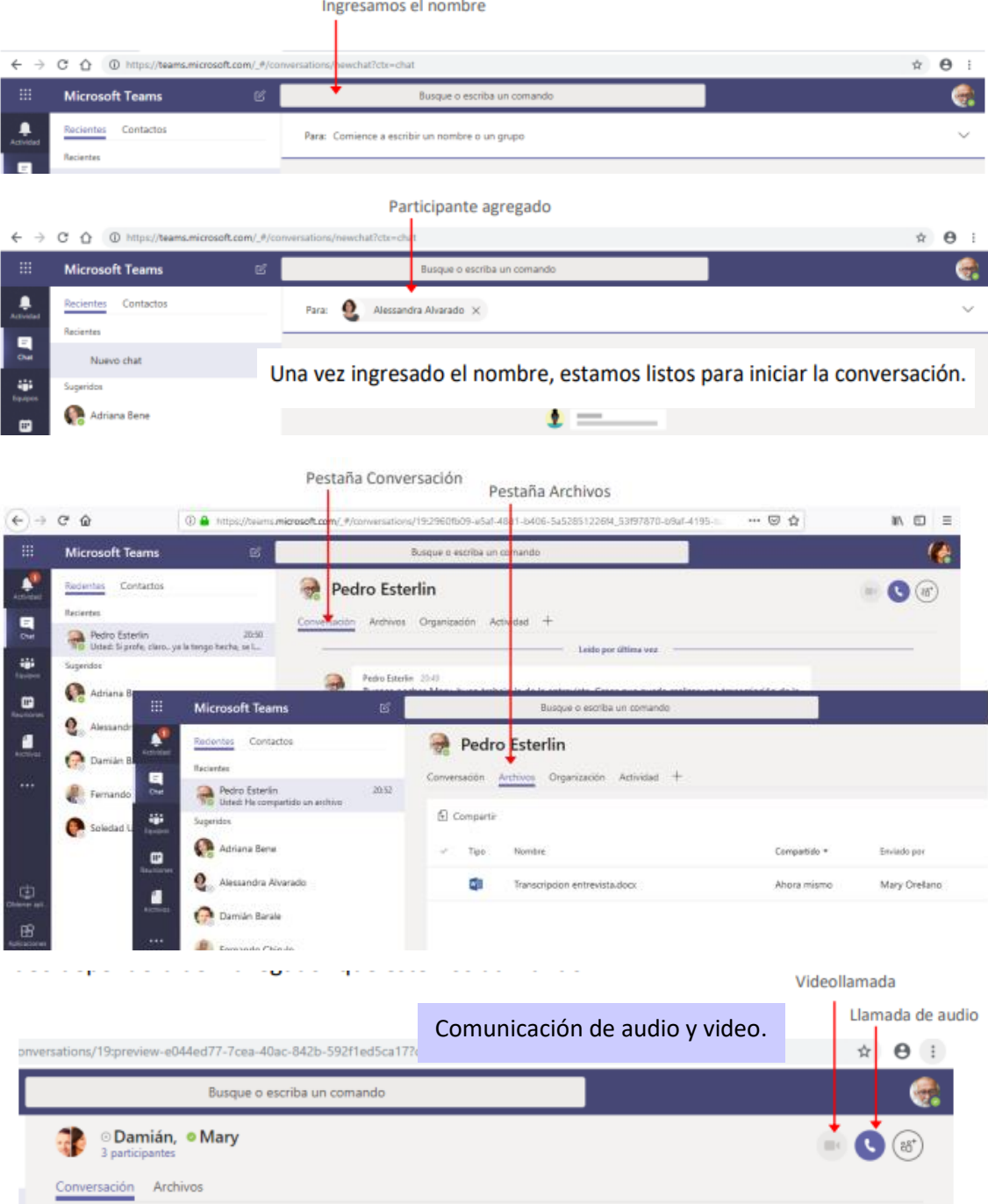

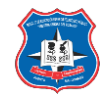

## Reuniones:

Opción Reuniones

Si deseamos programar una reunión con un grupo de usuarios, accedemos a la opción Reuniones. En esta ventana\_veremos las reuniones que tenemos agendadas, ya sean estas definidas por nosotros o que nos hayan convocado a ellas.

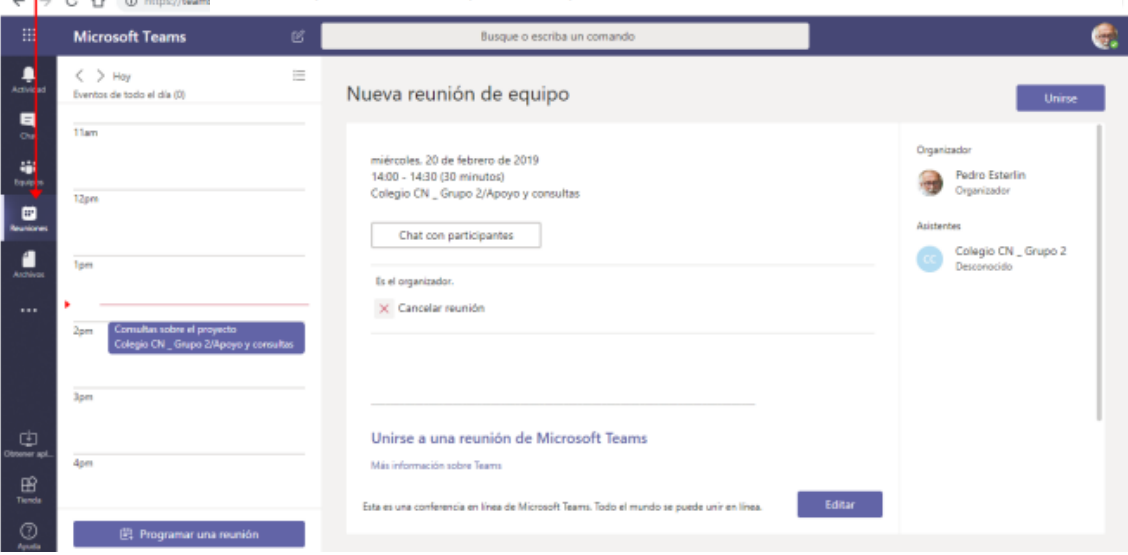

### Programar una reunión:

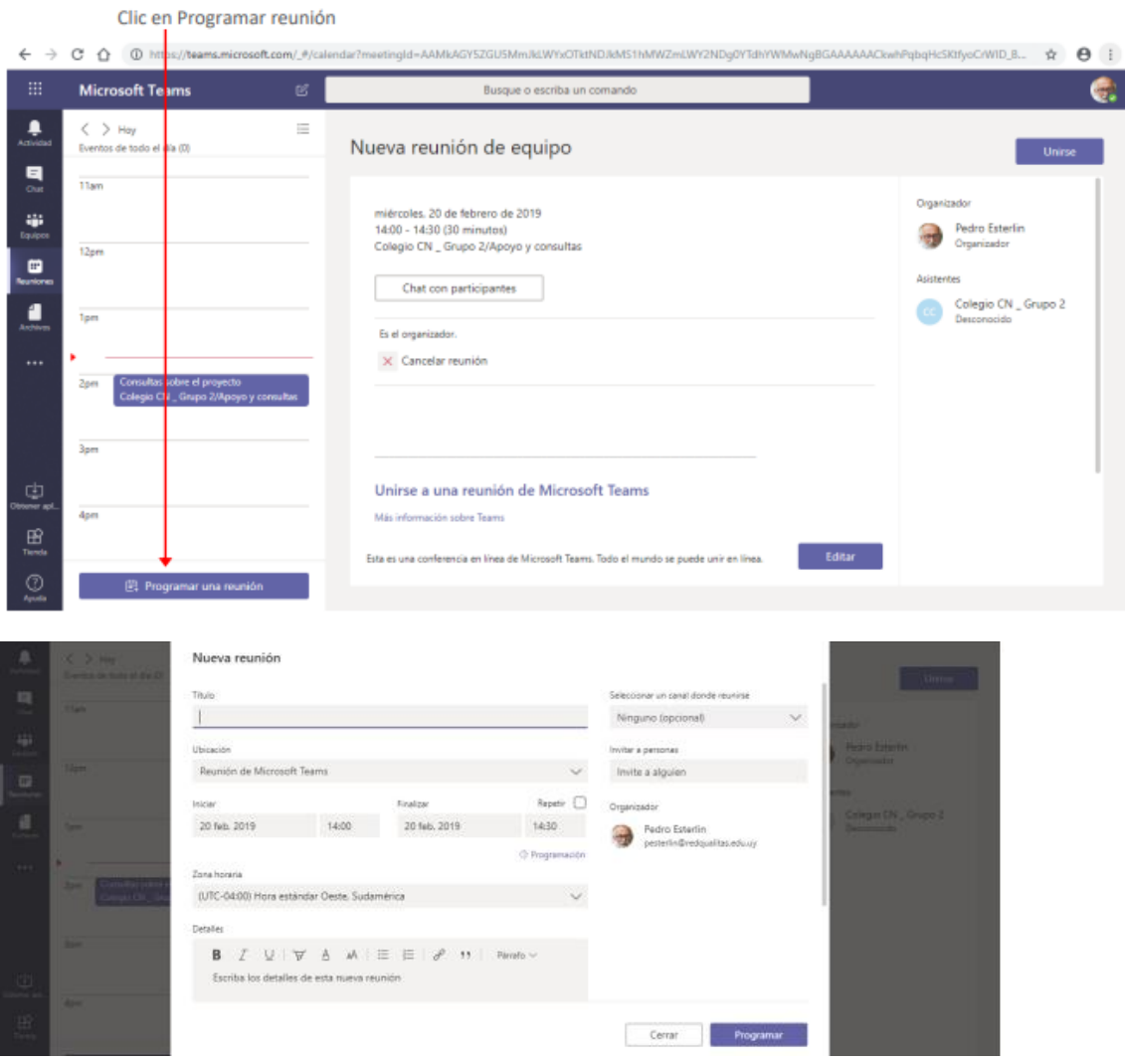

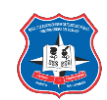

Grupo 2.

Seleccionar el equipo <sup>Clic</sup> aquí para desplegar la lista

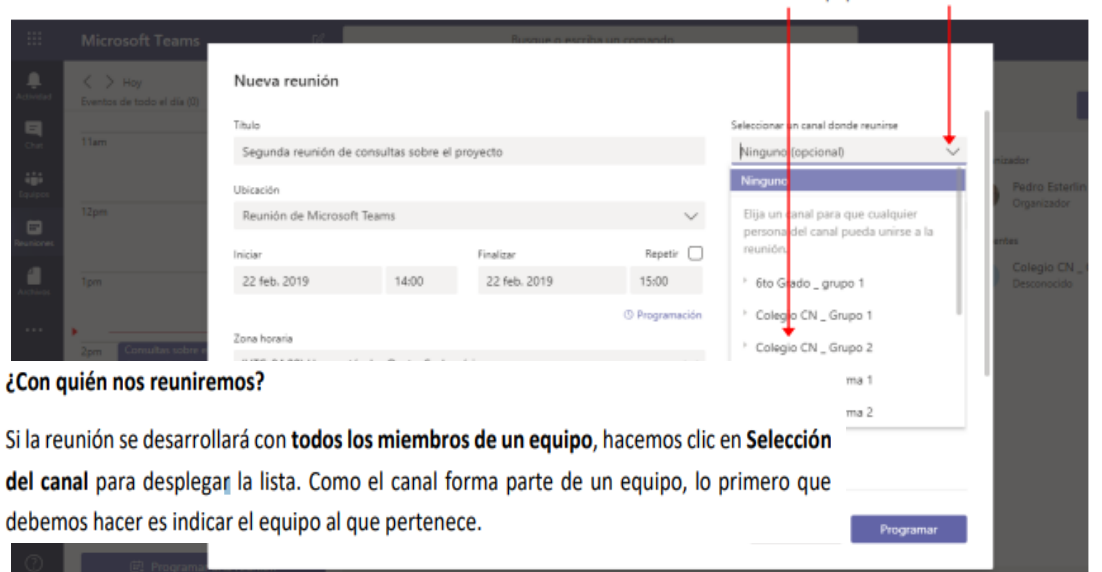

## Notificaciones:

Cuando alguien nos menciona en una conversación, o tenemos algún mensaje para responder, visualizaremos indicaciones de esto en la barra de opciones lateral.

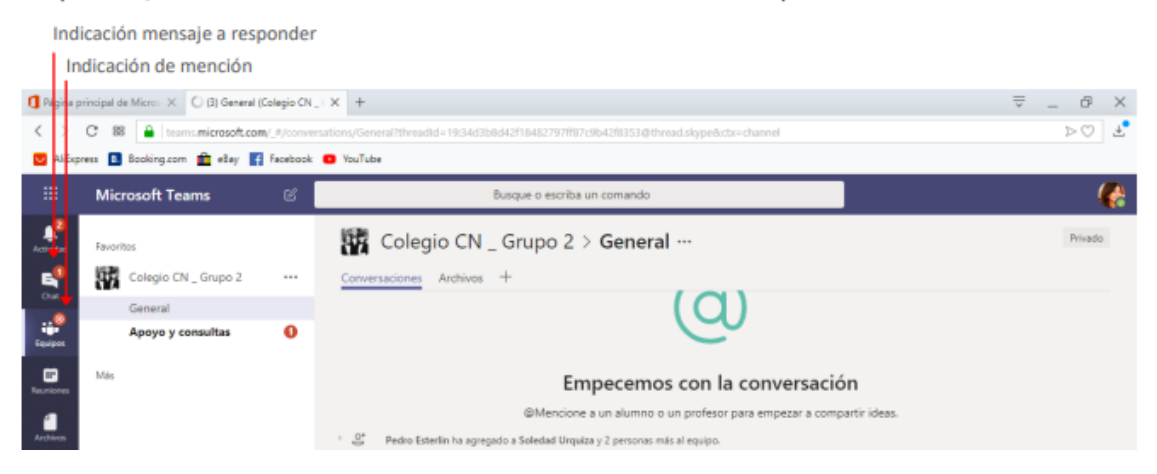

![](_page_44_Picture_78.jpeg)

Video conferencia con Microsoft Teams:

![](_page_45_Picture_1.jpeg)

![](_page_45_Picture_12.jpeg)

# Video conferencia programada:

![](_page_45_Picture_13.jpeg)

![](_page_46_Picture_1.jpeg)

# **SharePoint**

<span id="page-46-0"></span>Las organizaciones usan Microsoft SharePoint para crear sitios web. Se puede usar como un lugar seguro donde almacenar, organizar y compartir información desde cualquier dispositivo, así como acceder a ella.

En este caso lo estamos usando como plataforma de almacenamiento y documentaciones de algunos eventos realizados.

![](_page_46_Picture_5.jpeg)

## **Forms**

<span id="page-46-1"></span>Con esta aplicación se puede crear encuestas, cuestionarios y sondeos, invitar a otros usuarios a responder a él con casi cualquier explorador web o dispositivo móvil, ver resultados en tiempo real a medida que se envían, usar análisis integrados para evaluar respuestas y exportar resultados a Excel para realizar análisis o calificaciones adicionales.

![](_page_46_Picture_8.jpeg)

![](_page_47_Picture_1.jpeg)

# **Yammer**

<span id="page-47-0"></span>Yammer es usado mas como una red social, te permite conectarte y comunicarte en toda la organización, por lo que puede tratar ideas, compartir actualizaciones y colaborar con otras personas.

![](_page_47_Picture_4.jpeg)